# **WLAN Phone User Manual**

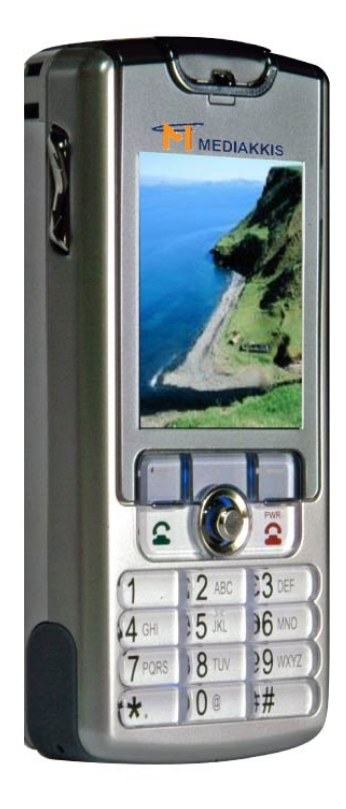

**Version V1.01**

## **Table of Content**

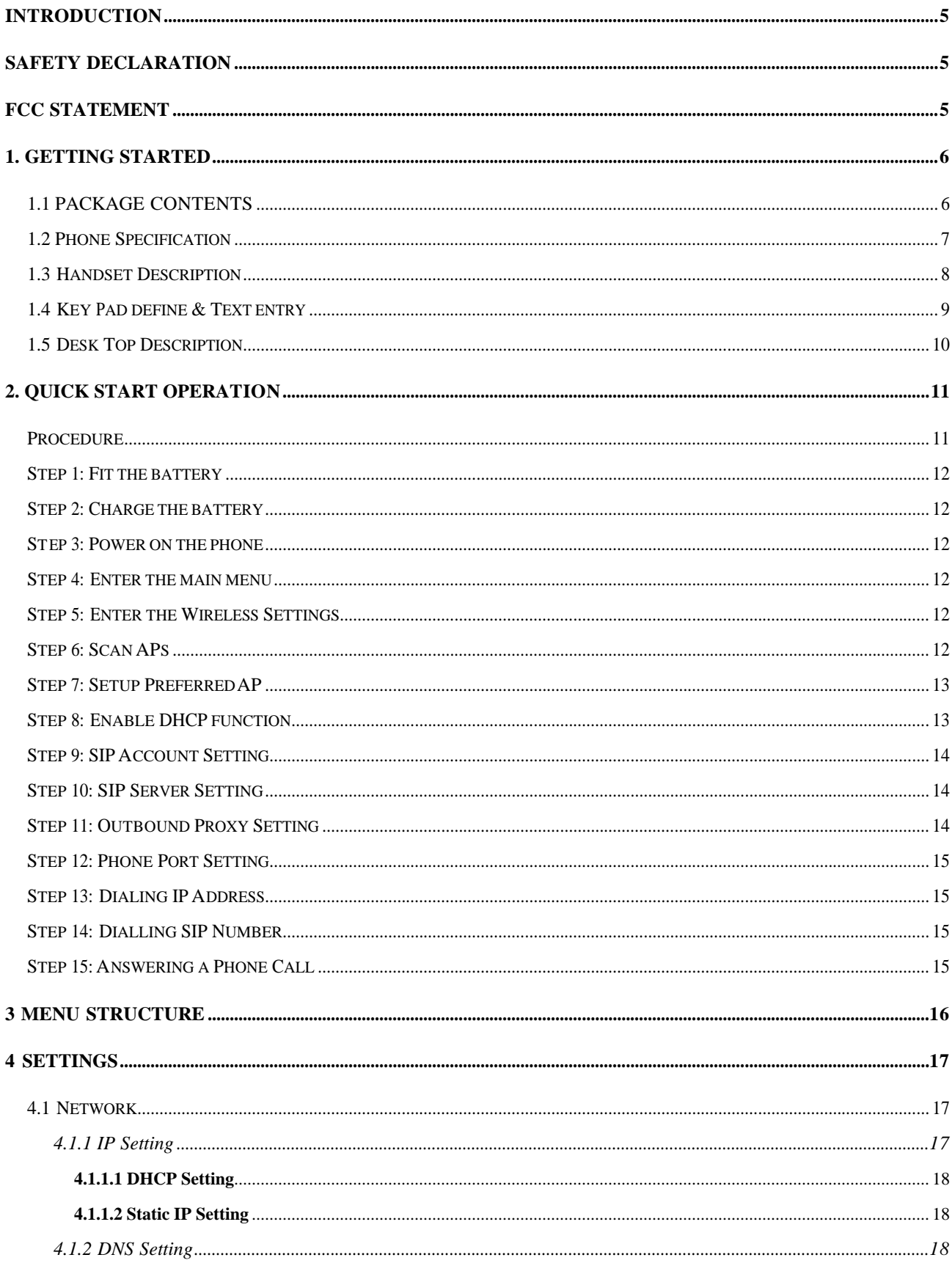

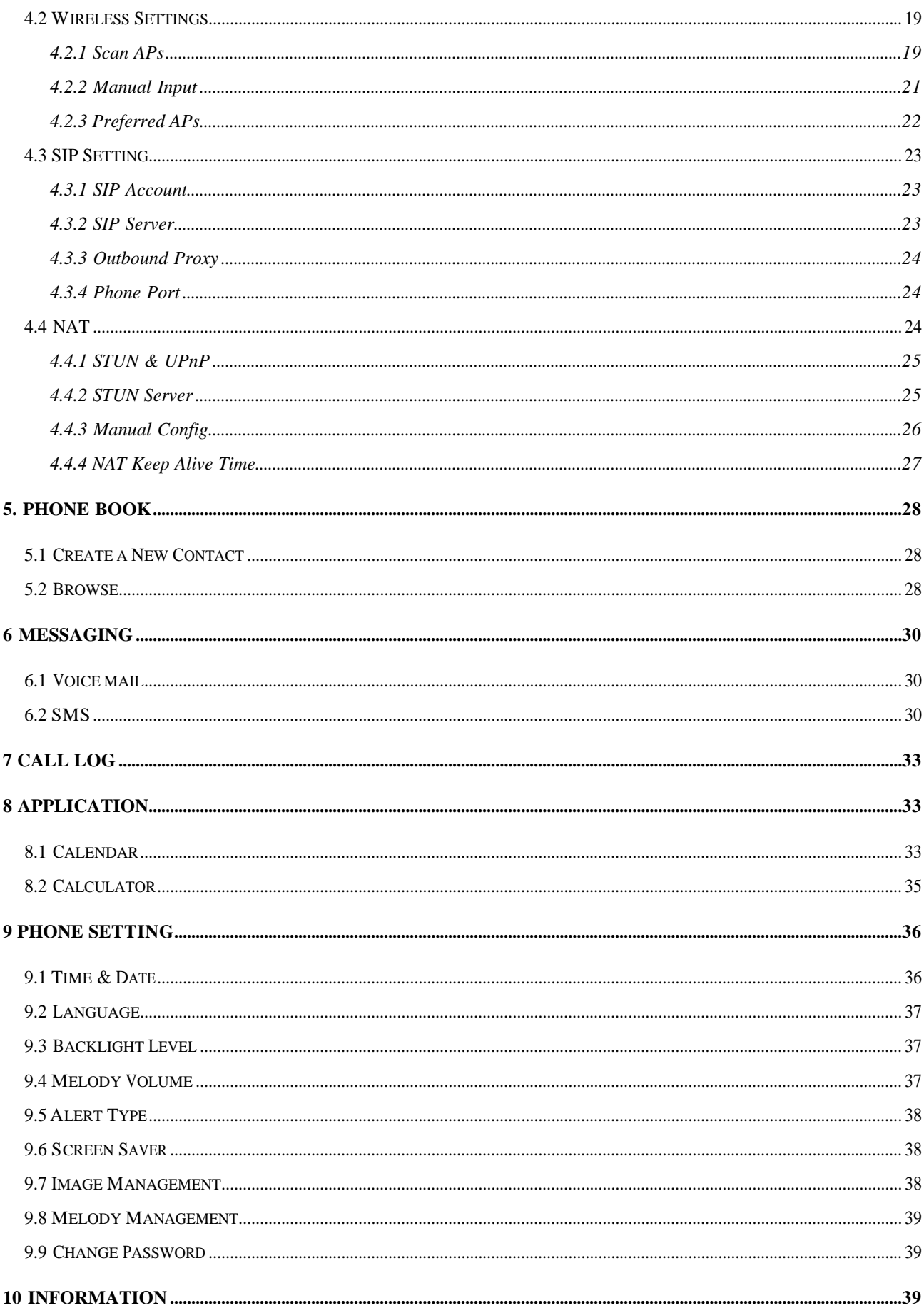

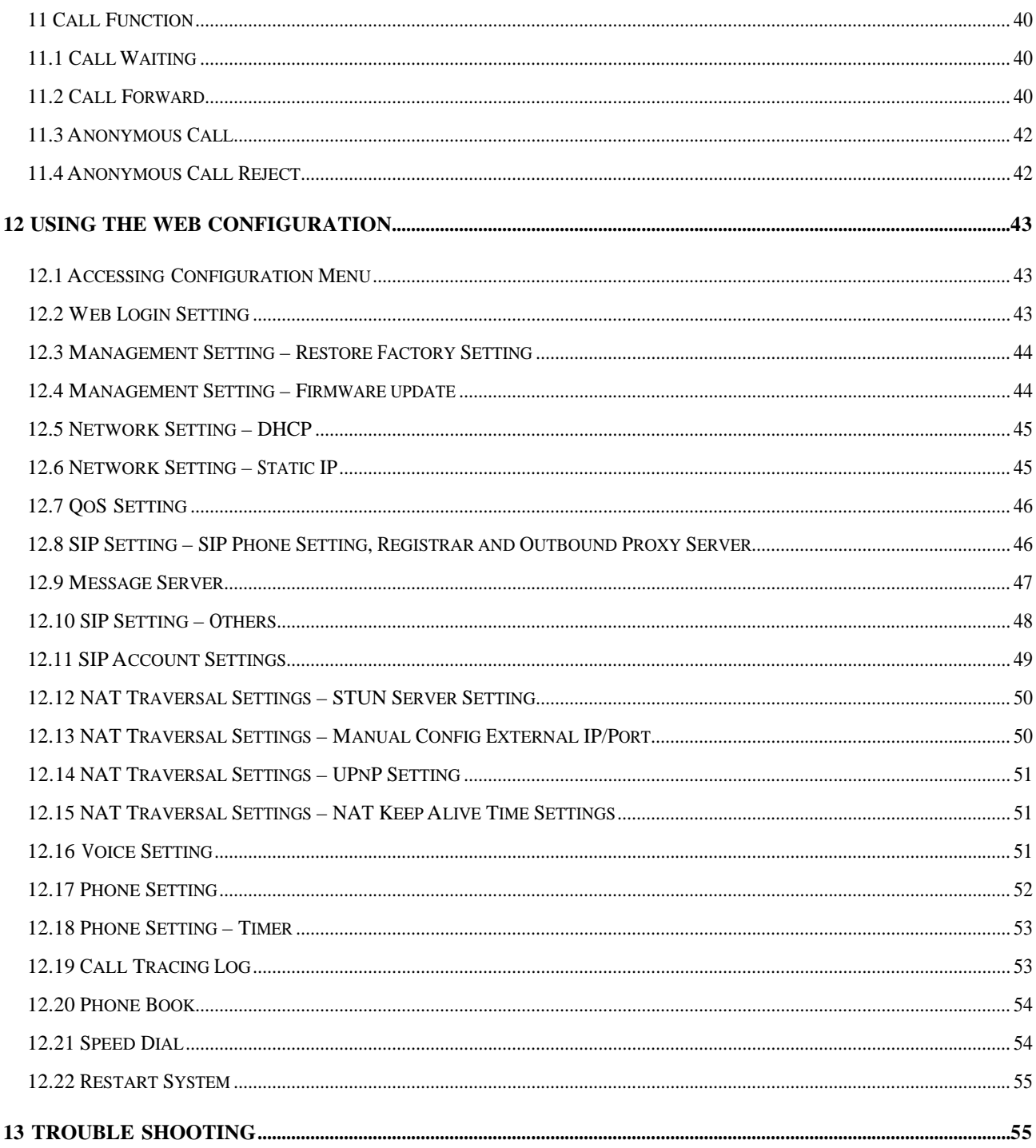

#### **Introduction**

Voice over IP (also known as Internet Phone) over wireless LAN is a technology that allows anyone to make a telephone call over the Internet in wireless LAN environment. This is a operation manual for the WLAN Phone. It is intended to help you configure the telephone and have it ready to run within a few minutes. Please follow the user guide carefully as troubleshooting the telephone can be very difficult and time consuming.

#### **SAFETY Declaration**

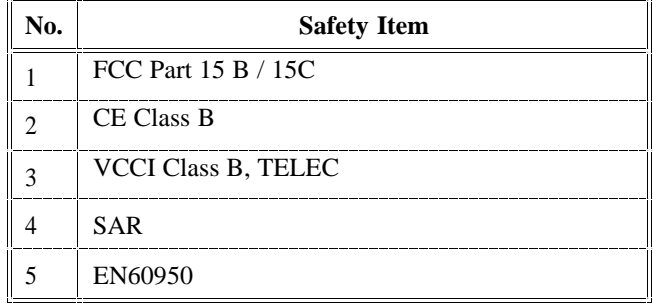

#### **FCC Statement**

This product has been tested and complies with the specifications for a Class B digital device, pursuant to Part 15 of the FCC Rules. These limits are designed to provide reasonable protection against harmful interference in a residential installation. This equipment generates, uses, and can radiate radio frequency energy and, if not installed and used according to the instructions, may cause harmful interference to radio communications. However, there is no guarantee that interference will not occur in a particular installation. If this equipment does cause harmful interference to radio or television reception, which is found by turning the equipment off and on, the user is encouraged to try to correct the interference by one or more of the following measures:

- Increase the separation between the equipment and receiver.
- Connect the equipment into an outlet on a circuit different from that to which the receiver is connected.
- Consult the dealer for help.

This device complies with Part 15 of the FCC Rules. Operation is subject to the following two conditions: (1) This device may not cause harmful interference, and (2) this device must accept any interference received, including interference that may cause undesired operation.

FCC Caution: Any changes or modifications not expressly approved by the party responsible for compliance could void the user's authority to operate this equipment.

#### IMPORTANT NOTE: FCC Radiation Exposure Statement

- This equipment complies with FCC radiation exposure limits set forth for an uncontrolled environment. The use of belt-clips, holsters and similar accessories should not contain metallic components in its assembly. The use of accessories that do not satisfy these requirements may not comply with FCC RF exposure requirements, and should be avoided.
- l This transmitter must not be co-located or operating in conjunction with any other antenna or transmitter.
- l This WiFi phone (FCC ID: SSTIPGMIC505W) is limited in CH1~CH11 for 2.4 GHz by specified firmware controlled in U.S.A.

#### **1. GETTING STARTED**

#### **1.1 PACKAGE CONTENTS**

The following materials are included in the package. Please check the package to ensure that all the materials are listed below. Contact your supplier immediately if any item is missing.

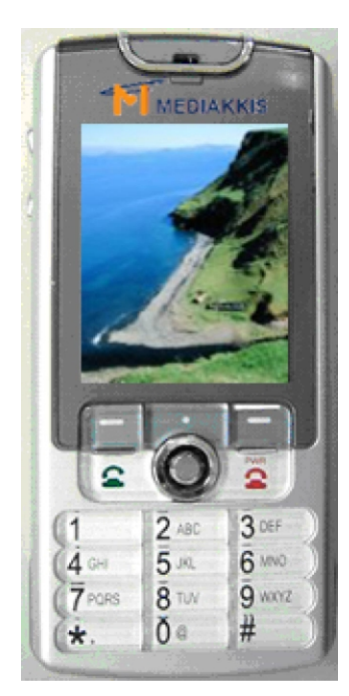

**WLAN Phone**

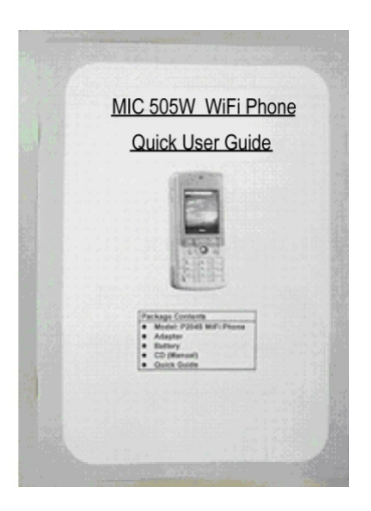

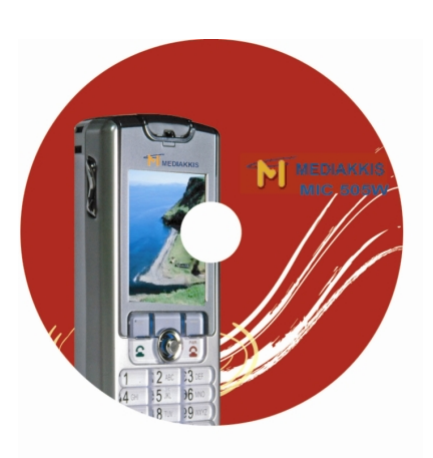

**Quick Guide CD for User manual**

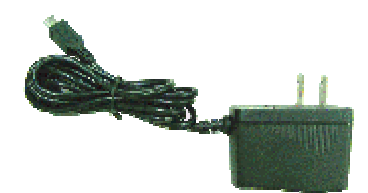

**5V DC Power Adaptor Battery 1400mA**

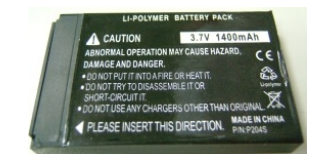

- Model: WLAN Phone x 1
- l Adapter x 1
- Battery x 1
- l CD x 1 (This is a Manual file)
- Quick Guide x 1

Note: The radio frequency (RF) for this phone is configured for a specific regulatory domain. If you use this phone outside of its regulatory domain, the phone will not function properly and you might violate local regulations.

#### **1.2 Phone Specification**

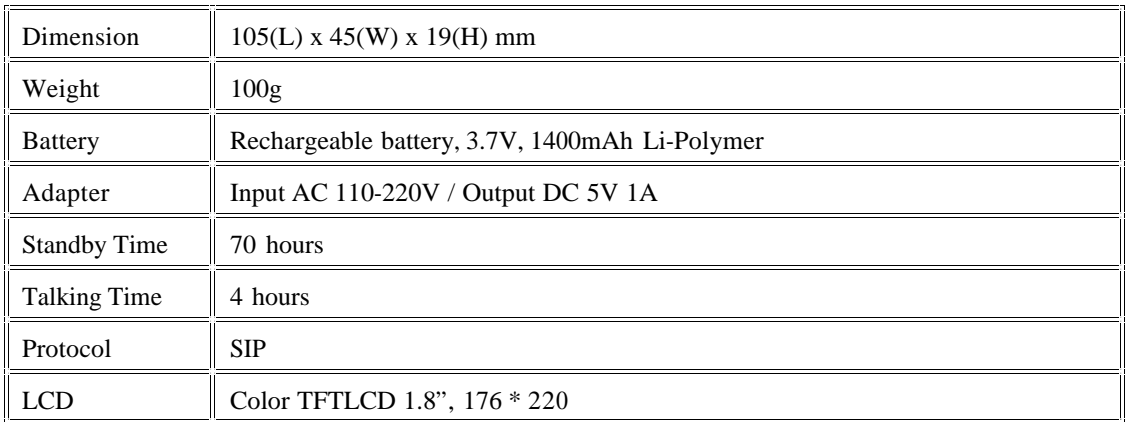

#### **Note:**

- l Standby time refers to the state in which the phone is on continuously without being used for calls, or moved to different service areas
- The standby time depends on the network conditions, phone usage and surrounding area. The phone consumes more battery power under the following conditions:
	- 1. In areas with weak signals, with high or low temperatures, or when used outside the service coverage area.
	- 2. When the phone frequently searches for network signal due to location changes
	- 3. When you talk on the phone for long periods of time
	- 4. The Alarm, Backlight or Vibration function is active
	- 5. Ring or listening volume is set to maximum

## **1.3 Handset Description**

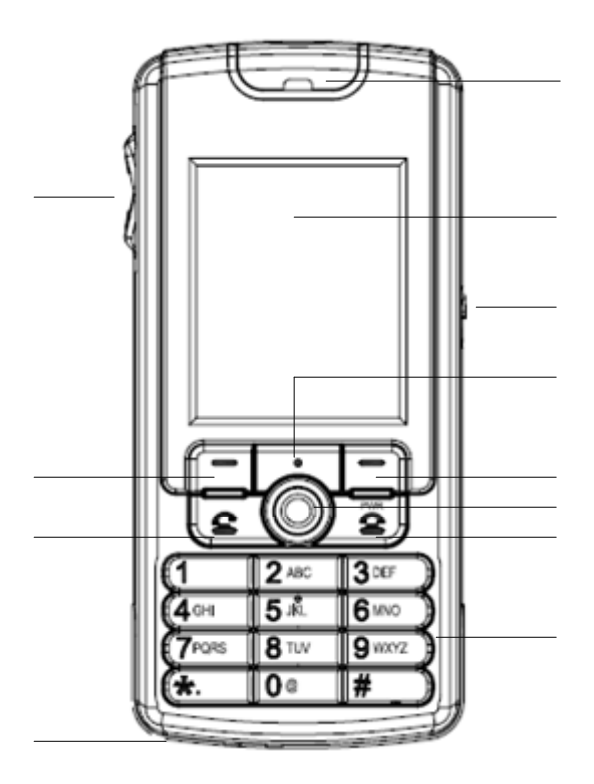

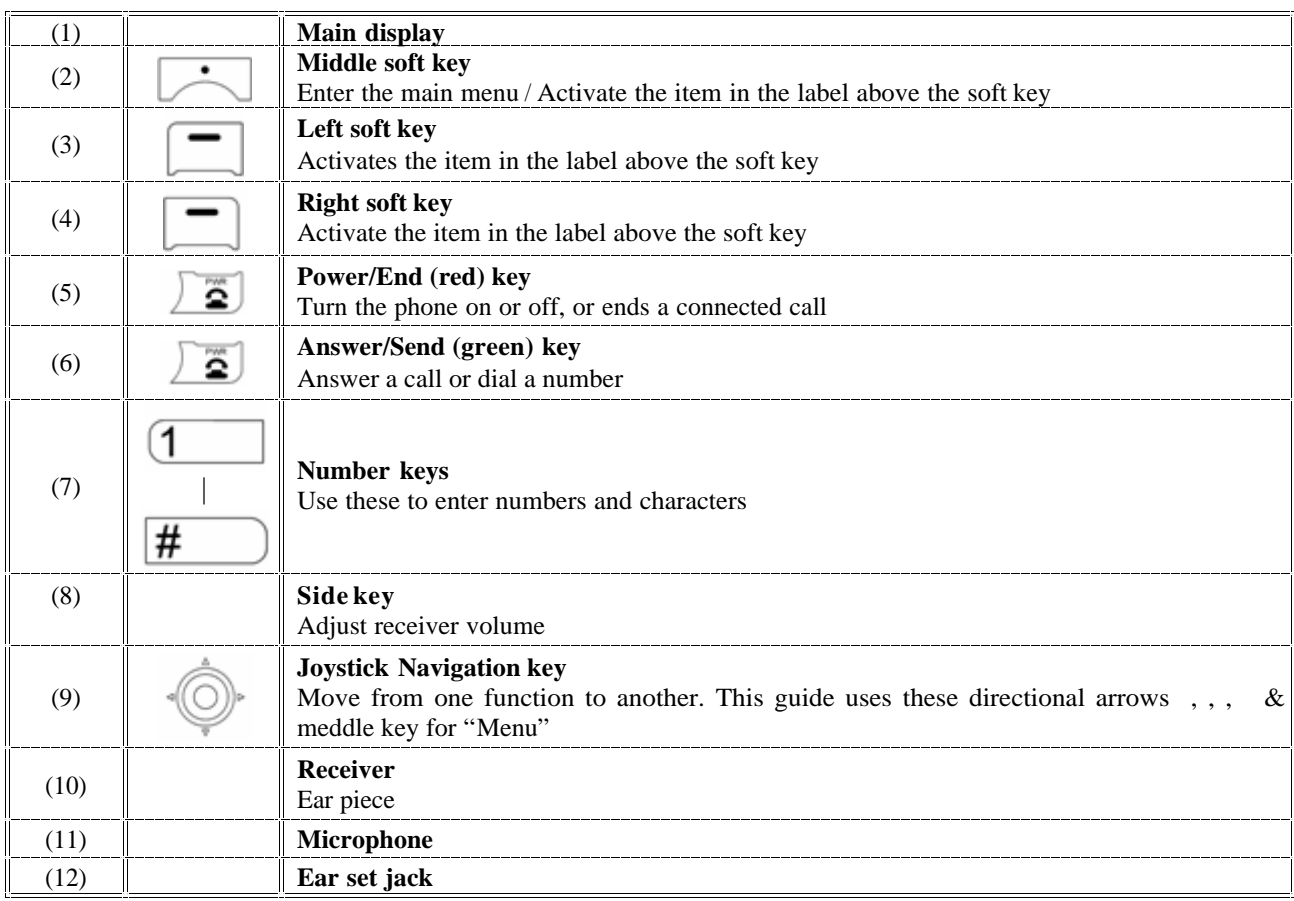

#### **1.4 Key Pad define & Text entry**

You use alphanumeric characters to enter details into the Phone Book, to create text and e-mail messages. The table below shows the characters that you can enter in the different text modes.

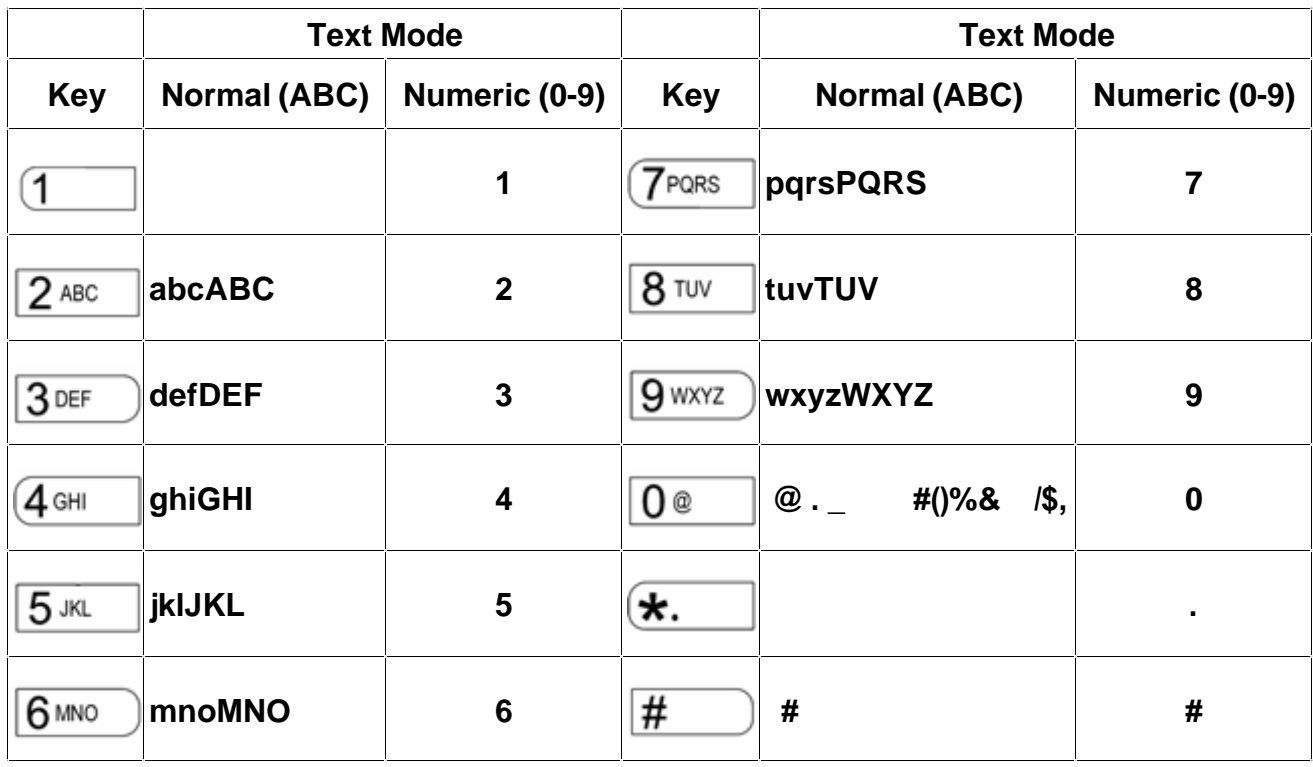

In Normal and Numeric modes, each time you press in quick succession the next character available on that key in displayed. When you did not press key for more then 1 sec the current character will be selected and cursor will move

right for next selection. For example, to enter "c" you need to press  $2$  ABC four times in quick succession. To enter the displayed character, release the key or press another key.

#### **1.5 Desk Top Description**

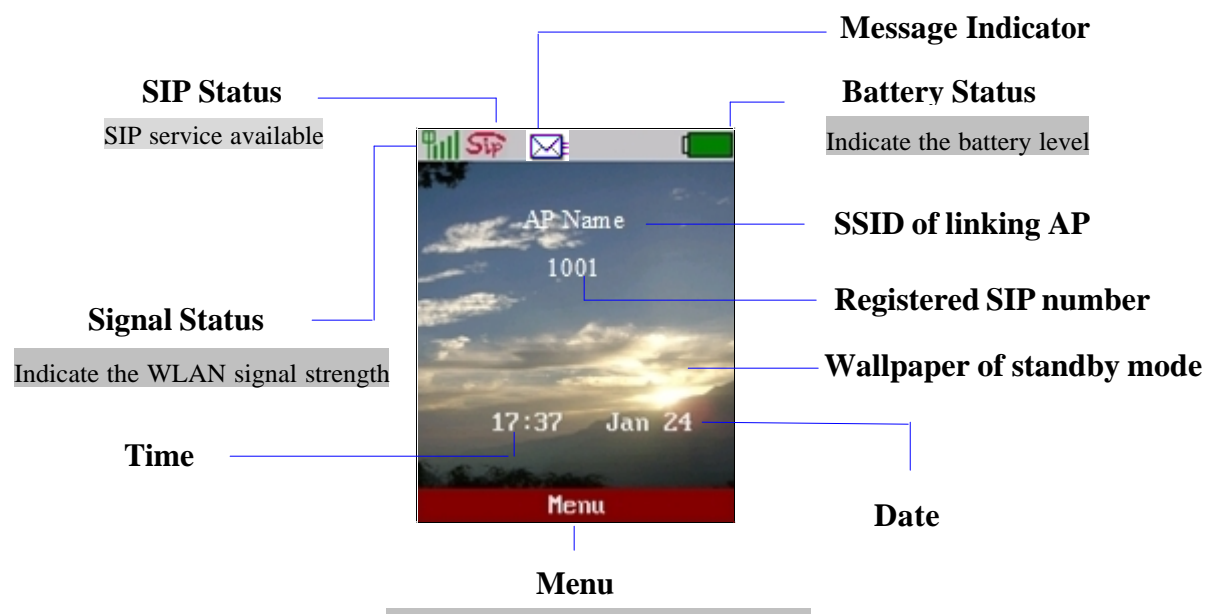

Enter the main menu/Middle softkey or middle button of Joystick

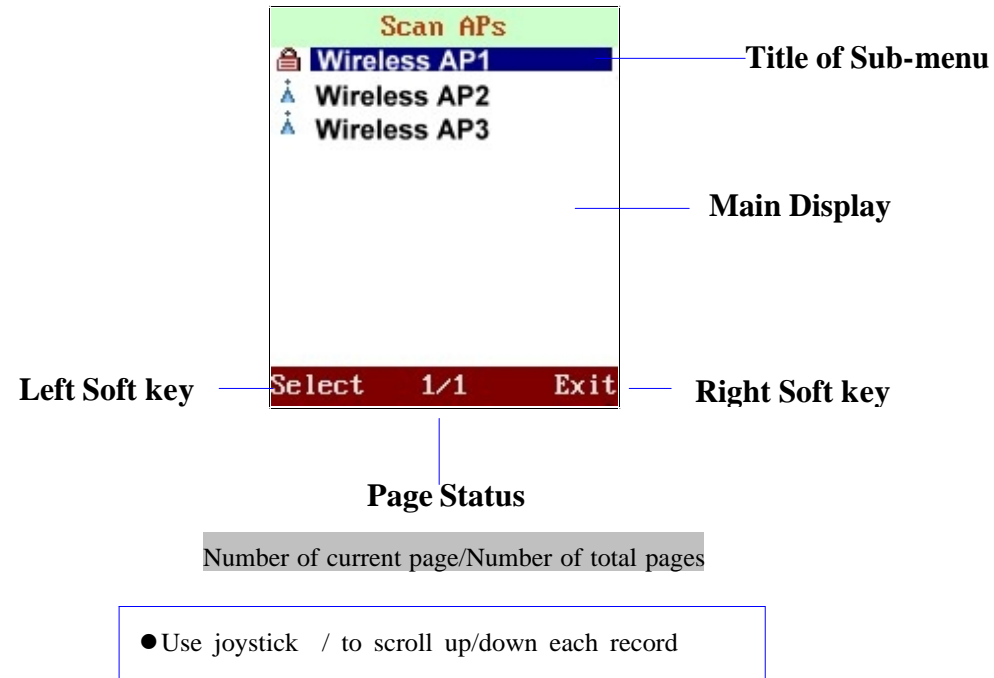

 $\bullet$  Use or to page up/down

#### **2. Quick Start Operation**

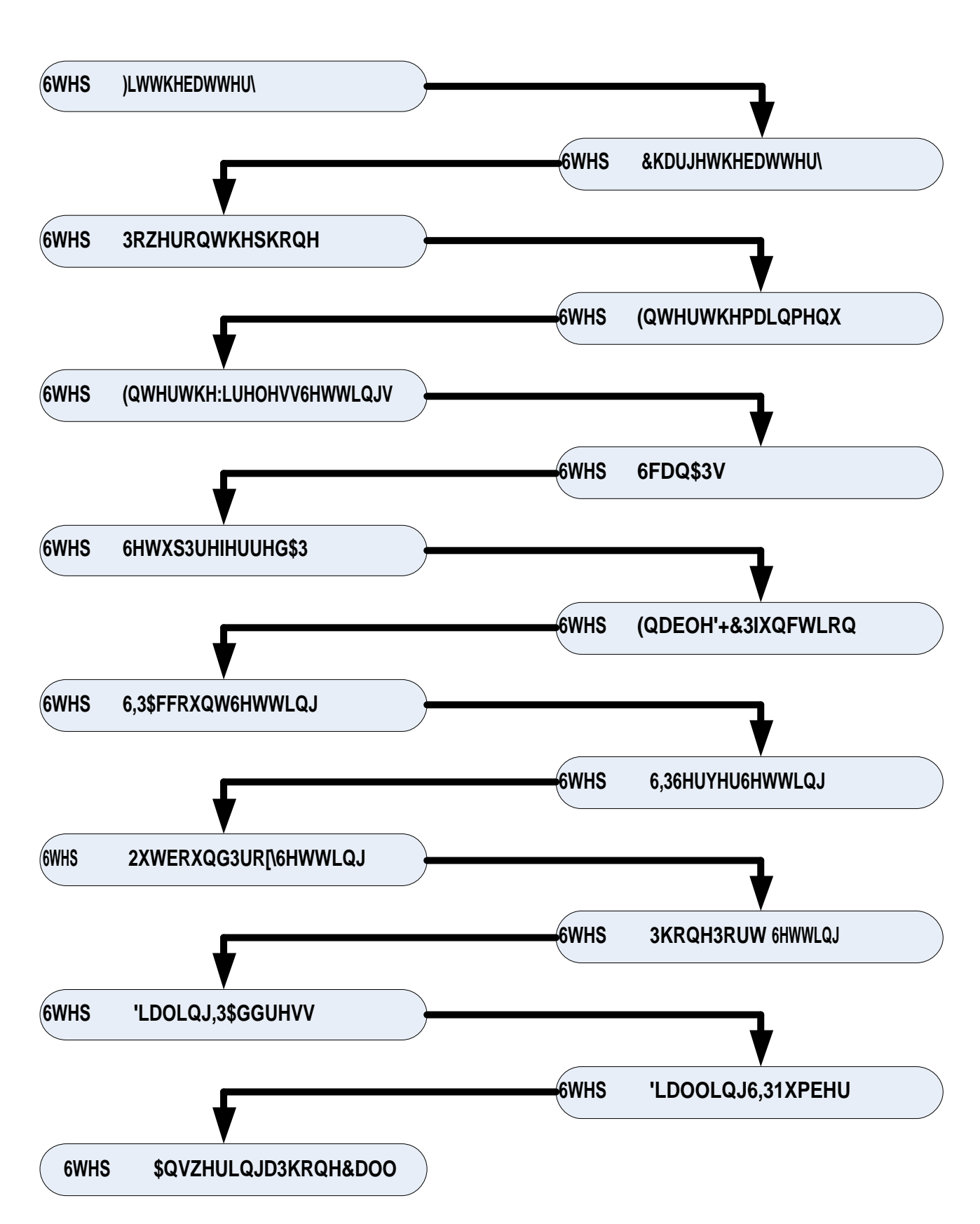

**Procedure**

#### **Step 1: Fit the battery**

Remove the battery cover and insert the battery then put cover back to the phone.

#### **Step 2: Charge the battery**

The battery must be fitted in the phone before you connect the adapter. Start to charge your phone at least 8

hours.

#### **Step 3: Power on the phone**

To turn the phone on, press and hold the **"On hook"** key for few seconds.

#### **Step 4: Enter the main menu**

 Enter the main menu by pressing middle button of soft key or central of joystick, after you get in the default selection will be "**Settings**", press the left soft key <**Select**>.

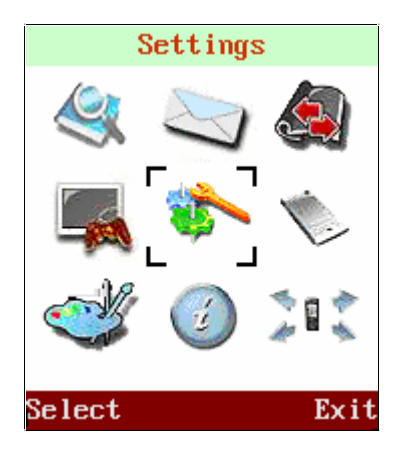

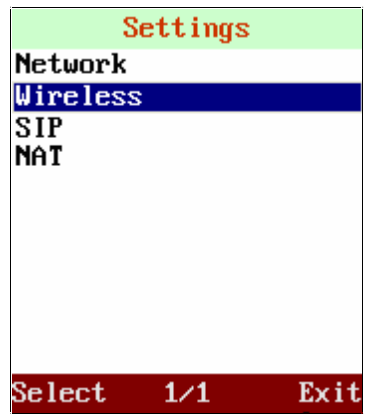

## **Step 5: Enter the Wireless Settings**

 Move the highlight bar to **Wireless** and press the left soft key <**Select**> to enter this Wireless Setting menu. This page provides 3 items there are Scan APs, Manual Input & Preferred APs.

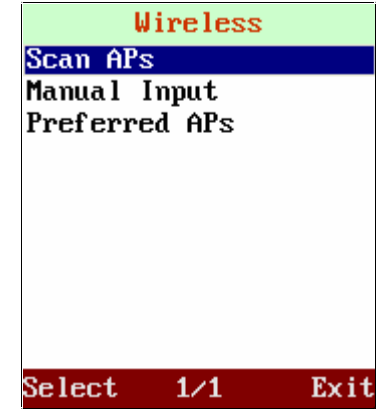

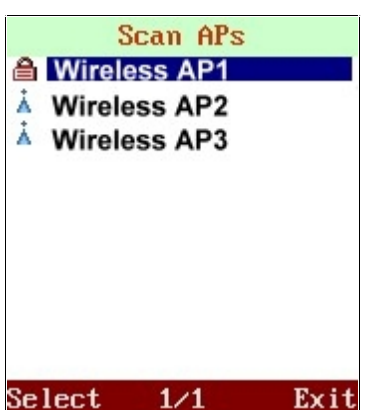

#### **Step 6: Scan APs**

 Move the highlight bar to **Scan APs** and press the left soft key <**Select**> to scan available APs. It will list all the SSID names of available APs or show "No AP found" message after scanning

#### **Step 7: Setup Preferred AP**

 Move the highlight bar to the AP you want to link and press the left soft key <**Select**>. It wills pop-up a small window that lists **Information Set as Preferred AP** and **Connect now** items. Select "Set as preferred AP" then setup "SSID", "Security" of this preferred AP. Please press the left soft key <**Ok**> to store the settings.

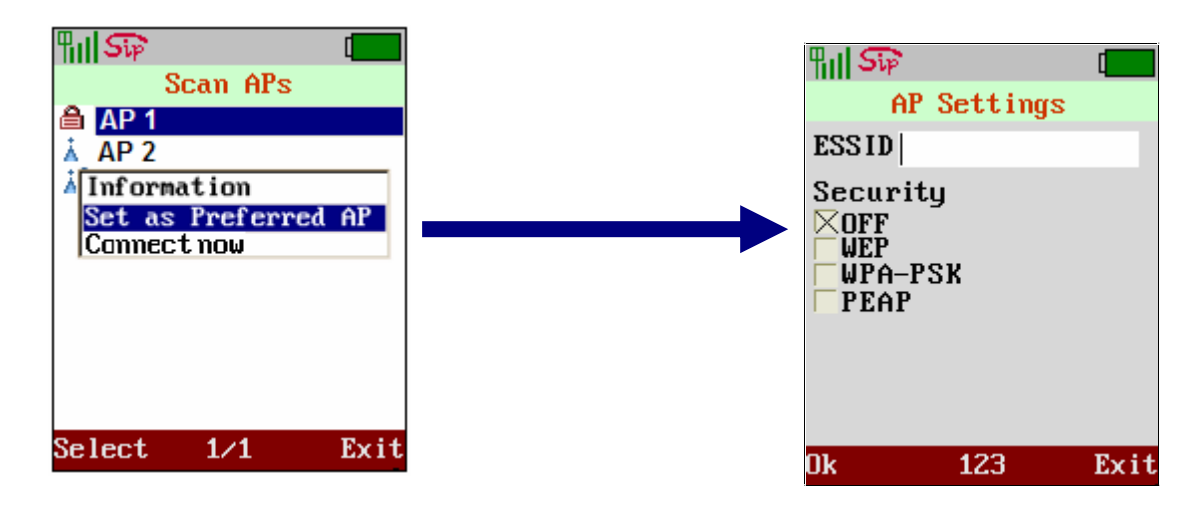

#### **Step 8: Enable DHCP function**

Move the highlight bar to **Network** and press the left soft key <**Select**> to enter this Network Setting menu. This page provides 2 items there are IP & DNS Setting. Move the highlight bar to **IP** and press the left soft key <**Select**> to enter this IP Setting menu. You can choose either DHCP or Static IP. The default network setting is DHCP enable.

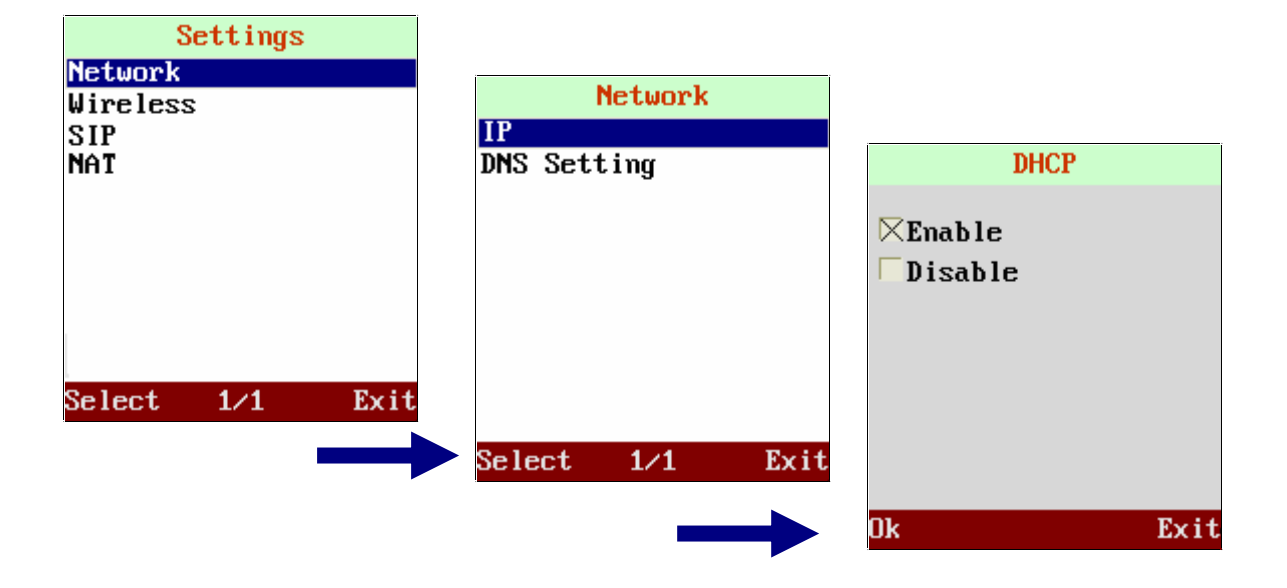

## Settings **Network** Wireless  $STP$ **NAT** Select  $1/1$ Exit

#### **Step 9: SIP Account Setting**

Move the highlight bar to **SIP** and press the left soft key <**Select**> to enter this SIP Setting menu. This page provides 4 items; there are SIP Account, SIP Server, and Outbound Proxy & Phone port.

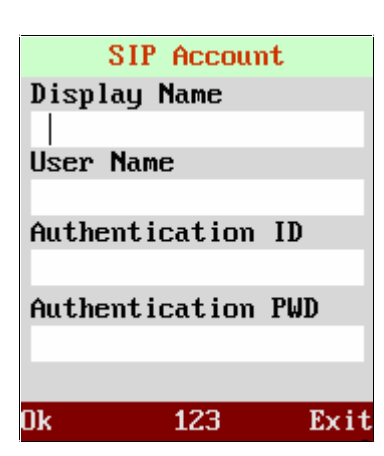

Move the highlight bar to **SIP Account** and press the left soft key <**Select**> to enter this SIP Account menu. Move cursor into the field of "Display name", "User Name", "Authentication ID" and "Authentication Pwd" for inputting data. Also you can input the alphabet by pressing middle soft key to switch. Please press the left soft key <**Ok**> to store the settings.

#### **Step 10: SIP Server Setting**

Move the highlight bar to **SIP Server** and press the left soft key <**Select**> to enter this SIP Server menu. Move cursor into the field of "Registrar Server", "Registrar Port" and "Expire time", for inputting data. Please press the left soft key <**Ok**> to store the settings.

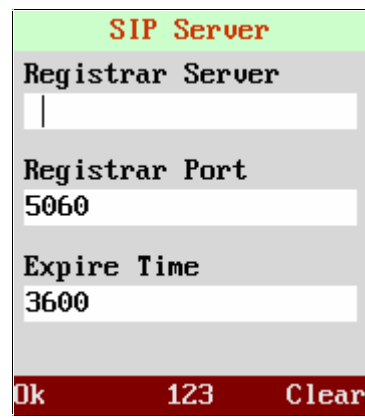

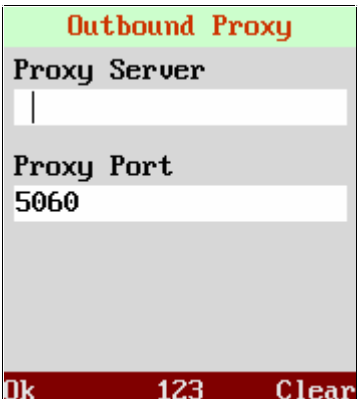

#### **Step 11: Outbound Proxy Setting**

Move the highlight bar to **Outbound Proxy** and press the left soft key <**Select**> to enter this Outbound proxy menu. Move cursor into the field of "Registrar Server", "Registrar Port" and "Expire time", for inputting data. Please press the left soft key <**Ok**> to store the settings

## **Phone Port** Phone Port 5060 123 Clear 0k

#### **Step 12: Phone Port Setting**

Move the highlight bar to **Phone Port** and press the left soft key <**Select**> to enter this Phone Port menu. Move cursor into the field of "Phone Port" for inputting data. Please press the left soft key <**Ok**> to store the settings.

#### **Step 13: Dialing IP Address**

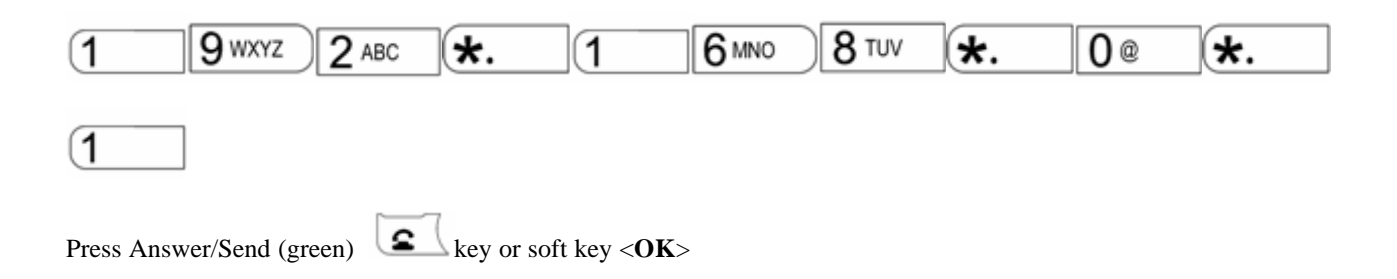

#### **Step 14: Dialling SIP Number**

**Note:** You have to register with SIP server to use SIP number. Dial SIP number.

For example: dialing 1866

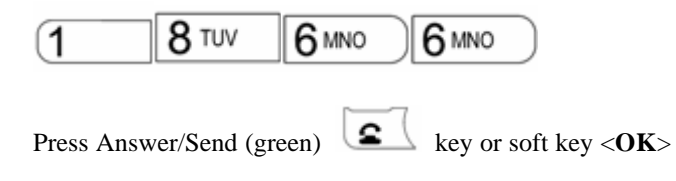

#### **Step 15: Answering a Phone Call**

When phone rings, Press Answer/Send (green) **key** or soft key <**Answer**> to begin conversation. **Note:** 

The Power/End (red)  $\sum_{k=1}^{\infty} k_{k}$  may be used to reject a call.

#### **3 Menu Structure**

To enter the main menu, press middle button of soft key or middle button of joystick, after you get in the default selection will be "**Settings**" and each icon has several function to select, it show below.

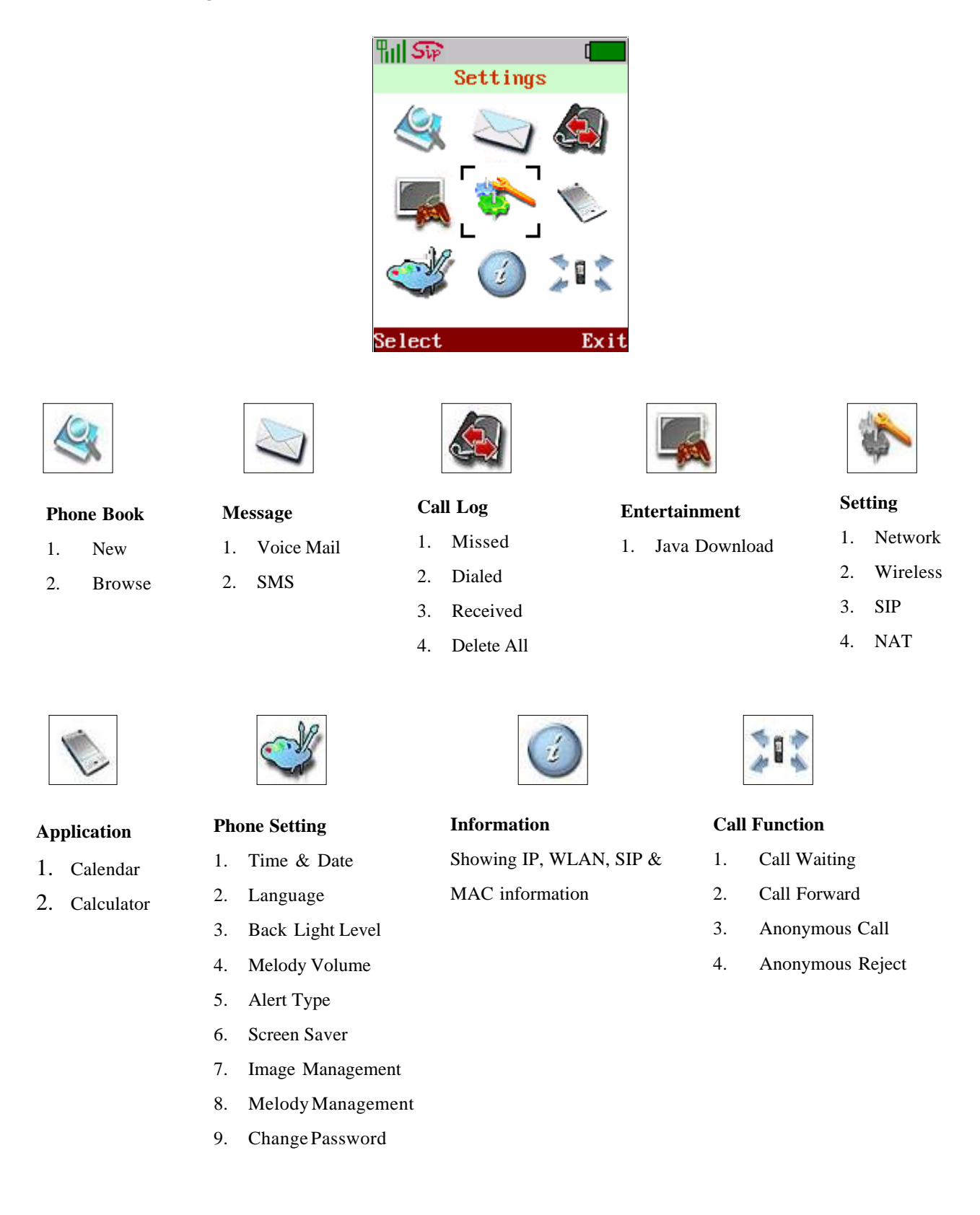

#### **4 Settings**

To enter the "Setting" page, use joystick to locate "**Settings**" icon and press the left soft key <**Select**> to enter this sub-menu. This sub-menu provides 4 items, there are **Network**, **Wireless**, **SIP**, and **NAT**, and it shows below.

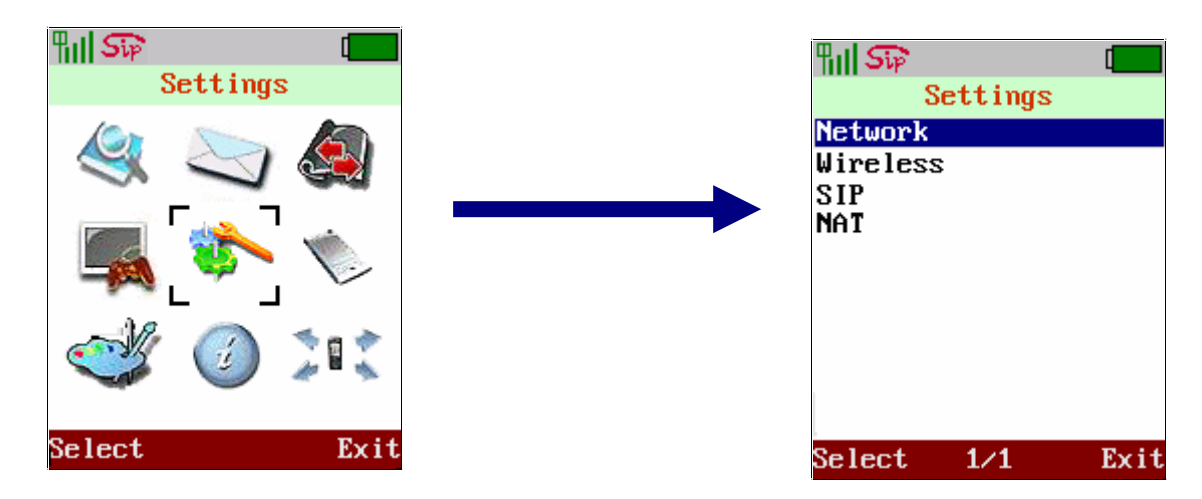

#### **4.1 Network**

This WLAN phone supports DHCP that can assign IP address automatically and static IP that can assign IP address manually. Please ensure the network of this phone is set in order to use this phone properly.

Move the highlight bar to **Network** and press the left soft key <**Select**> to enter this Network Setting menu. This page provides 2 items there are IP & DNS Setting.

#### **4.1.1 IP Setting**

Move the highlight bar to **IP** and press the left soft key <**Select**> to enter this IP Setting menu. You can choose either DHCP or Static IP. The default network setting is DHCP. You can setup manually by using joystick keys to enter the column you want and then input the necessary data.

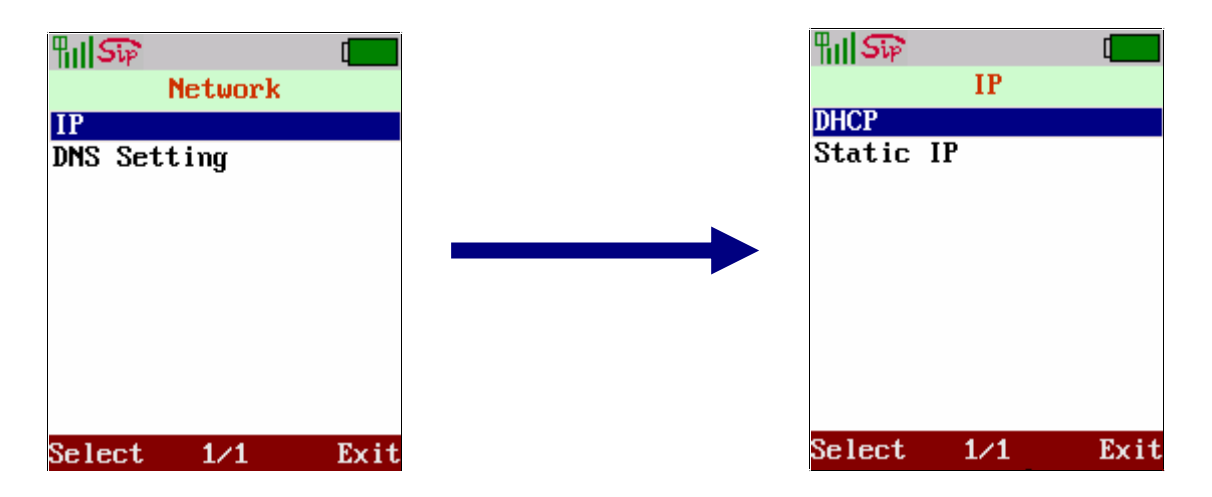

#### **4.1.1.1 DHCP Setting**

Use joystick to select either "**Enable**" or "**Disable**", if select "**Enable**" the IP will be obtained automatically, if not you should setup IP manually by choosing "**Disable**". Press left soft key "Ok" to save your configuration.

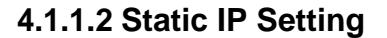

Get the information from your service provider before you enter data into the filed. You can use joystick to locate the column of filed which you going to input the data, also can use right soft key to <**Clear**> data. Press left soft key <**Ok**> to save your configuration.

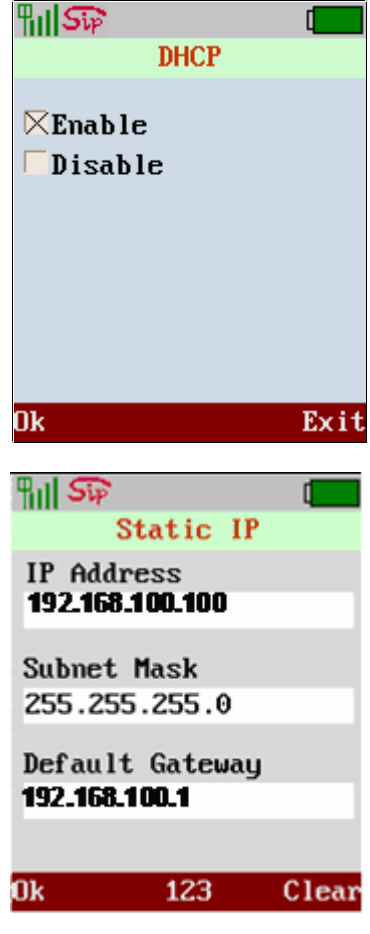

#### **4.1.2 DNS Setting**

Move the highlight bar to **DNS Setting** and press the left soft key <**Select**> to enter this IP Setting menu. There are 2 fields which are "**Primary DNS**" and "**Secondary DNS**" use joystick to locate the column of filed which you going to input the data, also can use right soft key to delete data. Press left soft key "Ok" to save your configuration.

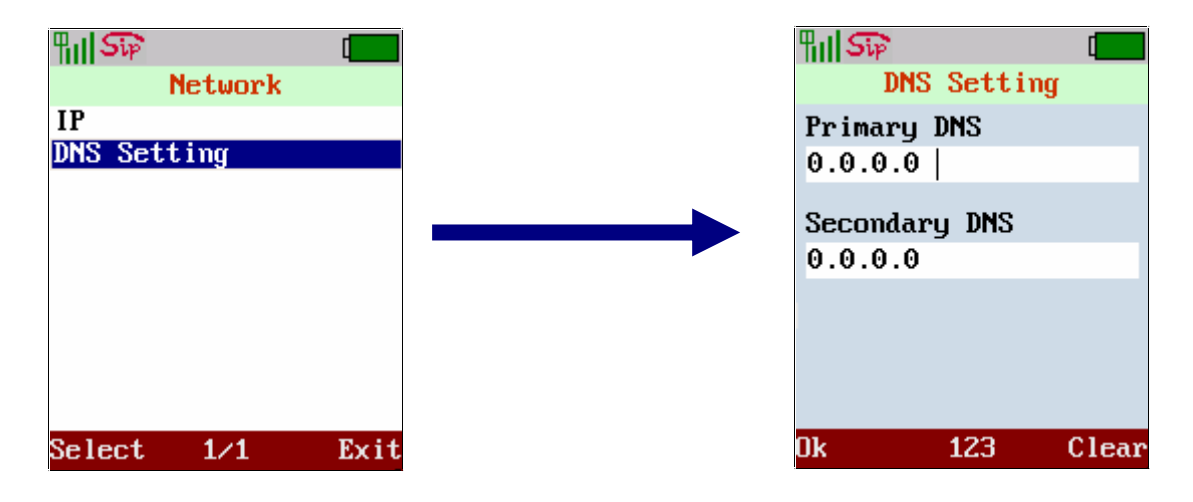

#### **4.2 Wireless Settings**

Before you use this WLAN phone, you need to setup the AP which will be associated. In the wireless setup you could input AP name and security method. Move the highlight bar to **Wireless** and press the left soft key <**Select**> to enter this Wireless Setting menu. This page provides 3 items there are Scan APs, Manual Input & Preferred APs.

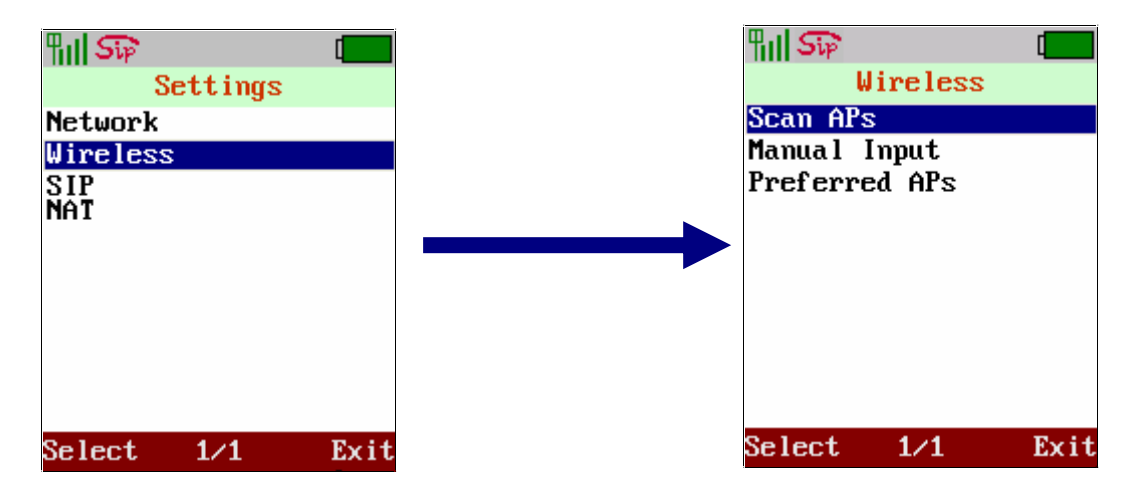

#### **4.2.1 Scan APs**

Move the highlight bar to **Scan APs** and press the left softkey <Select> to scan available APs. It will list all the names of available APs or show "No AP found" message after scanning.

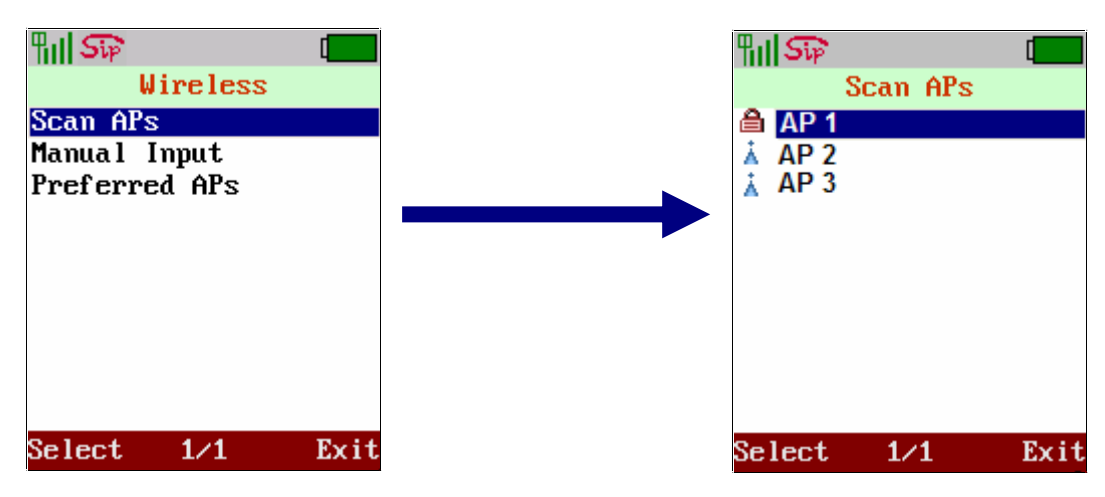

Move the highlight bar to the AP you want to link and press the left soft key <**Select**>. It will pop-up a small window that lists **Information Set as Preferred AP** and **Connect now** items.

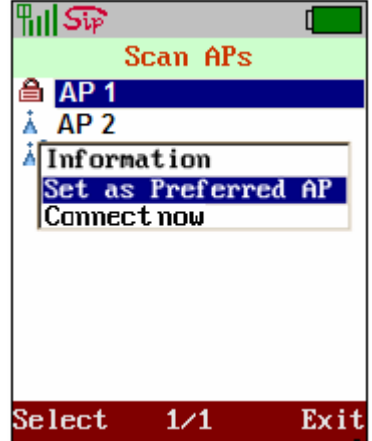

l **Information:** List AP information of "SSID", "Status" and "Signal".

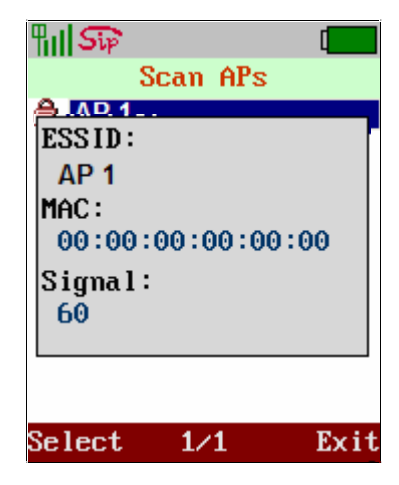

Set as Preferred AP: Save the profile of this AP into Preferred APs, You may have several preferred APs. Please repeat the steps of **Scan APs** to add more preferred APs.

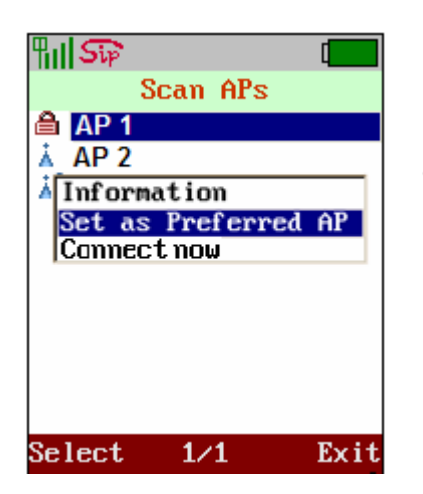

- l Ones you select "**Set as Preferred AP**" that will show "**AP Settings**" menu, it contain two main items which are "**ESSID**" and "**Security**". Enter SSID of the AP you want to link.( **SSID:** Shows the name of linking AP) and choose the security type as AP you associated.
- **Security** : There 4 type you can select which are "**OFF**" "**WEP**" "**WPA-PSK**" and "**PEAP**".
	- 1. **OFF**: The AP you associated that does not set up security for any user.
	- 2. **WEP**: Move the cursor to setup "WEP" length and type of authentication that AP you want to link.( **WEP:** Use navigation

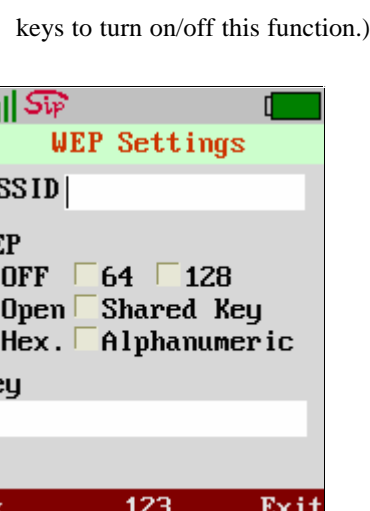

 $\P$ 

 $\bf{E}$ 

医区区区

.<br>Ke

ጠ

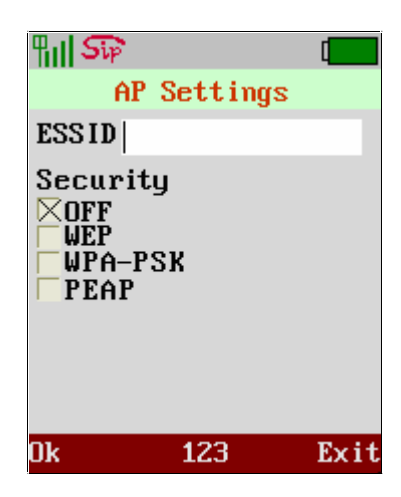

- 3. **WPA-PSK**: Move the cursor to setup "**WPA-PSK**" length and type of authentication that AP you want to link. (**WPA-PSK:** Use navigation keys to select the function you need to set.)
- 4. **PEAP**: Move the cursor to setup "**PEAP**" length and type of authentication that AP you want to link. (**PEAP:** Use navigation keys to select the function you need to set.)

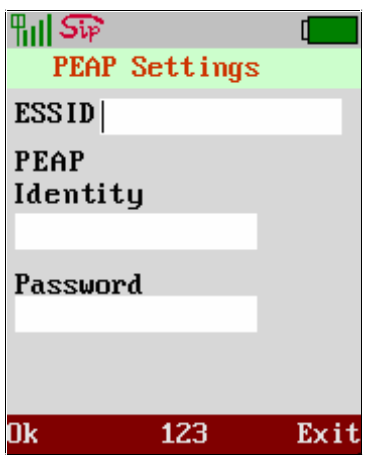

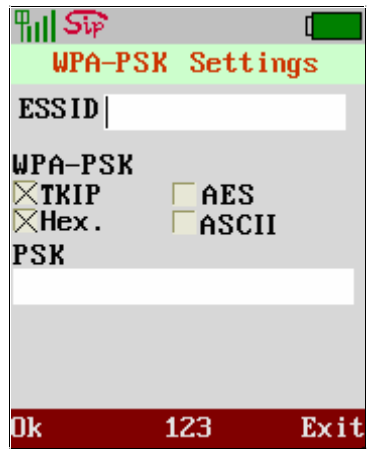

#### **4.2.2 Manual Input**

Move the highlight bar to **Manual Input** and press the left soft key <**Select**> to setup APs manually.

- l Enter SSID of the AP you want to link.( **SSID:** Shows the name of linking AP)
- **•** Move the cursor to setup "**Security**" length and type of authentication that AP you want to link. (Use navigation keys to turn on/off or set up this function.)
- Please press the left soft key <Ok> to store the settings.

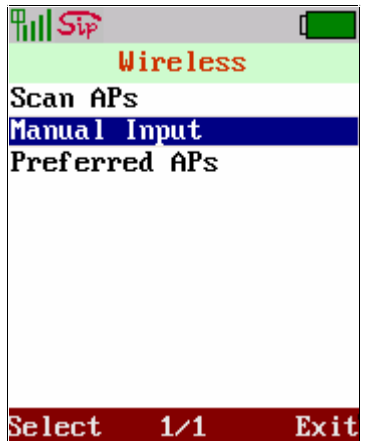

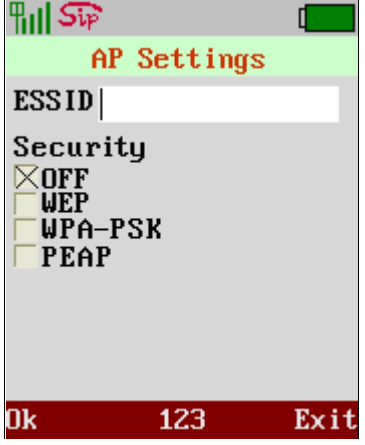

This phone will automatically search for the available AP when it boots up at the first time.

Note: This key supports Hexadecimal format and please use <0~9> and <A~F> for this. (64 bit: 10 digits; 128 bit: 26 digits)

22

**Scan APs** Manual Input **Preferred APs** Select  $1/1$ Exit

Wireless

⊪⊪ନ

## **4.2.3 Preferred APs**

Move the highlight bar to **Preferred APs** and press the left soft key <**Select**> to scan available APs. It will list all the names of available Preferred APs or show "No AP found" message after scanning.

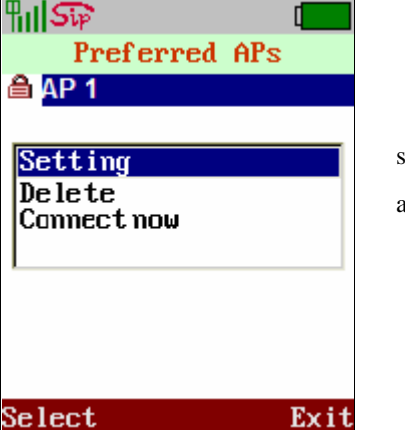

Move the highlight bar to the AP you prefer to link and press the left soft key <**Select**>. It will pop-up a small window that lists **Setting, Delete** and **Connect now** items.

Move the highlight bar to **Setting** and press the left soft key <**Select**> to setup "**SSID**", "**Security**" of this preferred AP. Please press the left soft key <**Ok**> to store the settings.

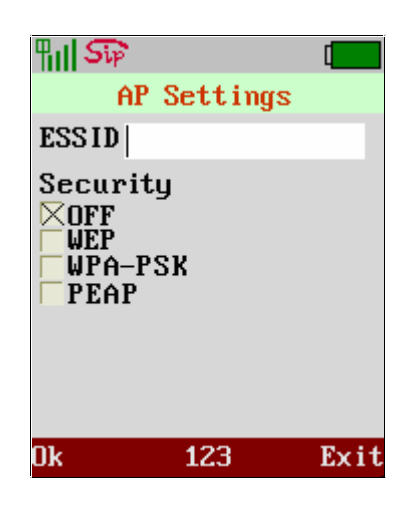

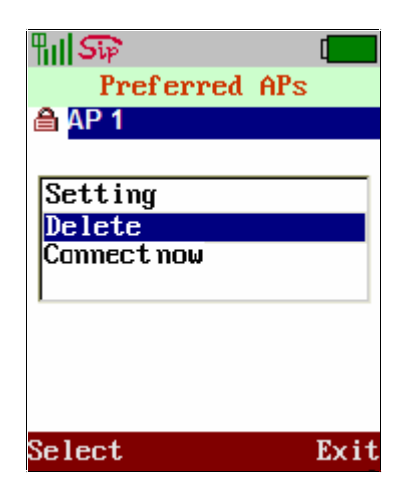

Move the highlight bar to **Delete** and press the left soft key <**Select**> to delete this AP from Preferred APs list.

The **Connect now** function is mean AP which be selected will start to be used for further access.

This phone will automatically search for the available AP when it boots up at the first time.

#### **4.3 SIP Setting**

Session Initiation Protocol (SIP) is the most popular Voice over IP standard. It enables two or more people to make phone calls, share multimedia and make multimedia conference over the internet. Please have an administrator setup these settings for you or obtain this information from your SIP service provider.

SIP setting define the SIP registrar address, SIP account and related SIP parameter. The SIP account information is required before you setup. You could contact your service provider (eg carrier or ITSP) to get the information.

Move the highlight bar to **SIP** and press the left soft key <**Select**> to enter this SIP Setting menu. This page provides 4 items; there are SIP Account, SIP Server, and Outbound Proxy & Phone port.

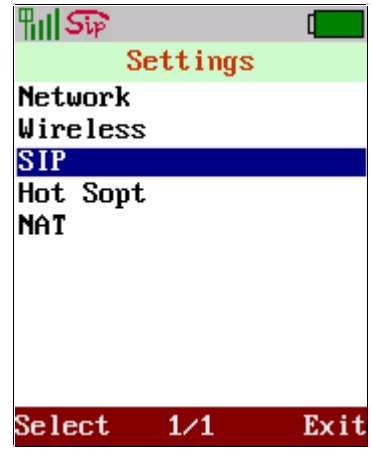

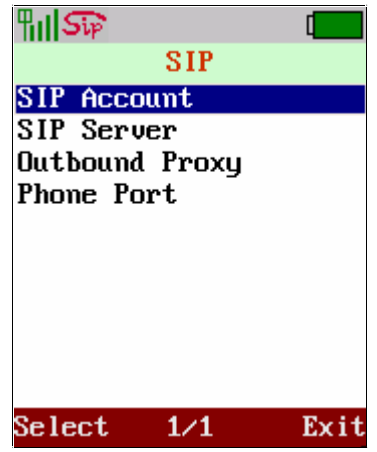

#### **4.3.1 SIP Account**

Move the highlight bar to **SIP Account** and press the left soft key <**Select**> to enter this SIP Account menu. Move cursor into the field of "Display name", "User Name", "Authentication ID" and "Authentication Pwd" for inputting data. Also you can input the alphabet by pressing middle soft key to switch. Please press the left soft key <**Ok**> to store the settings.

#### **4.3.2 SIP Server**

Move the highlight bar to **SIP Server** and press the left soft key <**Select**> to enter this SIP Server menu. Move cursor into the field of "Registrar Server", "Registrar Port" and "Expire time", for inputting data. Please press the left soft key <**Ok**> to store the settings

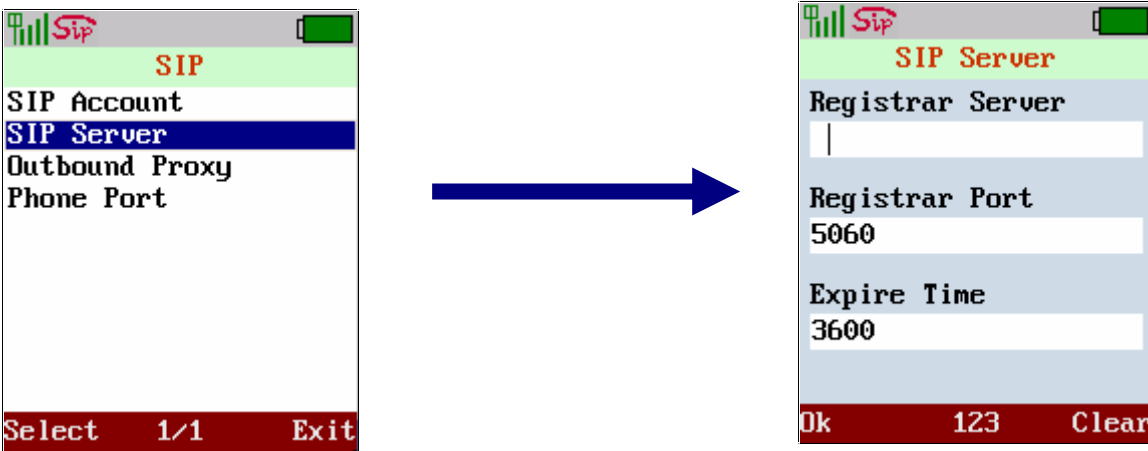

#### **4.3.3 Outbound Proxy**

Move the highlight bar to **Outbound Proxy** and press the left soft key <**Select**> to enter this Outbound proxy menu. Move cursor into the field of "Registrar Server", "Registrar Port" and "Expire time", for inputting data. Please press the left soft key <**Ok**> to store the settings.

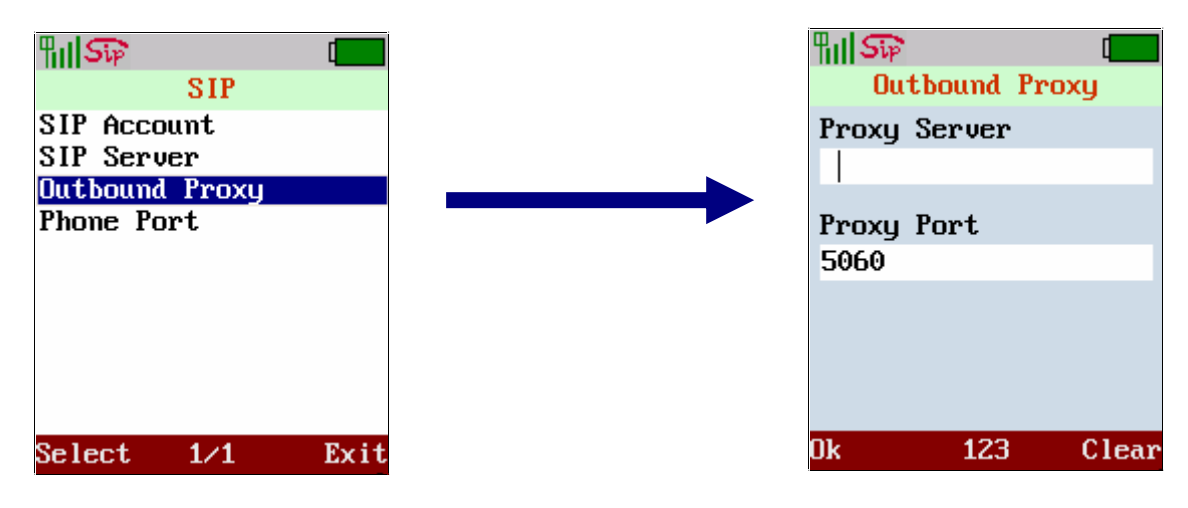

#### **4.3.4 Phone Port**

Move the highlight bar to **Phone Port** and press the left soft key <**Select**> to enter this Phone Port menu. Move cursor into the field of "Phone Port" for inputting data. Please press the left soft key <**Ok**> to store the settings.

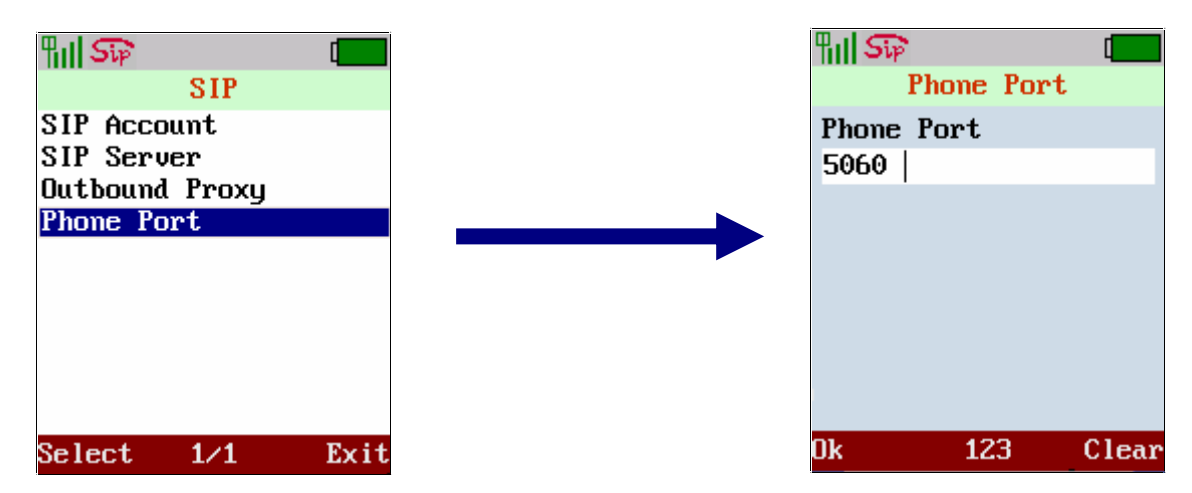

#### **4.4 NAT**

Enable STUN or UPnP to activate the NAT traversal function if this device is behind NAT mechanism. Please ensure your NAT router can support UPnP as well. Please refer to the operation manual of your router for further information.

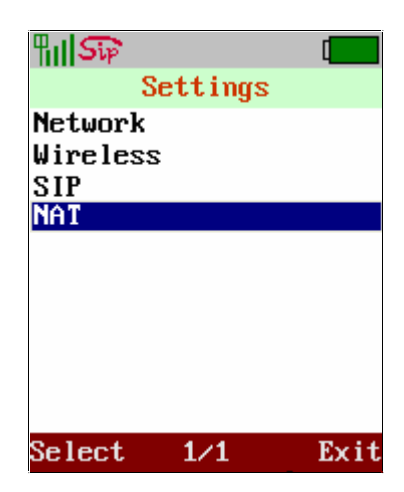

#### **4.4.1 STUN & UPnP**

Move the highlight bar to **NAT** and press the left soft key <**Select**> to enter this NAT menu. This page provides 4 items; there are STUN & UPnP, STUN Server, Manual Config and NAT Keep Alive Time.

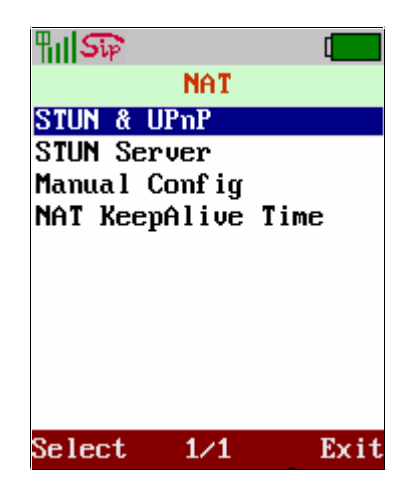

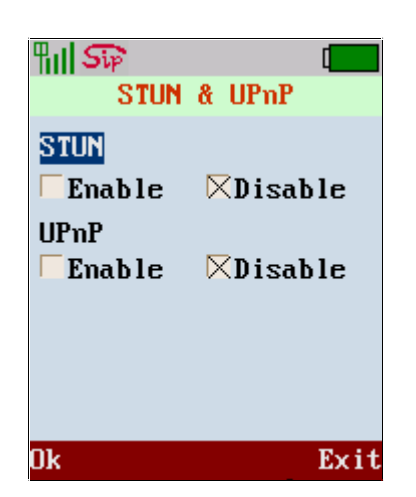

Move the highlight bar to **STUN & UPnP** and press the left soft key <**Select**> to enter this STUN & UPnP Setting menu. Move cursor to enable or disable STUN or UPnP function. Please press the left soft key <**Ok**> to store the settings.

#### **4.4.2 STUN Server**

Move the highlight bar to **STUN Server** and press the left soft key <**Select**> to enter this STUN Server menu. Move cursor into the field of "STUN Server" for entering STUN server IP address when enable STUN server. Please press the left soft key <**Ok**> to store the settings.

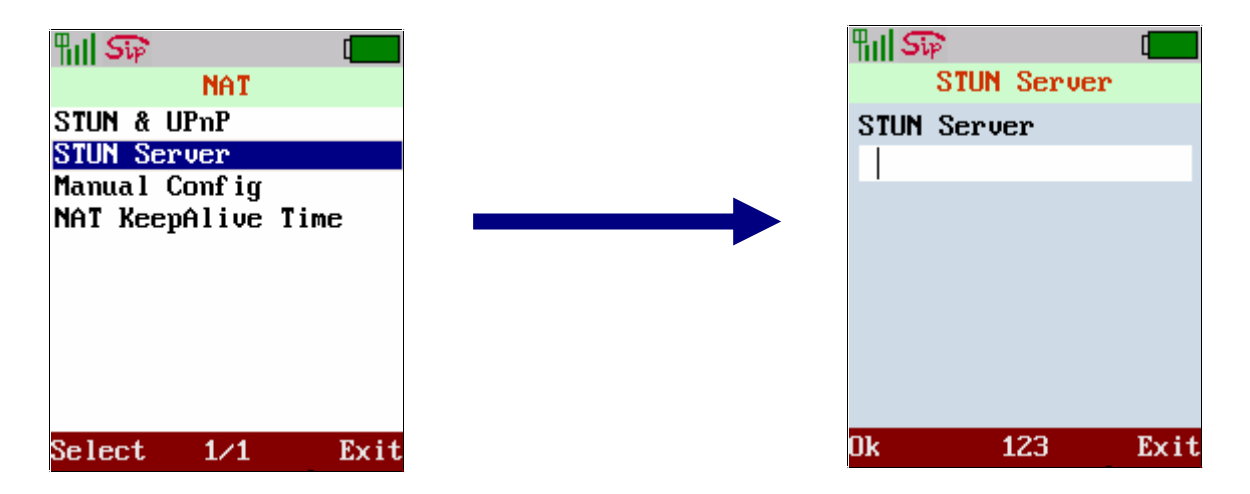

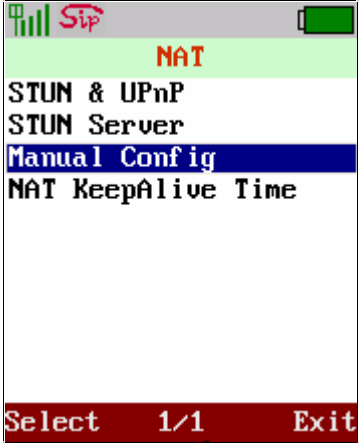

#### **4.4.3 Manual Config**

Setup the external IP address manually. It has to be complied with the settings of virtual server of the NAT devices, if phone enables the configuration manually. Move the highlight bar to **Manual Config** and press the left soft key <**Select**> to enter this Manual Config menu. This page provides 3 items; there are User Define, External IP add, External Port.

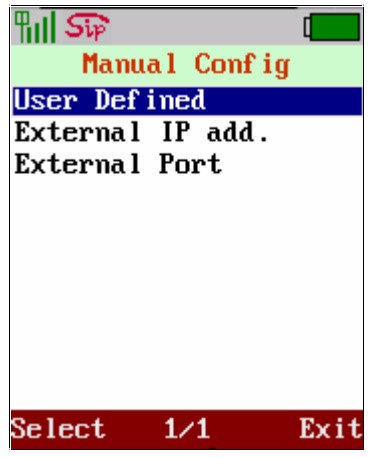

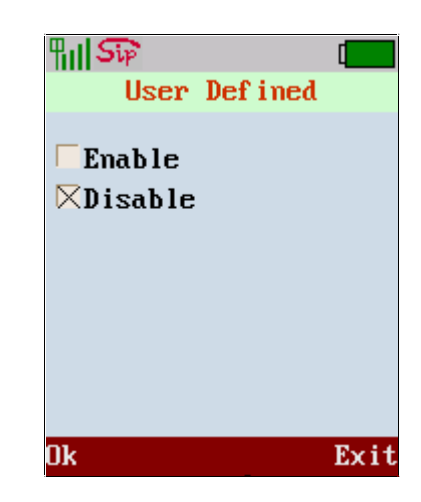

#### l **User Define**

Move the highlight bar to **User Define** and press the left soft key <**Select**> to enter this User Define menu. Move cursor to enable or disable User Define function. Please press the left soft key <**Ok**> to store the settings

#### **External IP add**

Move the highlight bar to **External IP add** and press the left soft key <**Select**> to enter this External IP menu. Please enter External IP. (1. Manual set. 2. Use Stun server to get external IP address. 3. Use UPnP to get external IP address). Move cursor to setup the field of "Manual Set" or "Use STUN" or "Use UPnP". Please press the left soft key <**Ok**> to store the settings

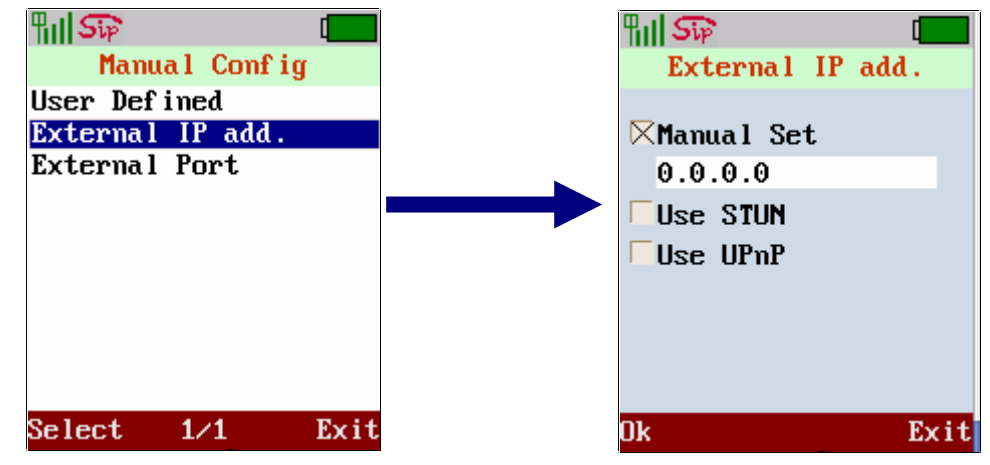

#### l **External Port**

 Move the highlight bar to **External Port** and press the left soft key <**Select**> to enter this External Port menu. Move cursor to setup the field of "SIP" and "Media". Please press the left soft key <**Ok**> to store the settings

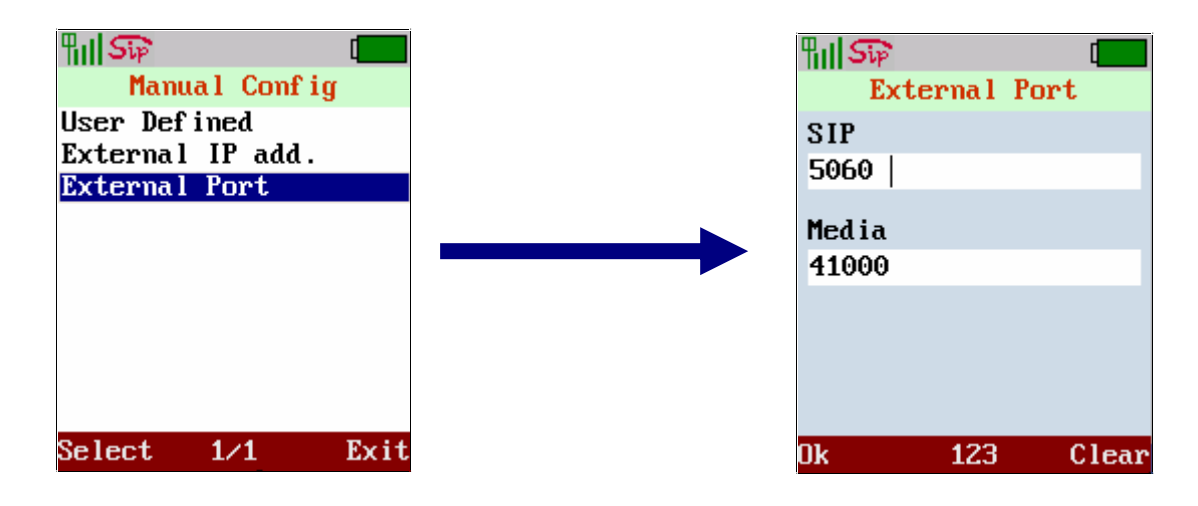

#### **4.4.4 NAT Keep Alive Time**

Move the highlight bar to **NAT KeepAlive Time** and press the left soft key <**Select**> to enter this NAT KeepAlive Time menu. Move cursor to setup the field of "Always Send" and "KeepAlive Time". Please press the left soft key <**Ok**> to store the settings.

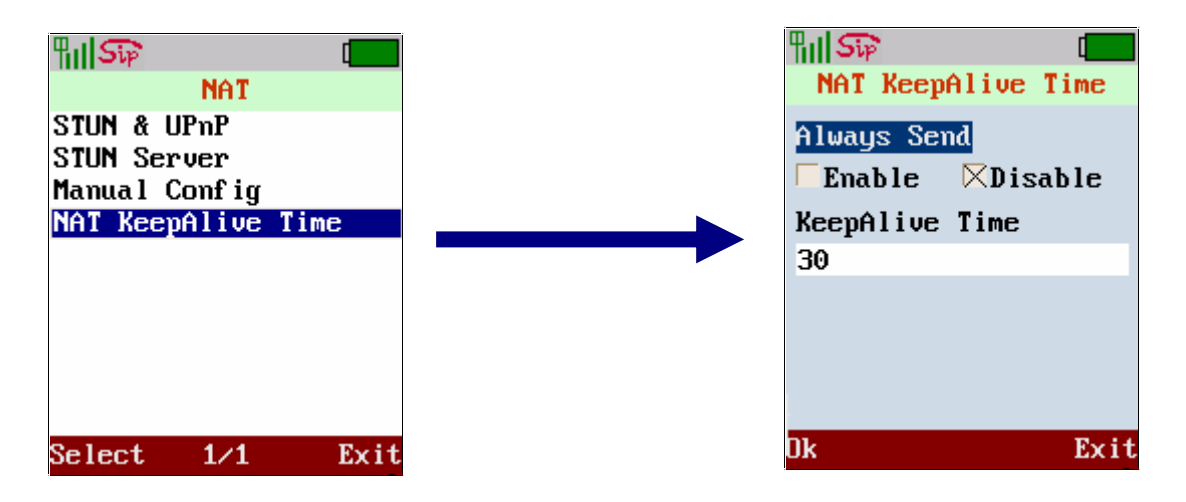

#### **5. Phone Book**

Use the Phone Book menu to store, browse, edit and delete a person's name, Phone number and e-mail address. Enter the main menu and use joystick to locate **Phone Book** icon. Press the left soft key <**Select**> to enter this sub-menu.

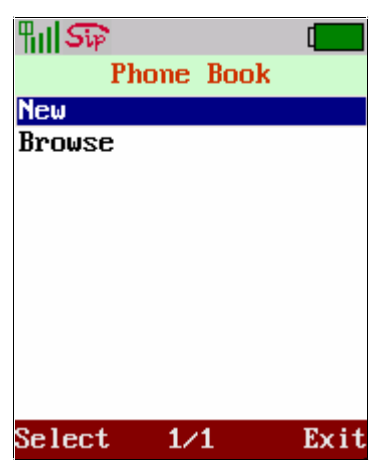

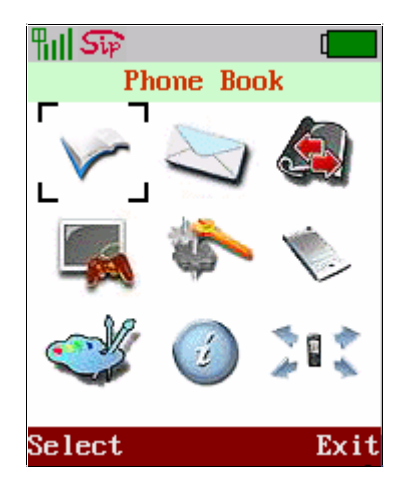

#### **5.1 Create a New Contact**

Move the highlight bar to **New** and press the left soft key <S**elect**> to enter this Phone Book menu. Move cursor into the field of "Name", "Phone Number", and "E-mail" for inputting data. Also you can input the alphabet by pressing middle soft key to switch. Please press the left soft key <**Ok**> to store the settings.

For each contact you can enter:

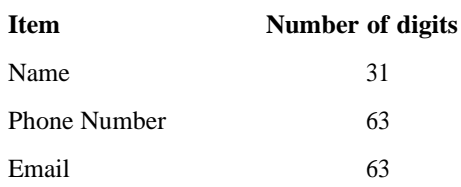

#### **5.2 Browse**

Move the highlight bar to **Browse** and press the left soft key <**Select**> to enter this Browse menu.

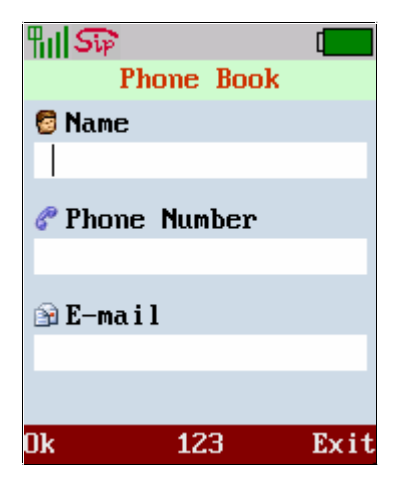

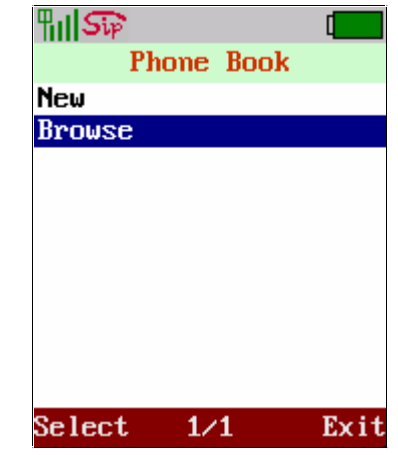

The highlight bar will locate the record that you would like to find. Move the highlight bar to name and press the left soft key <**Select**> to **view** or **delete** this contact.

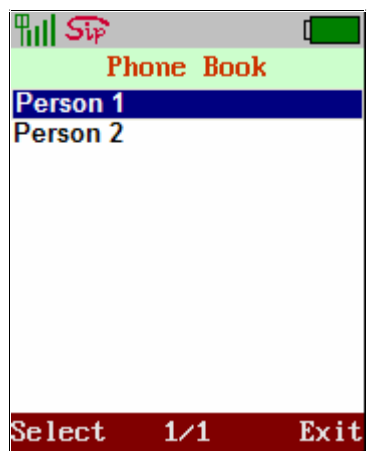

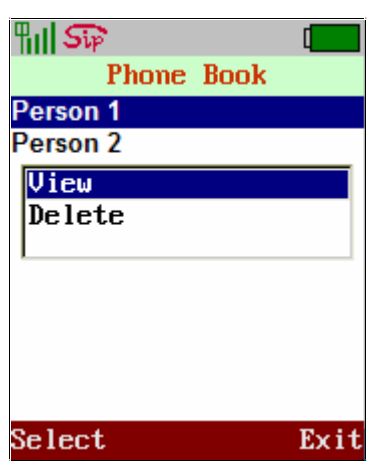

• You may save this new data after editing.

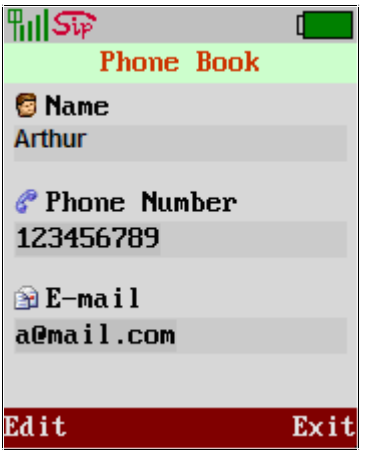

l You may delete this editing data, select <**Delete**> function to erase this contact.

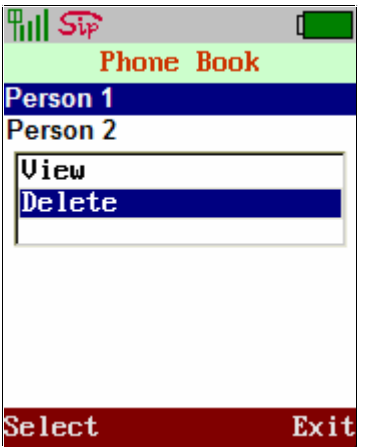

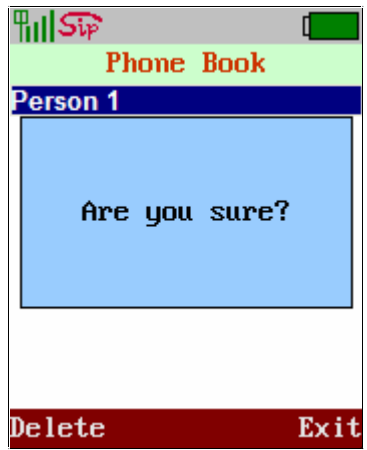

#### **6 Messaging**

From the Messaging menu you can view and retrieve the message and voice mail you have. Enter the main menu and use joystick to locate **Messaging** icon. Press the left soft key <**Select**> to enter this sub-menu. There are 2 items in this page, "Voice Mail" and "SMS".

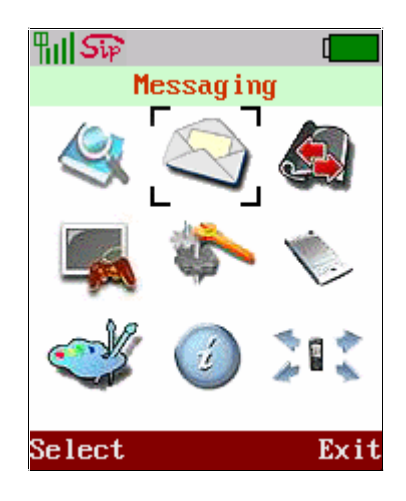

 $\overline{1/1}$ 

Exit

Select

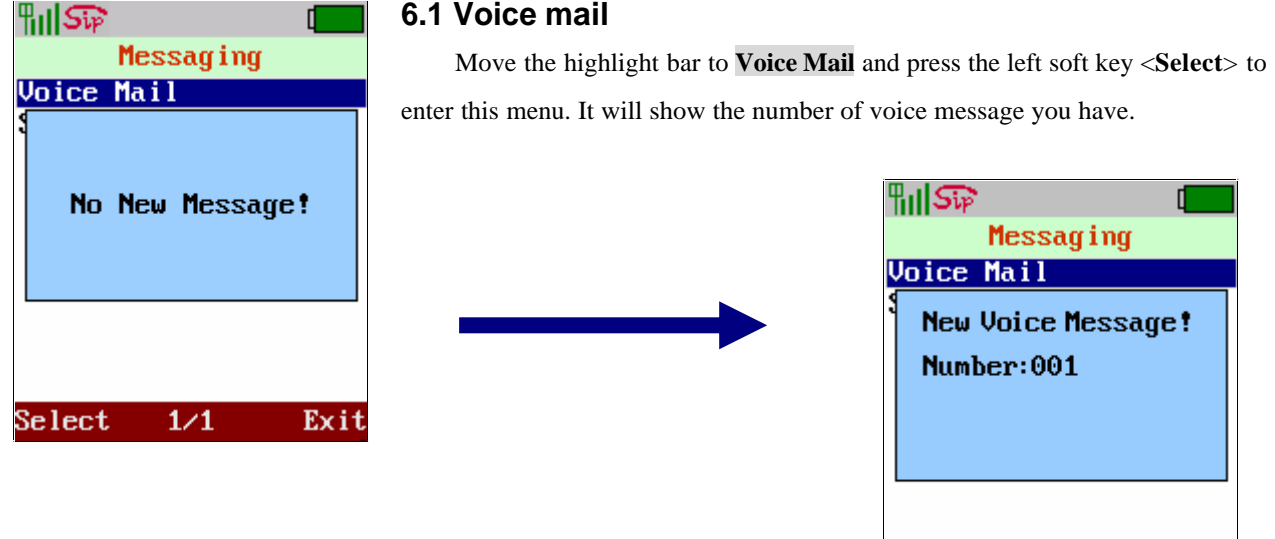

#### **6.2 SMS**

Move the highlight bar to **SMS** and press the left soft key <**Select**> to enter this menu. There are 4 items in this menu, "**New**" "**Inbox**" "**Archive**" and "**Delete**".

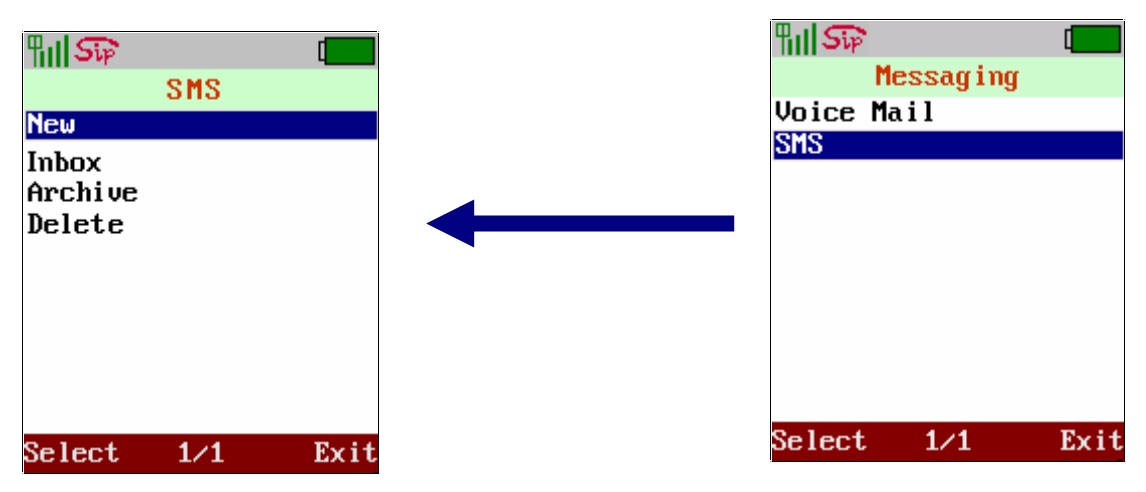

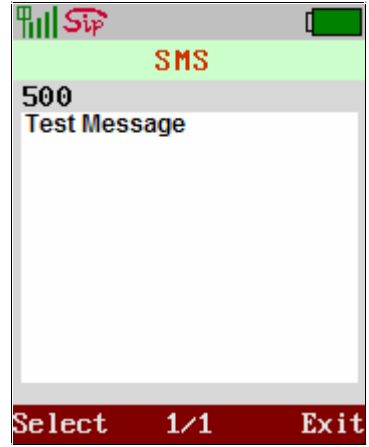

New: In order to create message, you can type letter in white field, it have 500 letters limitation, and the number indicator will decrease to count that how many letter remain. While you finished typing, you have two option, there are "**Send**" and "**Save SMS**"

1. If select "**Send**" function then you should input the phone number which you want to send and press "**ok**" to perform sending message.

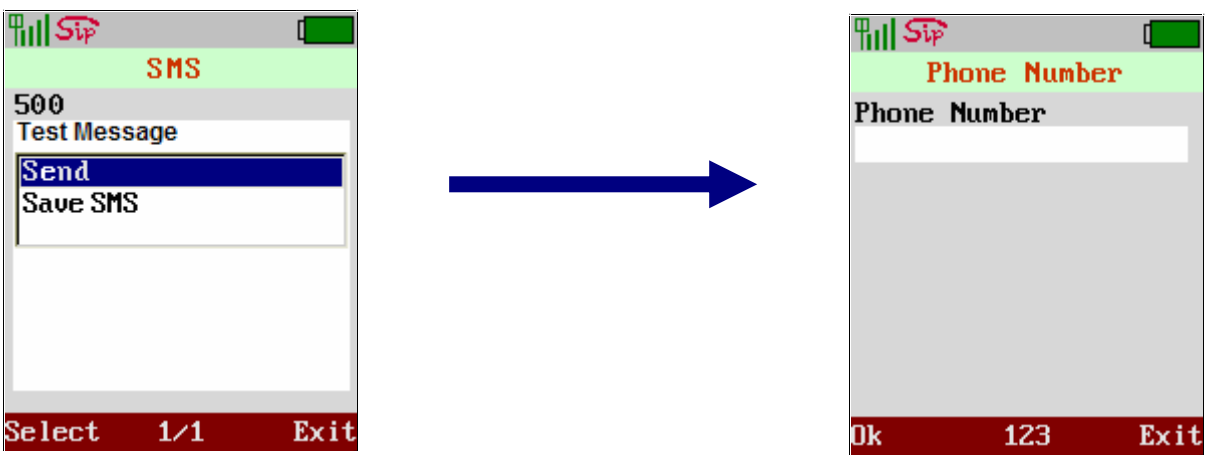

2. If select "**Save SMS**" the message you typed that will save into "**Archive**" item.

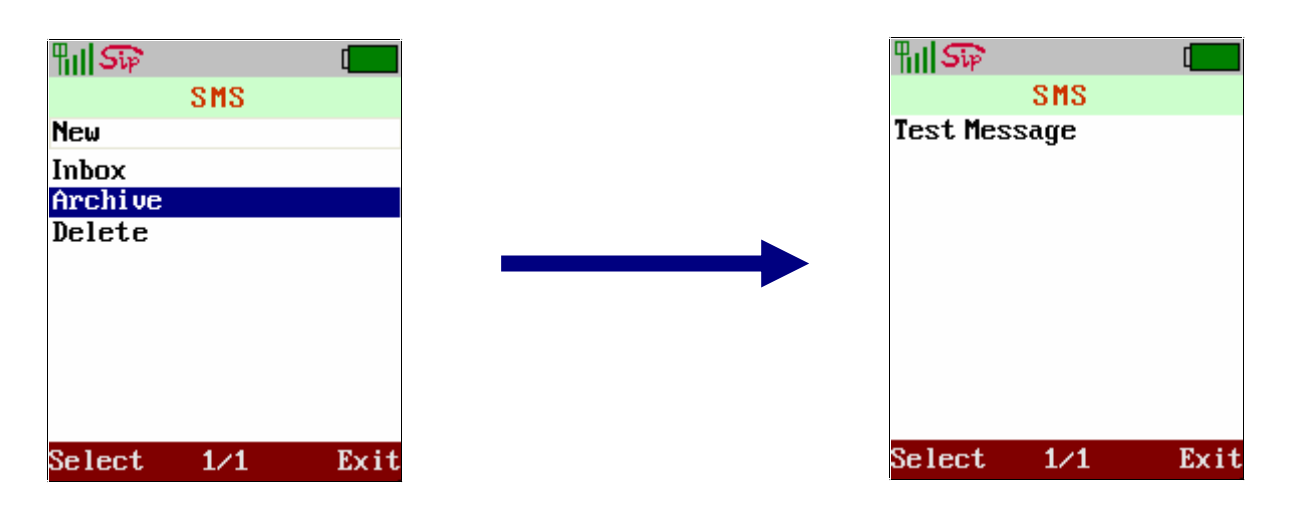

**Inbox**: It will show the message list

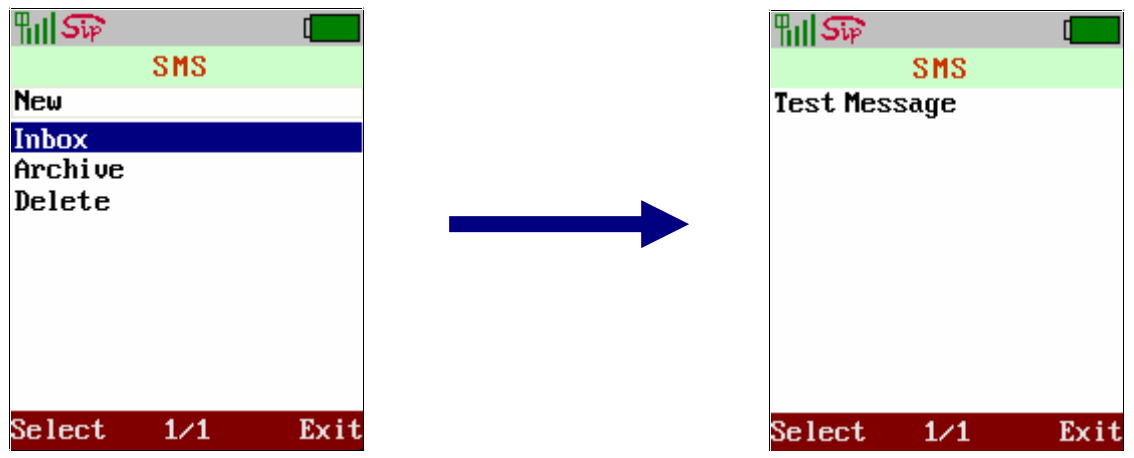

l **Archive**: You have 3 function to use which are "**Send**" "**Update**" and "**Delete**" while you press "**Select**" in archive list.

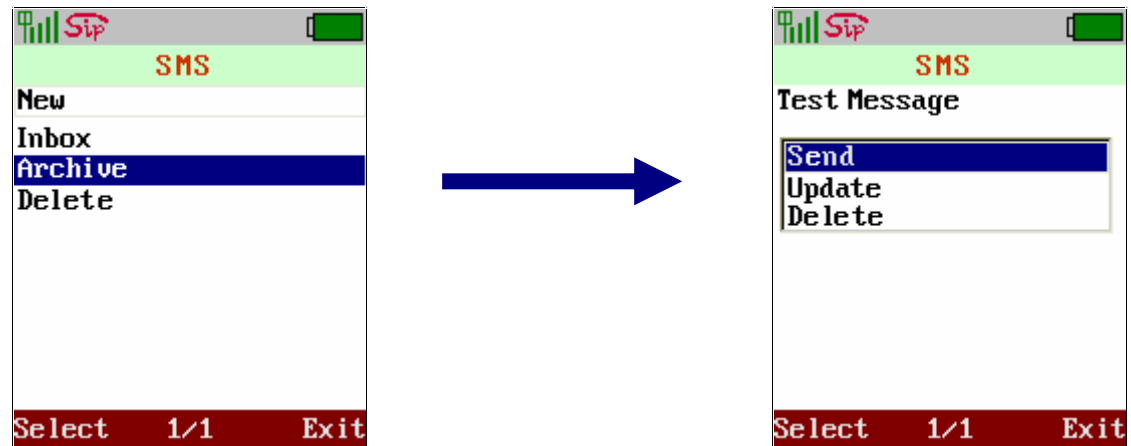

l **Delete**: Move highlight to "**Delete**" item that provide 3 functions which are "**Delete All**" "**Inbox**" and "**Archive**", you can select the item which going to delete.

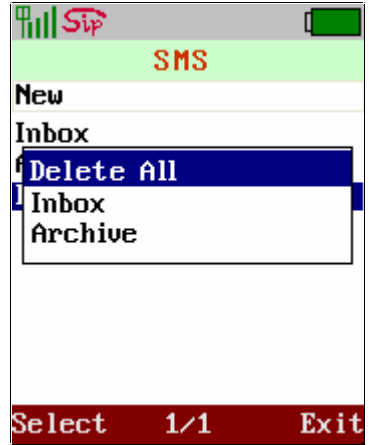

#### **7 Call Log**

From the Call Log menu you can view all the call history in this phone. It is grouped into "Missed" calls, "Dialed" calls, "Received" calls and "Delete All". Enter the main menu and use joystick to locate **Call Log** icon. Press the left soft key <**Select**> to enter this sub-menu.

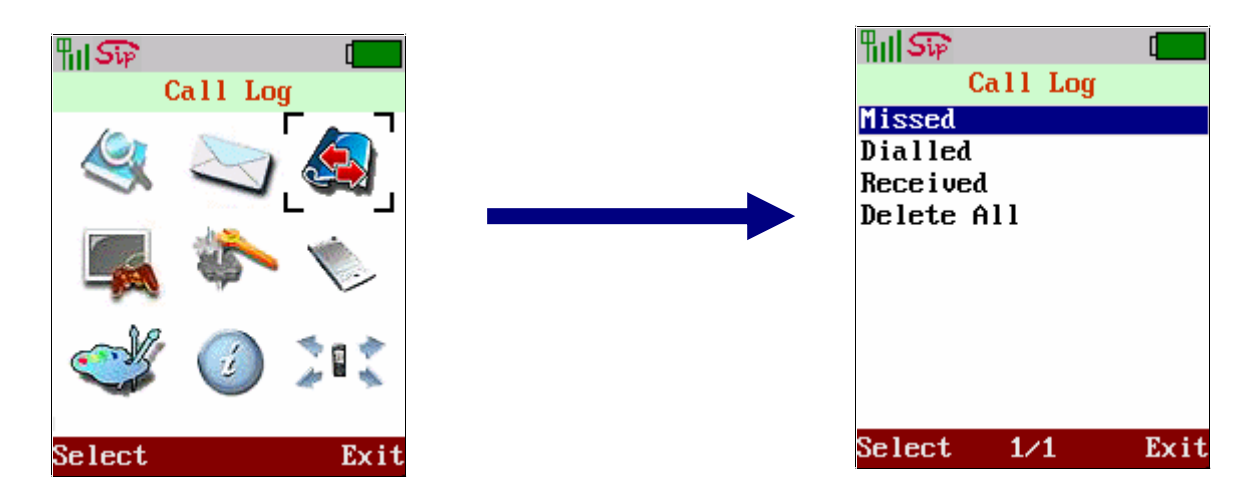

#### **8 Application**

This WLAN phone supports the most continence tool, calendar and calculator. Use the calendar to view the date. Enter the main menu and use joystick to locate **Application** icon. Press the left soft key <Select> to enter this sub-menu.

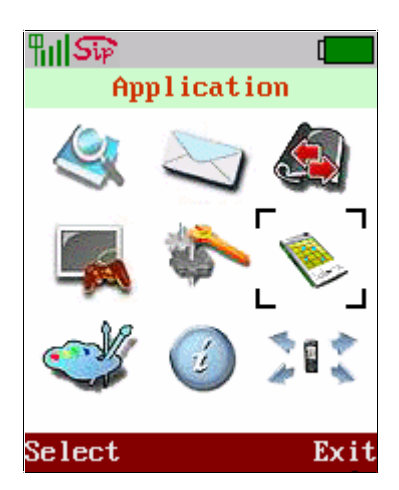

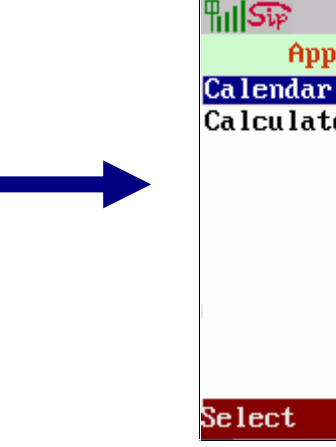

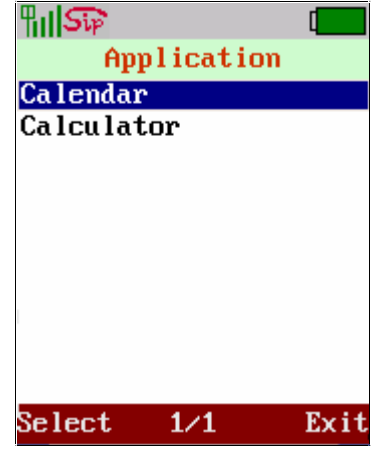

#### **8.1 Calendar**

Move the highlight bar to **Calendar** and press the left soft key <**Select**> to enter this menu. Click <**Left>/** <**Right>** of Navigation Key to view pervious or the following month, also you can create a memo by select the date you had chose and into the memo item.

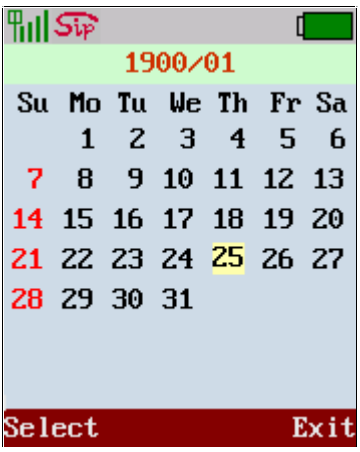

l **Memo**: Move highlight to "**Memo**" and use left soft key to press "**select**" that will show 3 function which are "**New**" "**View**" and "**Delete**".

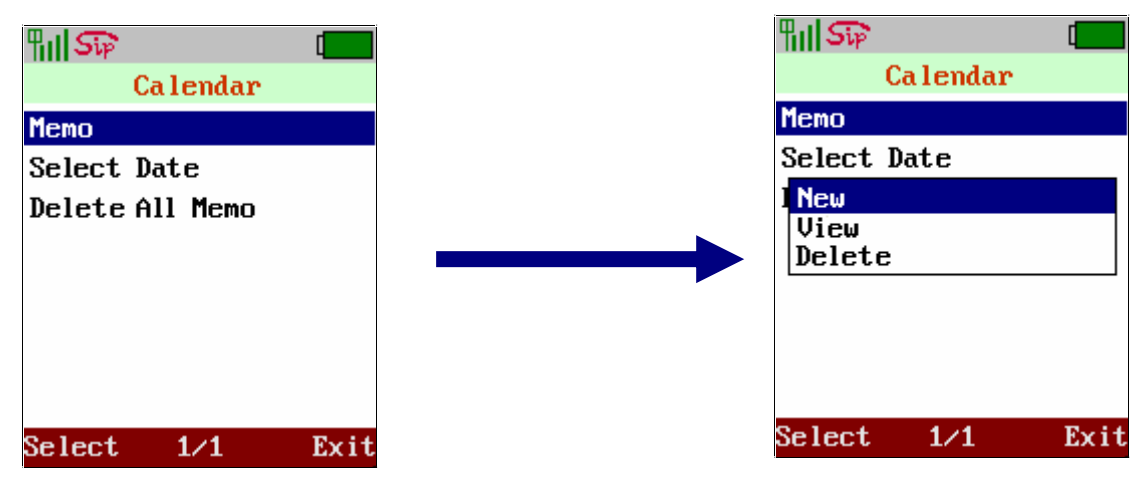

Select Date: The date you want to create memo. Use left soft key to press "select" into the "Select Date" menu to input.

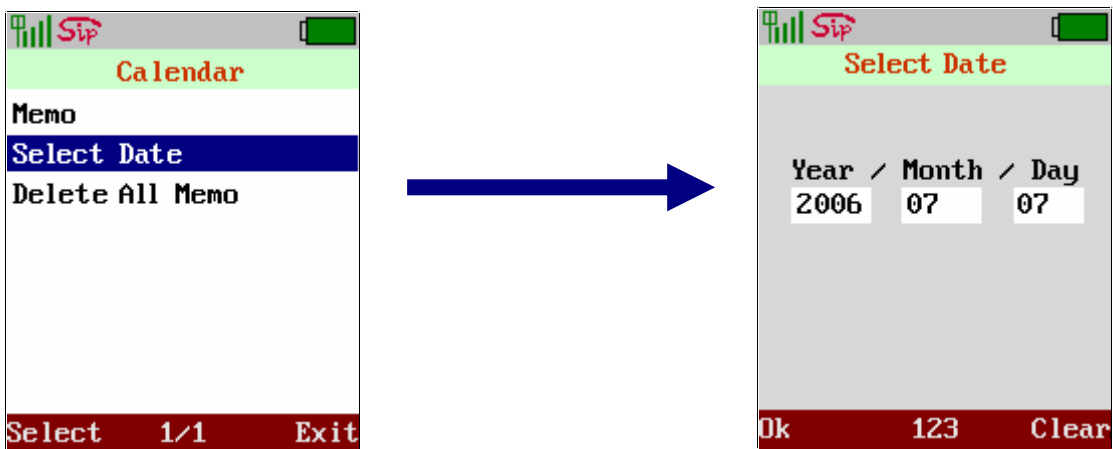

l **Delete All Memo**: In order to delete any date of memo that you had created, move highlight to "**Delete All Memo**" item and use left soft key to press "**select**" to perform this function

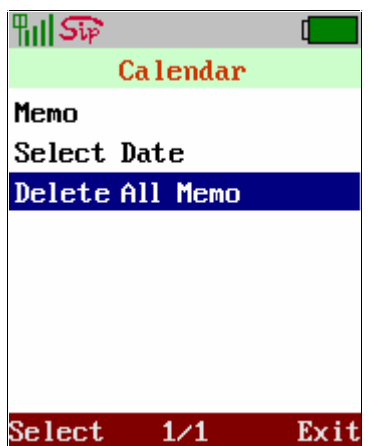

#### **8.2 Calculator**

Move the highlight bar to **Calculator** and press the left soft key <**Select**> to enter this menu. Please use the joystick as screen shows to calculate the number you want.

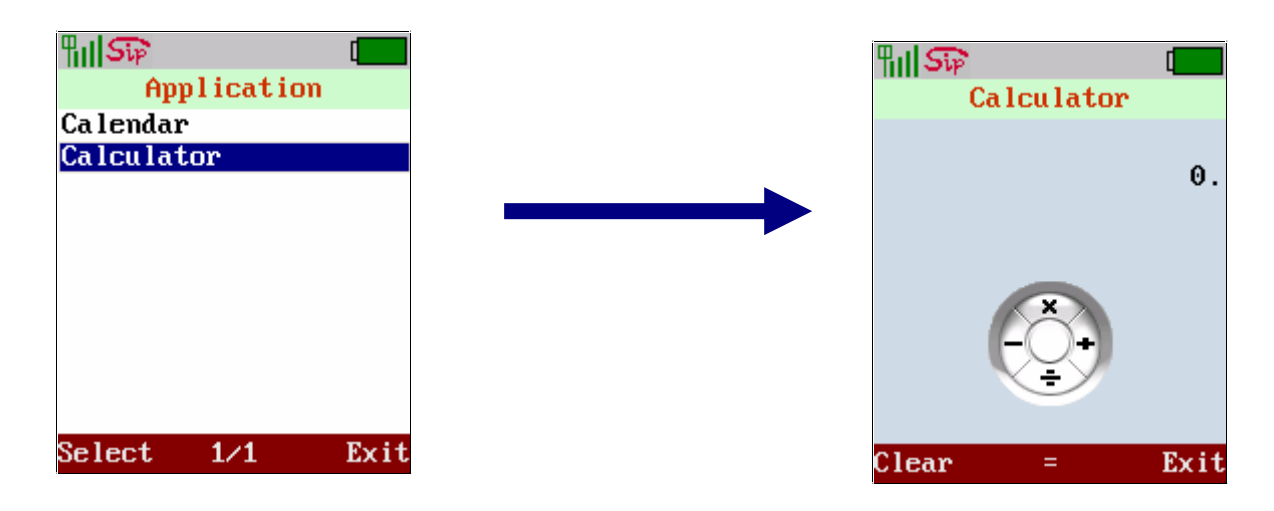

**Example: 1 + 2 = 3**

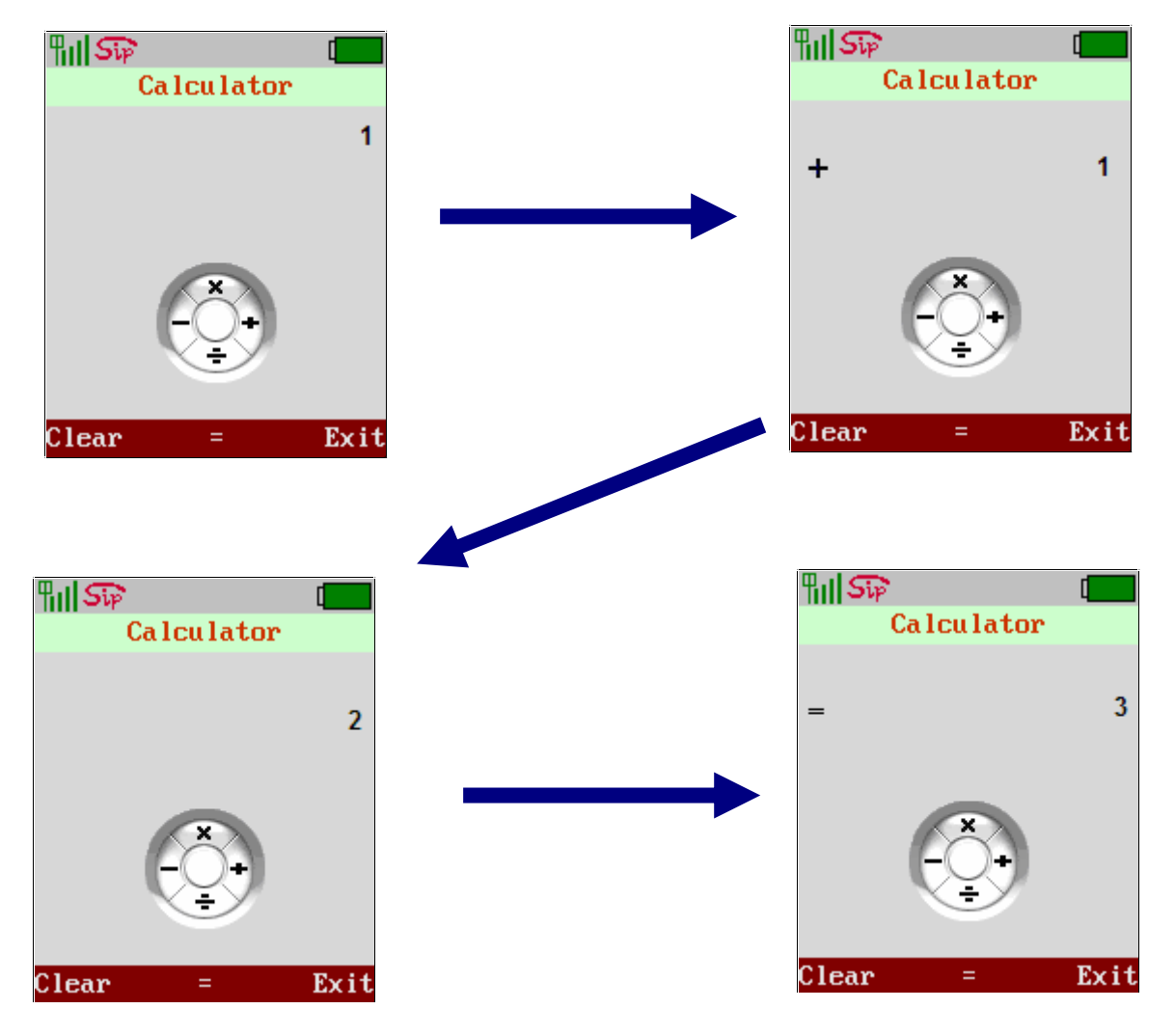

#### **9 Phone Setting**

Enter the main menu and use navigation keys to locate **Phone Setting** icon. Press the left soft key <Select> to enter this sub-menu.

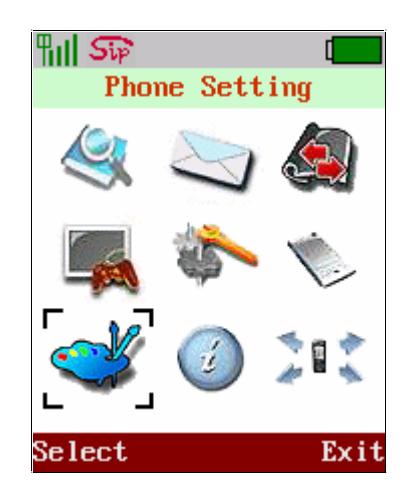

#### **9.1 Time & Date**

Move the highlight bar to **Time & Date** and press the left soft key <**Select**> to enter this menu. Please enter NTP server IP to have accurate time or enter the date and time manually.

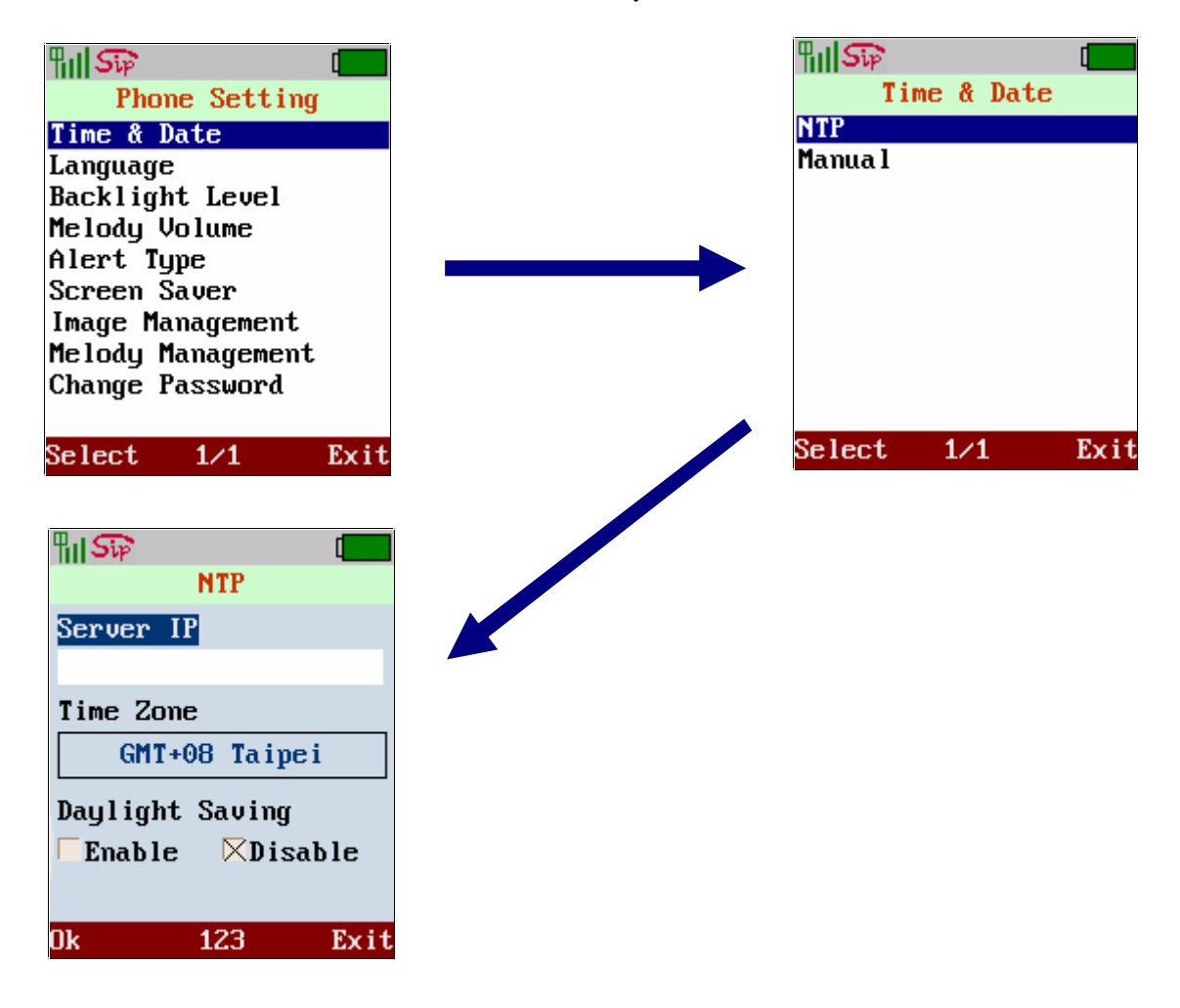

#### Manual Input

Move cursor into the field for inputting data. Please press the left soft key <**Ok**> to store the settings.

#### **9.2 Language**

Move the highlight bar to **Language** and press the left soft key <**Select**> to enter this menu. Use joystick to select the language you wish to have and press <**Ok**> to save the setting. Currently it support "**English**" only.

#### **9.3 Backlight Level**

Move the highlight bar to Backlight Level and press the left soft key  $\leq$ **Select**> to enter this menu. Use joystick  $\leq$ Left>/  $\leq$ Right> to adjust the backlight level and press <**OK**> to save the setting.

#### **9.4 Melody Volume**

Move the highlight bar to **Melody Volume** and press the left soft key  $\leq$ **Select**> to enter this menu. Use joystick  $\leq$  Left>/  $\leq$  Right> to adjust the backlight level and press <**OK**> to save the setting.

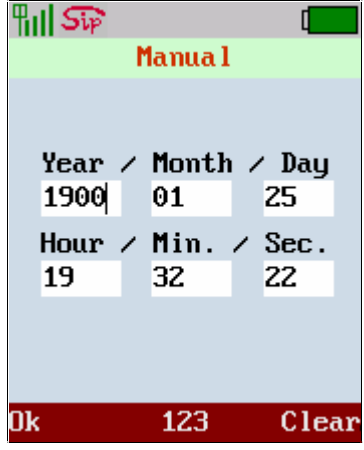

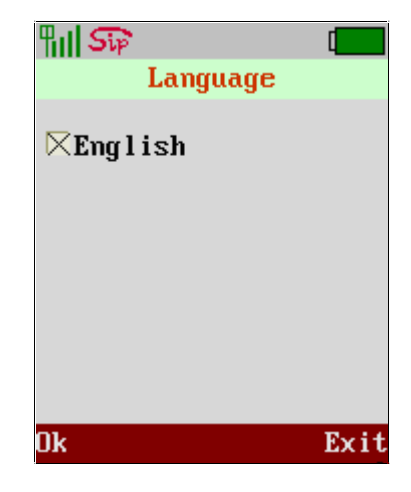

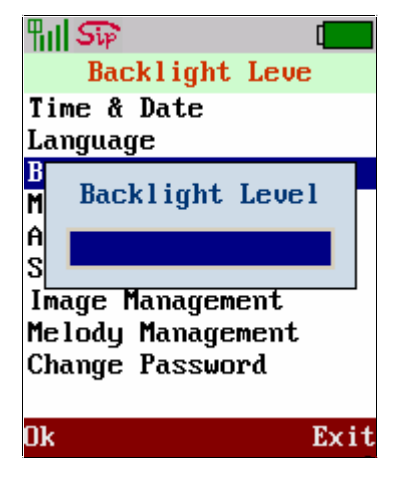

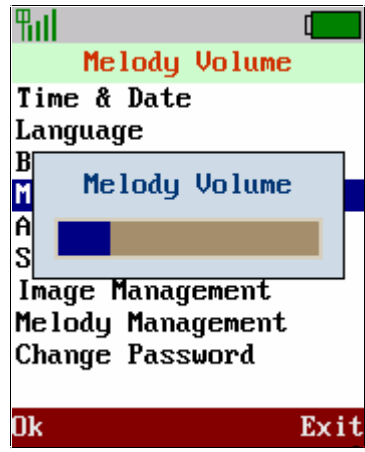

#### **9.5 Alert Type**

The WLAN phone could setup the incoming call indication type, you can set as vibration mode when you are in meeting. Move the highlight bar to **Alert Type** and press the left soft key <Select> to enter this menu. Move the highlight bar to the type you would like to setup and press the left soft key <**Select**> to select.

#### **9.6 Screen Saver**

Screen save will show current time when you did not operate the WLAN phone for the dedicate period of time. Move the highlight bar to **Screen Saver** and press the left soft key <**Select**> to enter this menu. Select the screen server time setting or disable this function.

#### **9.7 Image Management**

The WLAN phone support the selectable wall paper while in the standby mode, you can select prefer picture as wall paper and download photo from the network as well. Move the highlight bar to **Image Management** and press the left soft key <**Select**> to enter this menu.

Select the image and press <Select> to set as wallpaper.

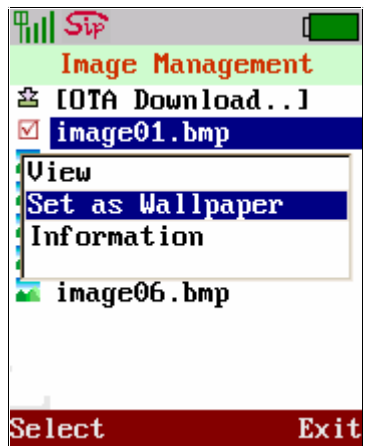

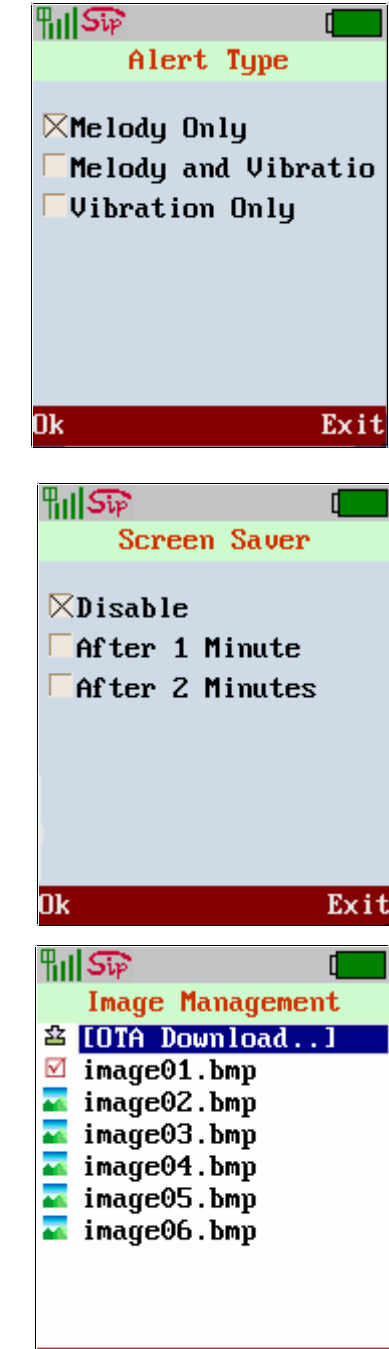

Select

 $1/1$ 

Exit

#### **9.8 Melody Management**

The WLAN phone support the selectable polyphonic melody for the incoming ring tone, you could select prefer melody as ring tone and download it from network as well. Move the highlight bar to **Melody Management** and press the left soft key <**Select**> to enter this menu. Click **<Left>/ <Right>** of joystick to select the content provider or others and press <Select> to login. Select the melody and press <Select> then set as incoming ring tone.

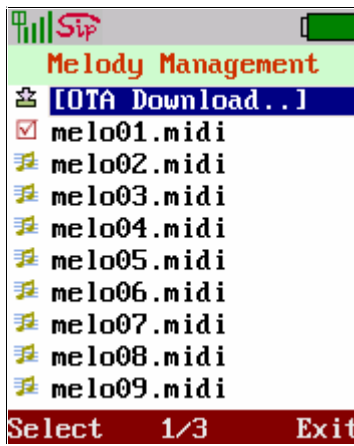

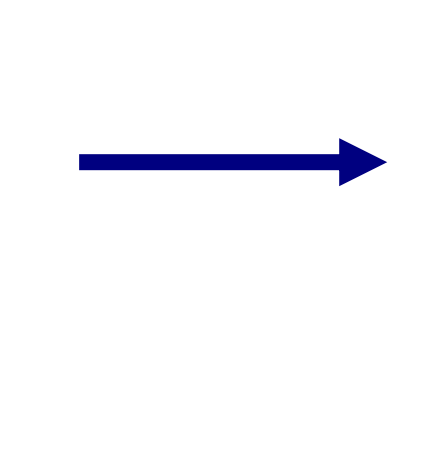

#### **9.9 Change Password**

Move the highlight bar to **Change Password** and press the left soft key <**Select**> to enter this menu. Enter the password to inform the new password.

## **名 [OTA Download..]**  $\blacksquare$  melo01.midi Play Set as Incoming Ring Information <mark>⊉</mark> melo06.midi  $\overline{1}$  melo07.midi ∄ melo08.midi  $\overline{\mathbf{z}}$  melo09.midi Select Exit  $\P$ ill $S\widehat{\mathfrak{w}}$  $\mathbf{r}$ **Change Password Old Password**  $\overline{1}$ New Password Confirm Password

Melody Management

Г

 $\n <sup>1</sup>$   $\parallel$   $\mathbb{S}$   $\heartsuit$ 

#### **10 Information**

List the main data of this phone. Enter the main menu and use the joystick to locate **Information** icon. The information shows IP status, WLAN status, SIP & MAC status.

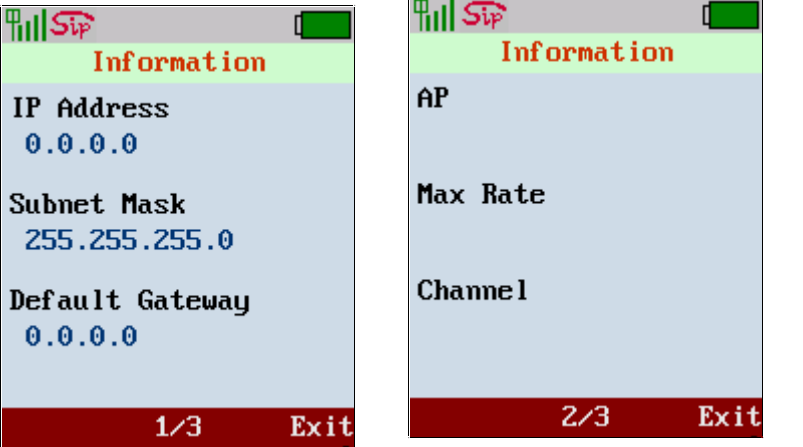

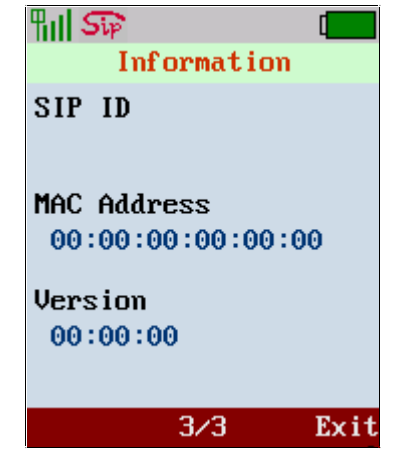

123

Exit

#### **11 Call Function**

Setups call function of this phone. This phone supports 4 items: Call Waiting, Call Forward, Anonymous Call and Anonymous Reject. Enter the main menu and use joystick to locate **Call Function** icon. Press the left soft key <**Select**> to enter this sub-menu.

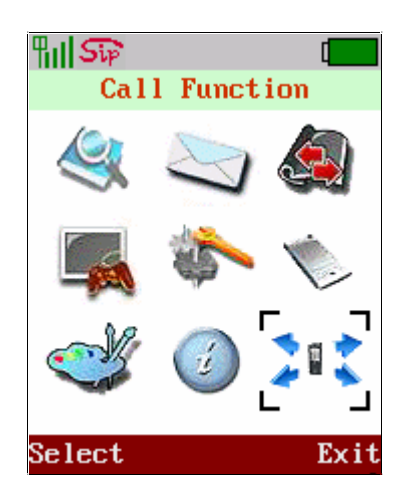

#### **11.1 Call Waiting**

Call waiting feature enable the WLAN phone play the remind tone when someone call you while you already on the phone call. Move the highlight bar to **Call Waiting** and press the left soft key <**Select**> to enter this menu. Use joystick to select enable or disable this function

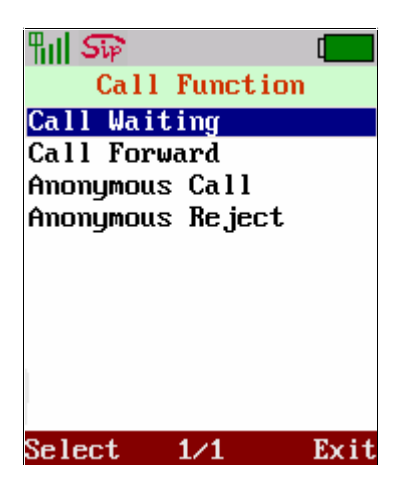

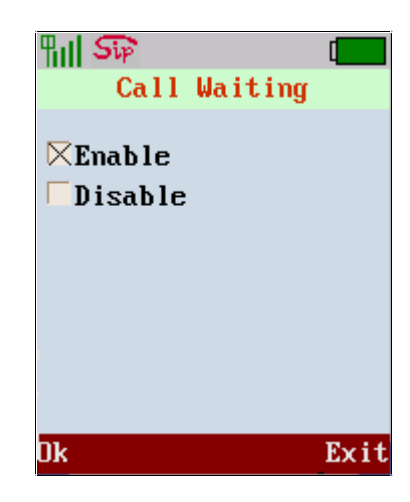

#### **11.2 Call Forward**

The call forward feature enable the WLAN phone forward the incoming call to the specified phone number to prevent missing call when you are not available to answer the call. Move the highlight bar to **Call Forward** and press the left soft key <**Select**> to enter this menu, this menu provide 3 items to setup, such as Unconditional, Busy and No Answer.

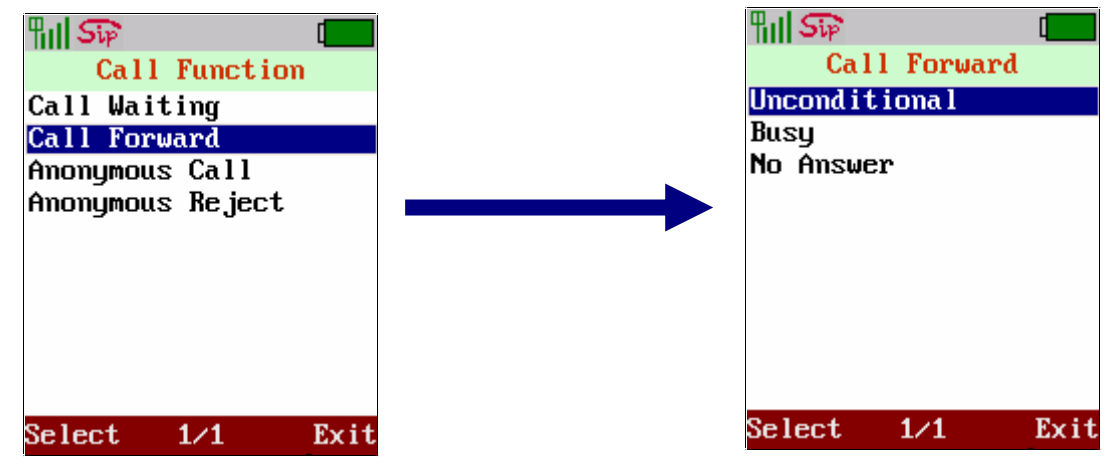

#### $\bullet$  Unconditional

Use joystick to enable or disable this function, if enable please enter the phone number or IP address. Please press the left soft key  $\langle$ Ok $>$  to store the settings.

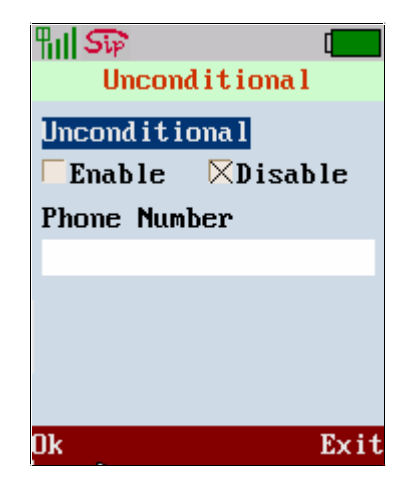

## $\frac{1}{2}$   $\frac{1}{2}$   $\frac{1}{2}$ **Busy** Busy Enable  $\boxtimes$ Disable **Phone Number**  $0<sup>k</sup>$ Exit

## $\frac{1}{2}$   $\frac{1}{2}$ г **No Answer No Answer** Enable  $\boxtimes$ Disable **Phone Number** Exit 0k

#### l **Busy**

 Use joystick to enable or disable this function, if enable please enter the phone number or IP address. Please press the left soft key <**Ok**> to store the settings.

## l **No Answer**

 Use joystick to enable or disable this function, if enable please enter the phone number or IP address. Please press the left soft key <**Ok**> to store the settings.

#### **11.3 Anonymous Call**

To make anonymous call means that you make the call without sending the caller information name or number. Move the highlight bar to **Anonymous Call** and press the left soft key <**Select**> to enter this menu, this function is to let you hide caller ID for making anonymous call, also you either enable to hide "Full URI" or "Display Name".

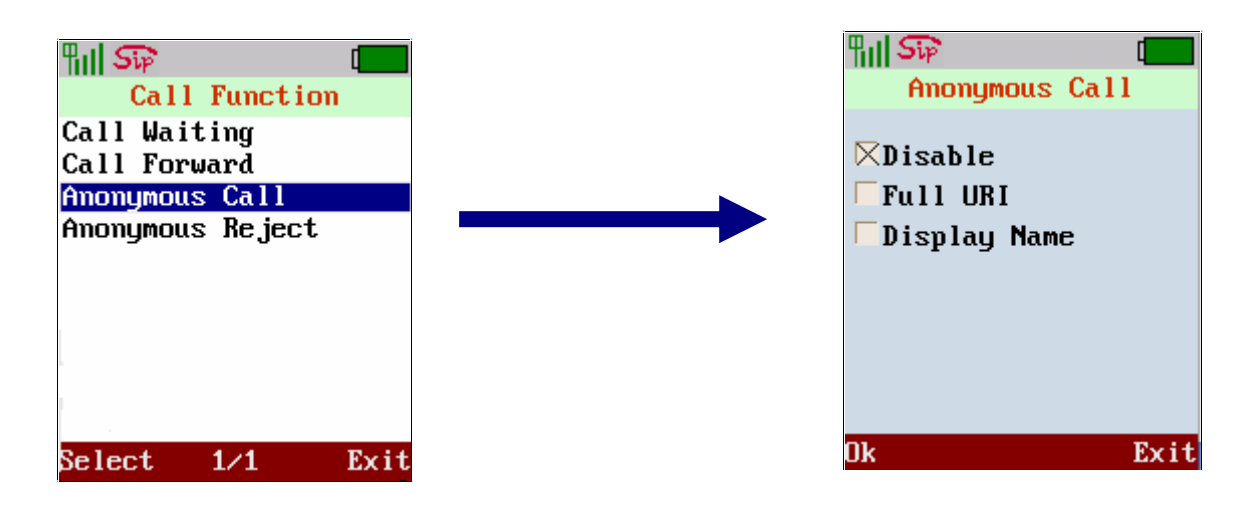

#### **11.4 Anonymous Call Reject**

When you don't want to answer the call without the caller identification that you could enable the **Anonymous Reject** function. Move the highlight bar to **Anonymous Reject** and press the left soft key <**Select**> to enter this menu, this function is to let you reject the incoming call who hiding caller ID, you either enable or disable this function.

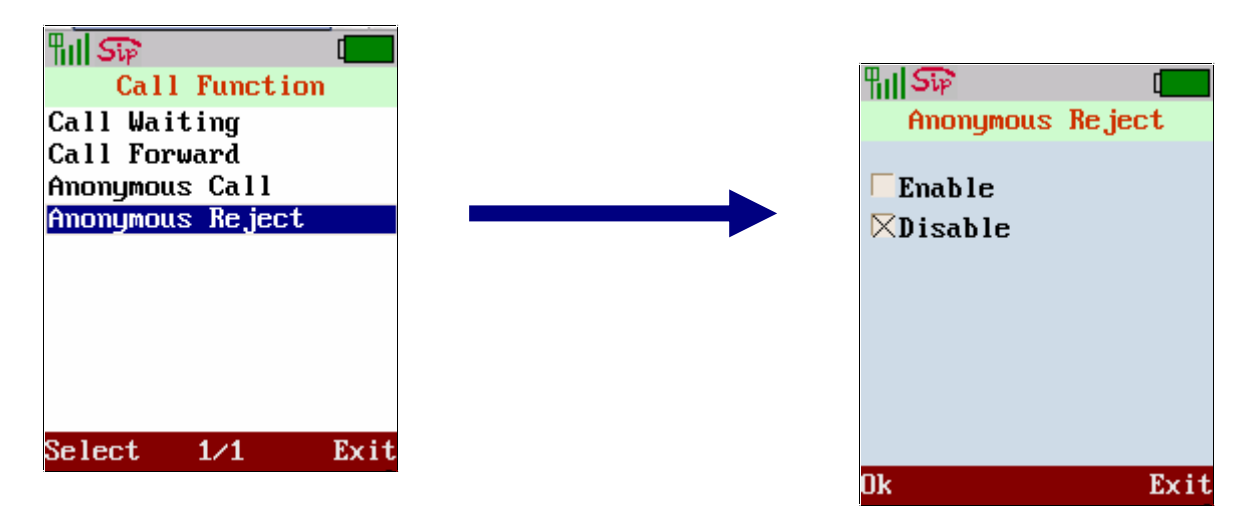

#### **12 Using the web configuration**

The configuration web can be accessed using a web browser.

#### **12.1 Accessing Configuration Menu**

- 1. Open the web browser (ie. Internet Explorer, Netscape…)
- 2. Type in the **IP Address** of the phone followed by :9999

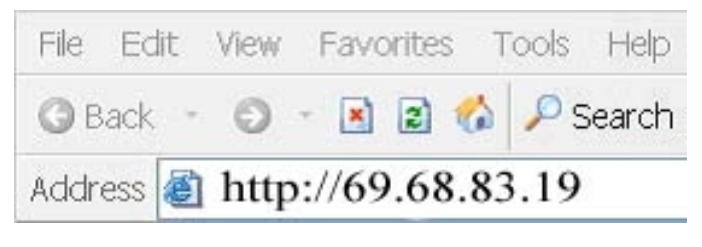

IP address is provided by your Internet Service Provider (ISP). If your ISP supports DHCP, you may obtain the IP address from you phone. Press MENU and scroll down to IP address.

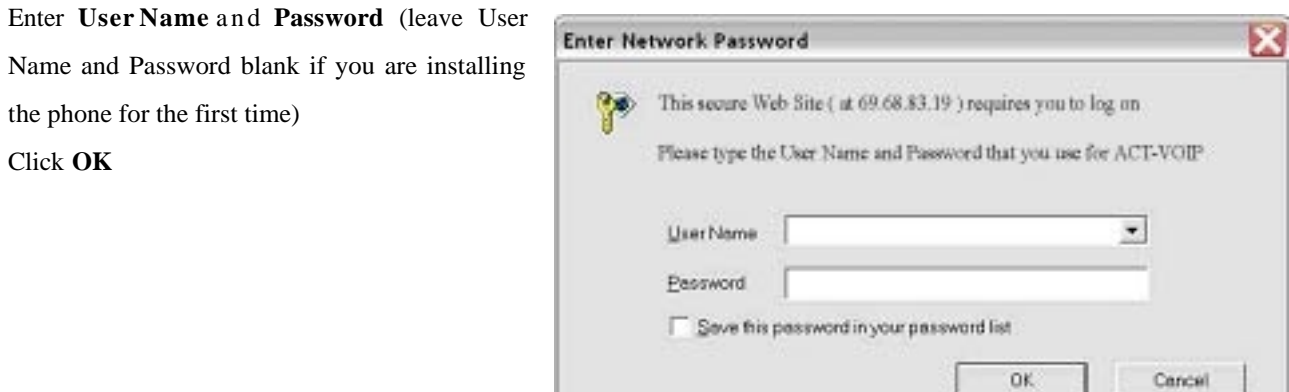

#### **12.2 Web Login Setting**

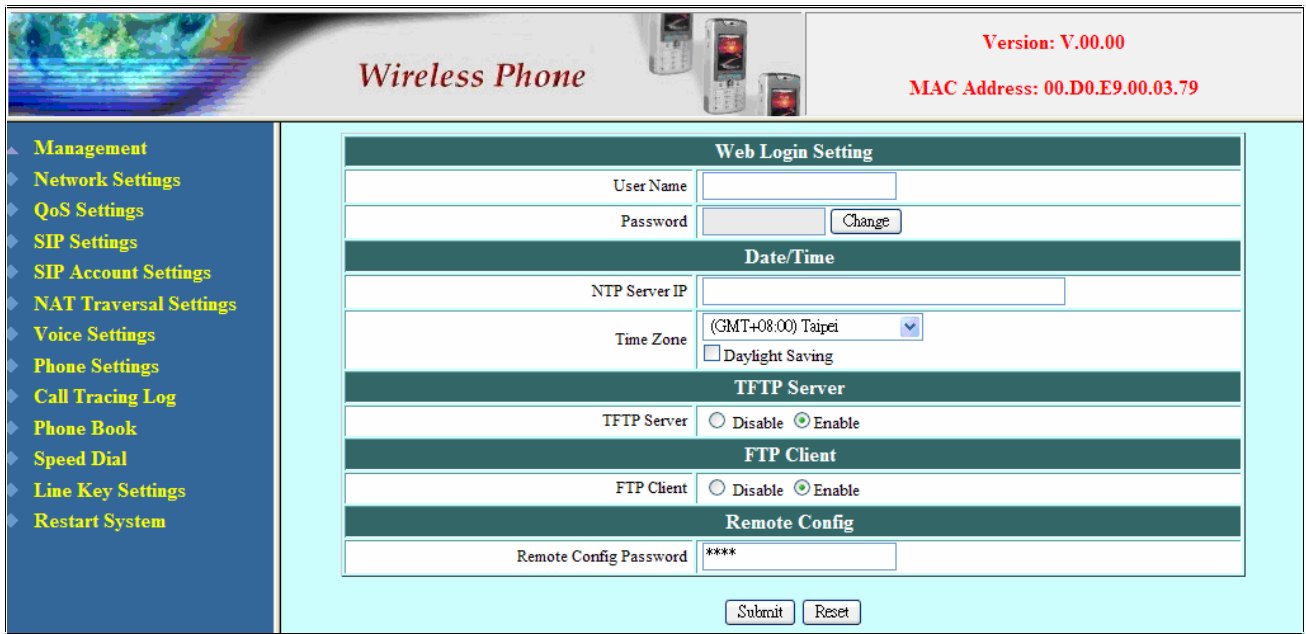

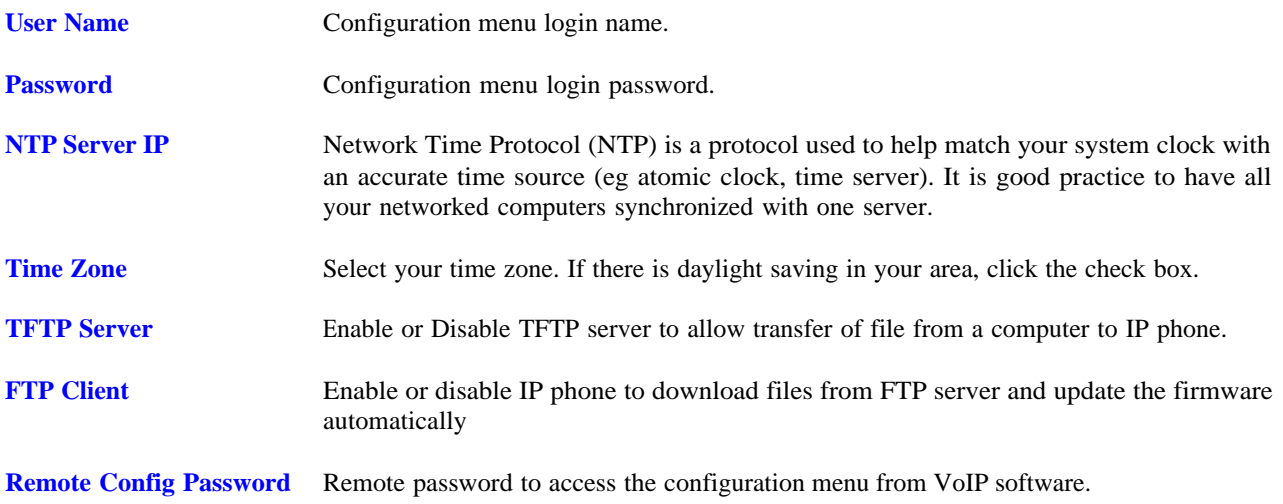

#### **12.3 Management Setting – Restore Factory Setting**

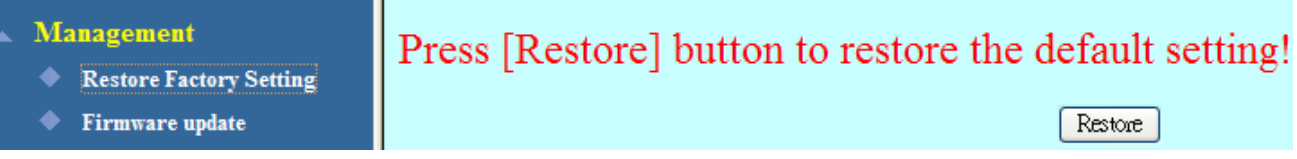

Click on "**Management**", Select "**Restore Factory Setting**" and the above screen will display on the screen.

**Restore Factory Setting** Restores all the settings back to factory default settings.

#### **12.4 Management Setting – Firmware update**

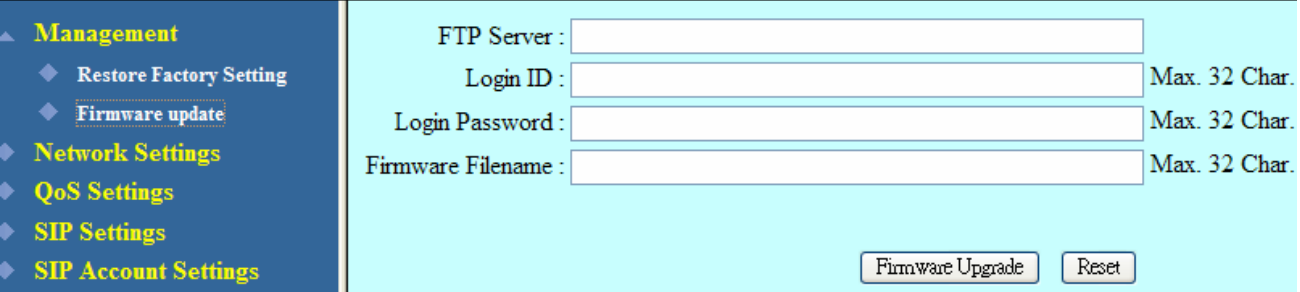

FTP server, login ID, login password and firmware filename are preset when you purchase the phone. These are required to download and update the firmware.

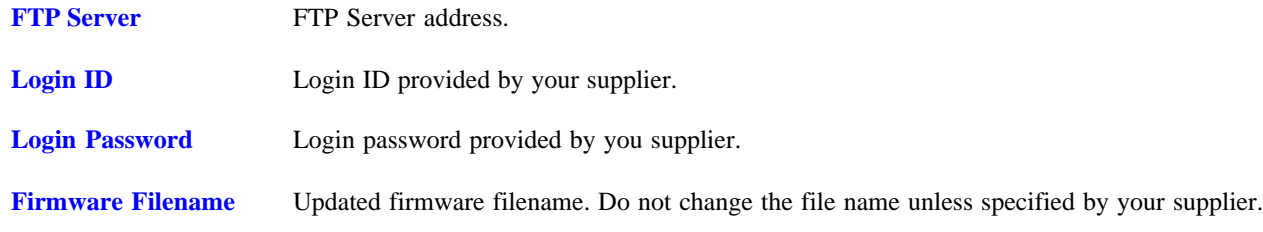

### **12.5 Network Setting – DHCP**

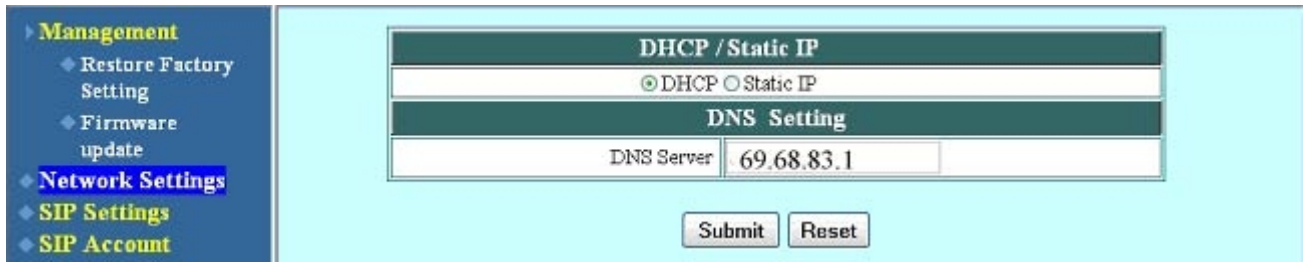

#### Select DHCP if you have cable internet.

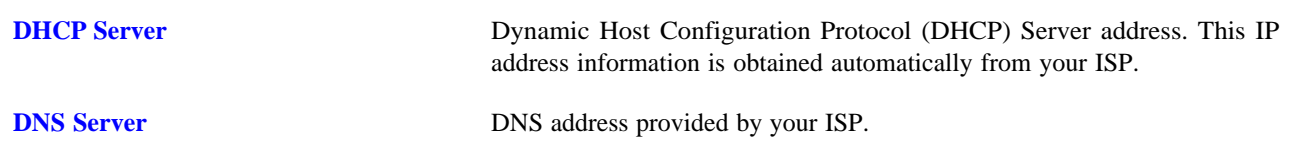

### **12.6 Network Setting – Static IP**

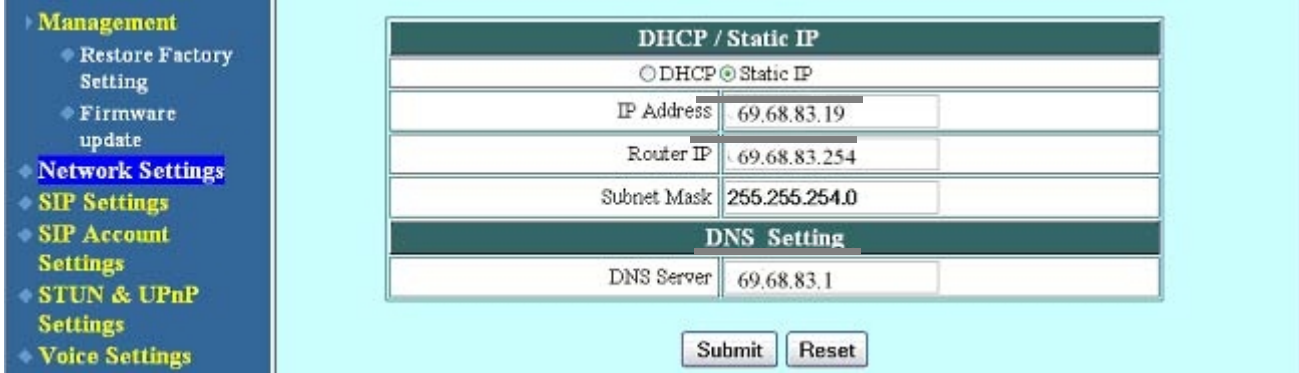

Choose Static IP network setting if all Wide Area Network IP is provided to you by your ISP.

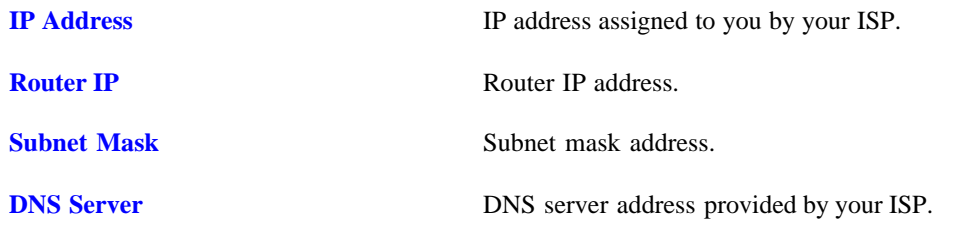

NOTE: RESTART the system for new settings to take effect after you modify the IP address.

### **12.7 QoS Setting**

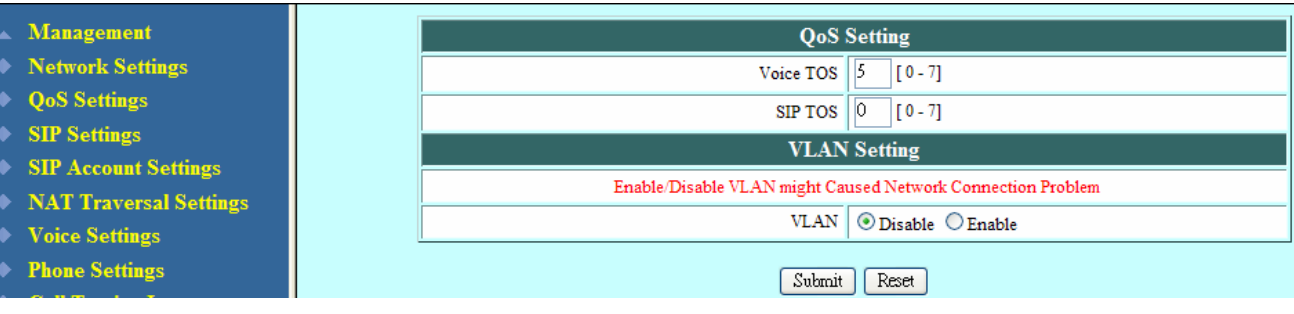

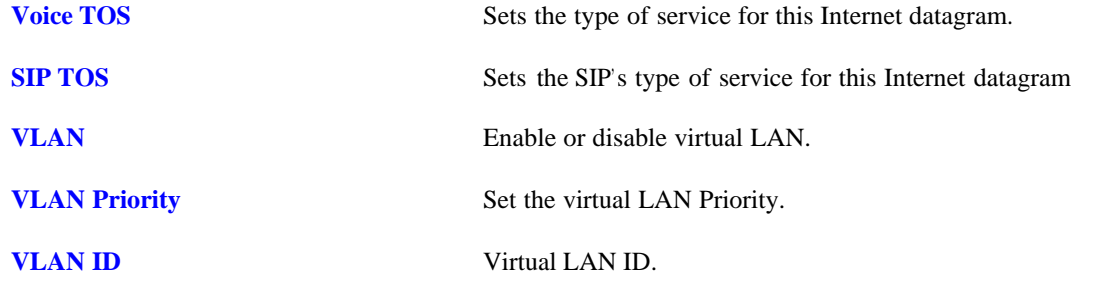

#### **12.8 SIP Setting – SIP Phone Setting, Registrar and Outbound Proxy Server**

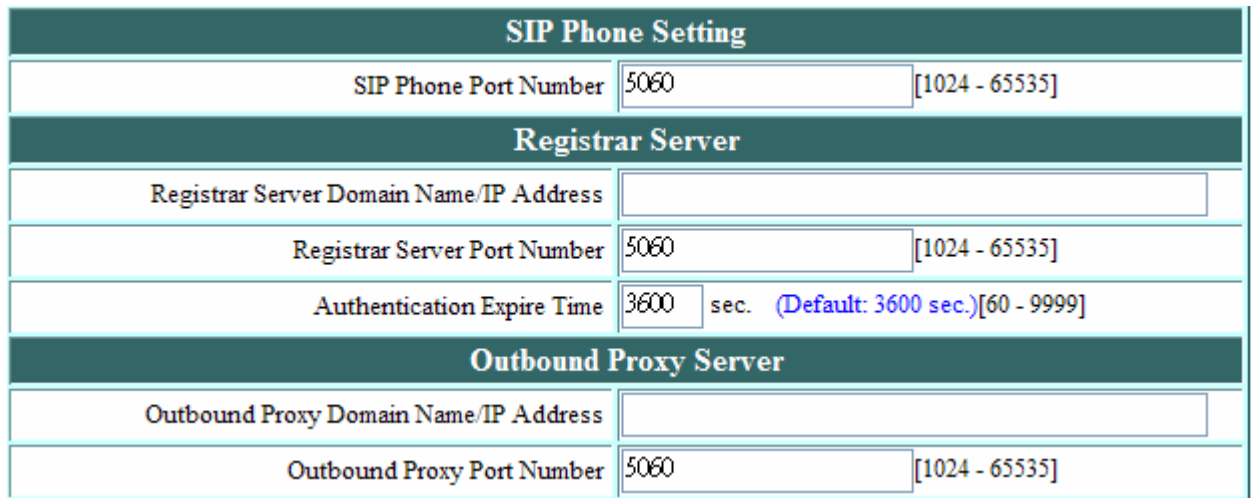

Session Initiation Protocol (SIP) is the most popular Voice over IP standard. It enables two or more people to make phone calls, share multimedia and make multimedia conference over the internet. Please have an administrator setup these settings for you or obtain this information from your SIP service provider.

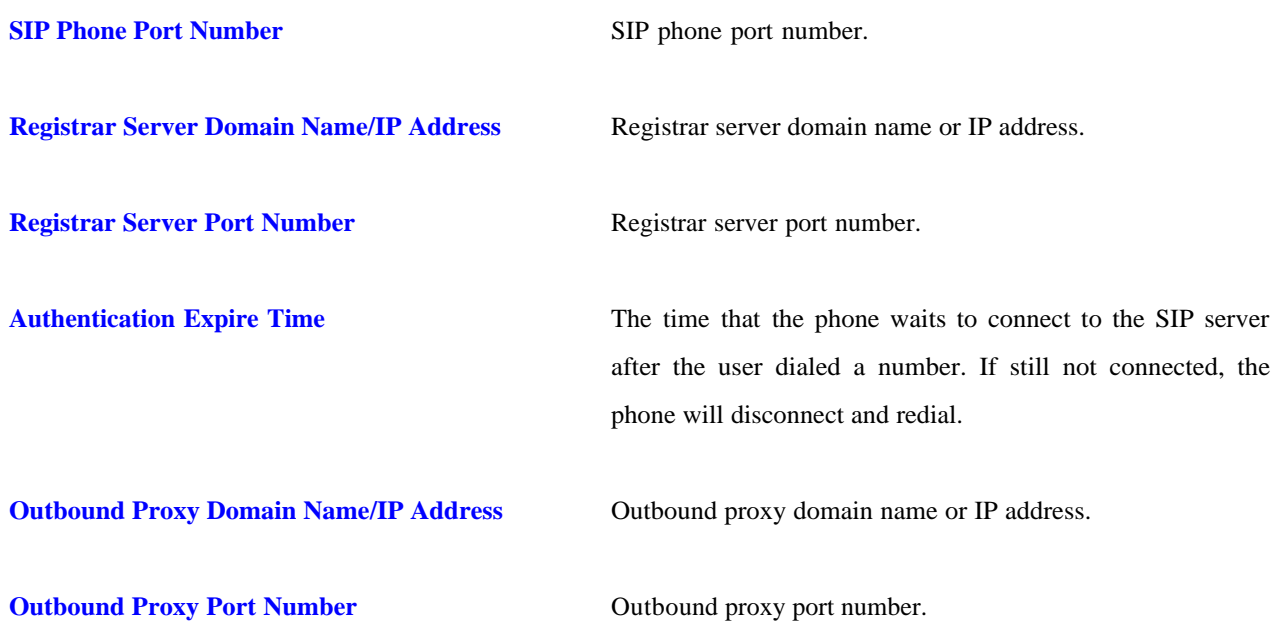

#### **12.9 Message Server**

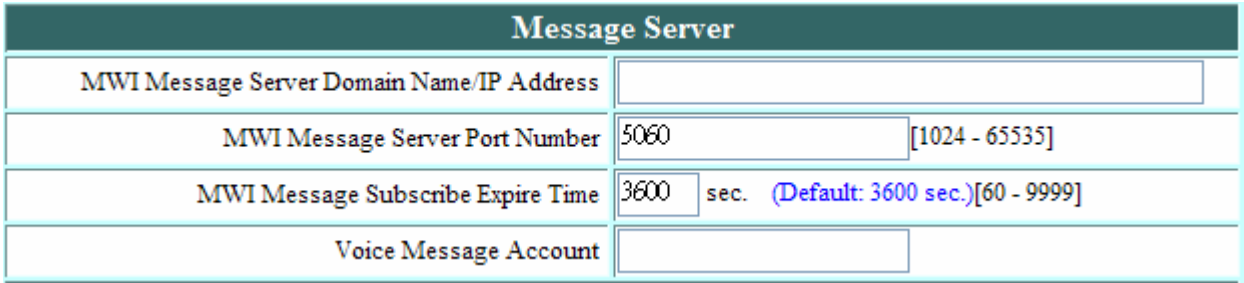

**MWI Message Server Domain Name/IP Address** Message server domain name or IP address.

**MWI Message Server Port Number** Message server port number.

**MWI Message Subscribe Expire Time** Expire time for message waiting indicator

**Voice Message Account** Voice message account name

## **12.10 SIP Setting – Others**

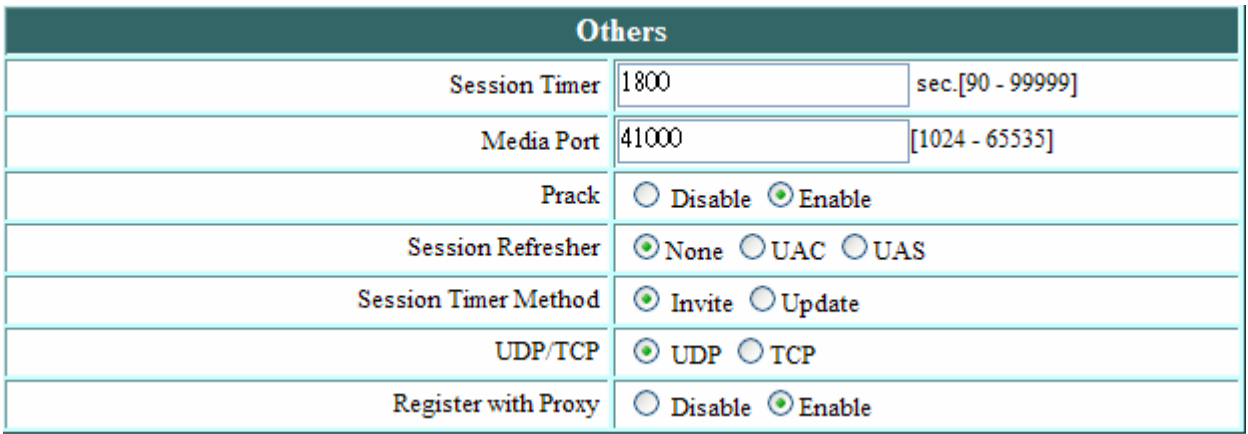

This section is for network administrators.

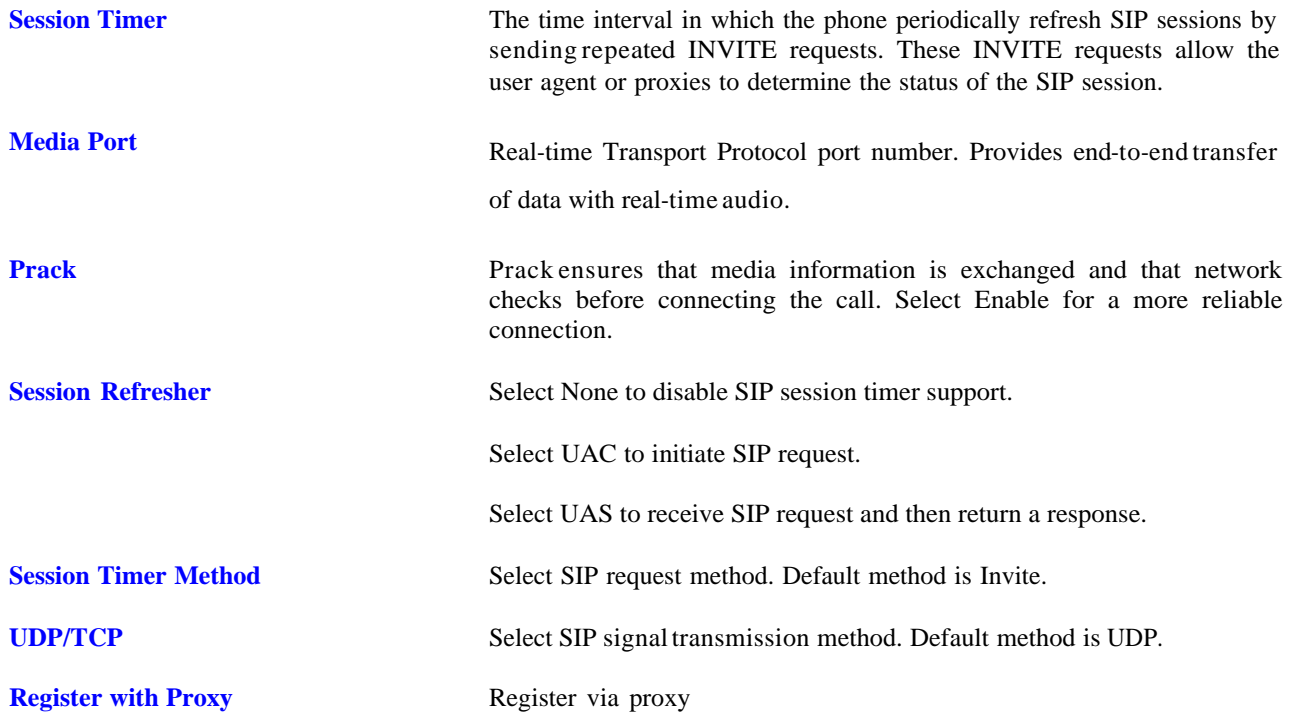

## **12.11 SIP Account Settings**

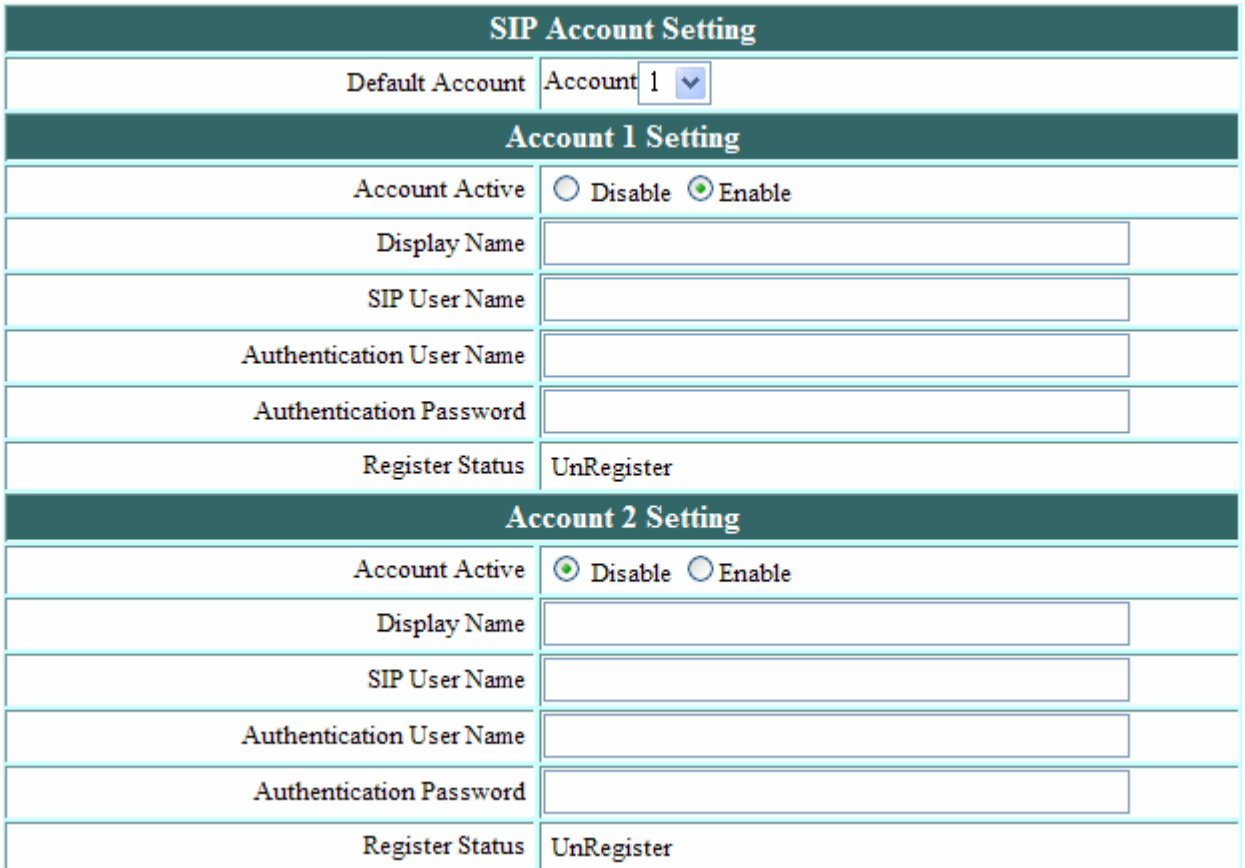

You may have up to 4 accounts. i.e., the IP phone can receive up to four different phone numbers.

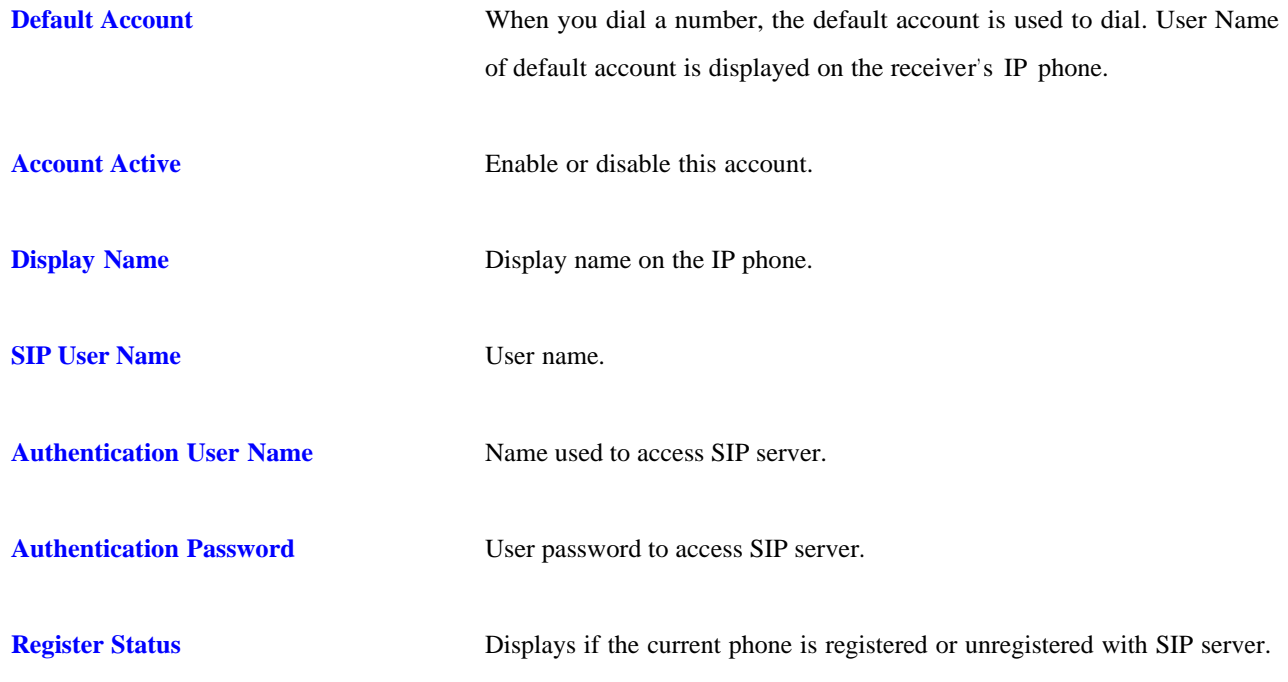

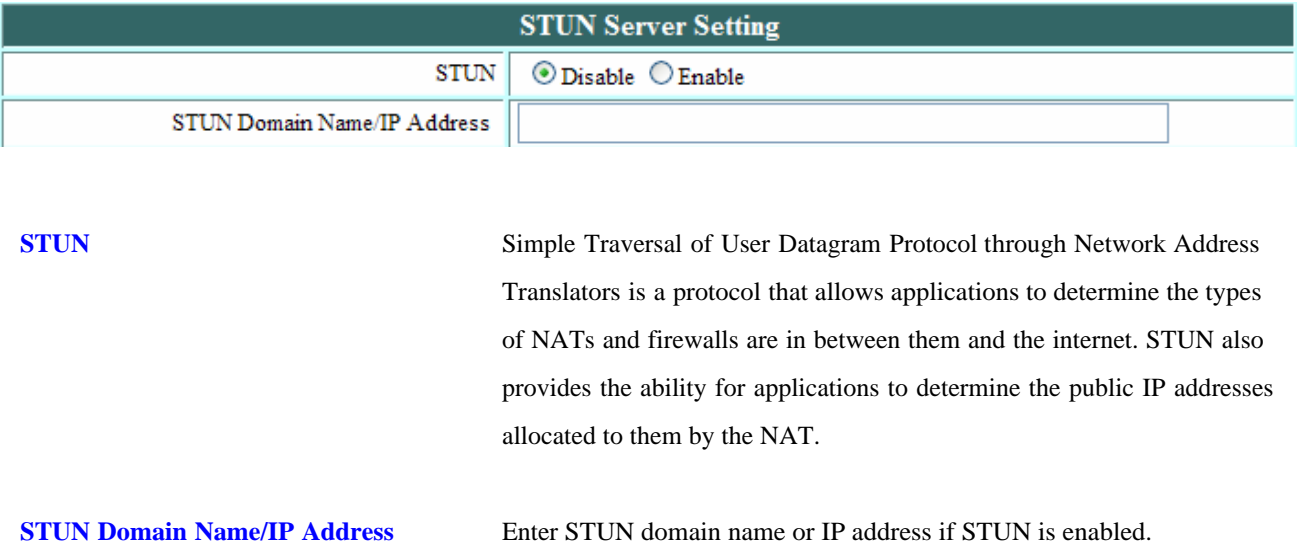

## **12.12 NAT Traversal Settings – STUN Server Setting**

## **12.13 NAT Traversal Settings – Manual Config External IP/Port**

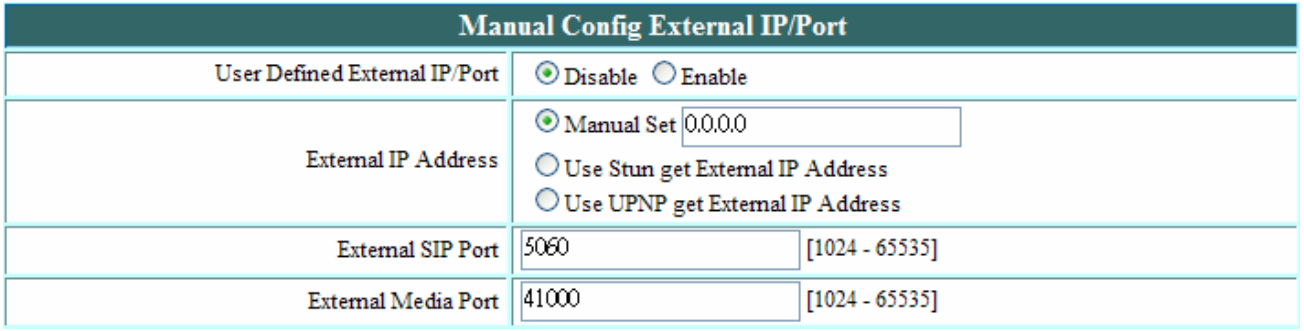

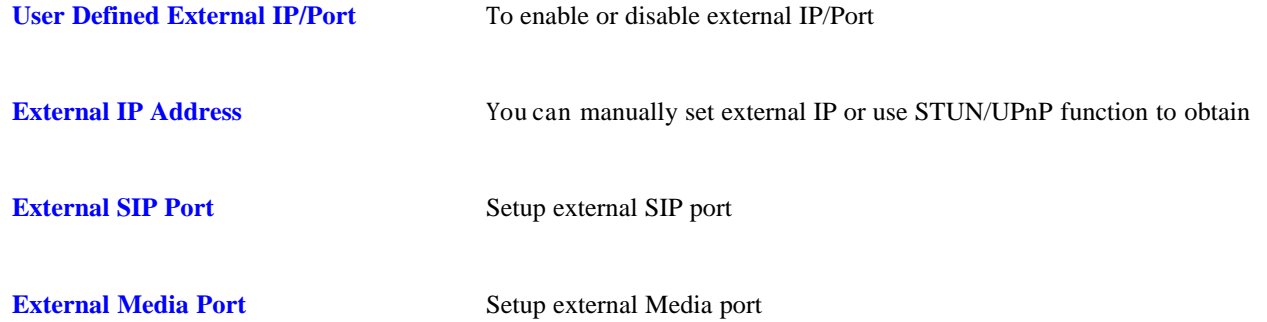

## **12.14 NAT Traversal Settings – UPnP Setting**

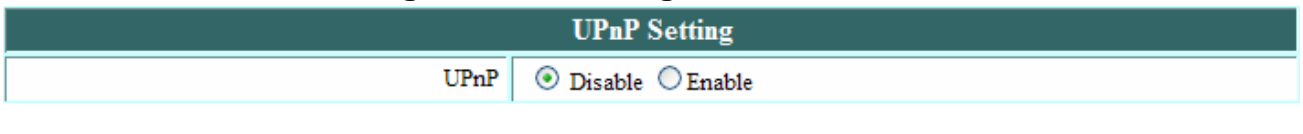

**UPnP** Enable or disable universal plug and play. Some NAT supports UPnP so STUN is not required and must be disabled.

### **12.15 NAT Traversal Settings – NAT Keep Alive Time Settings**

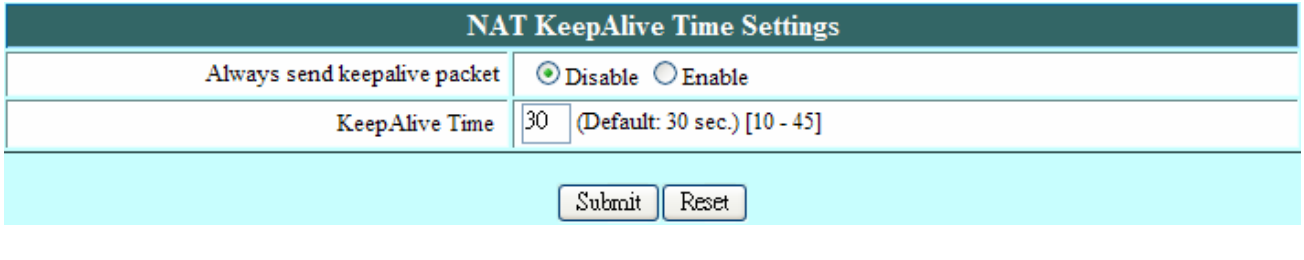

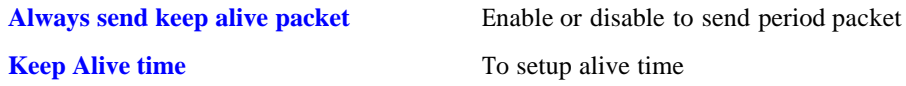

## **12.16 Voice Setting**

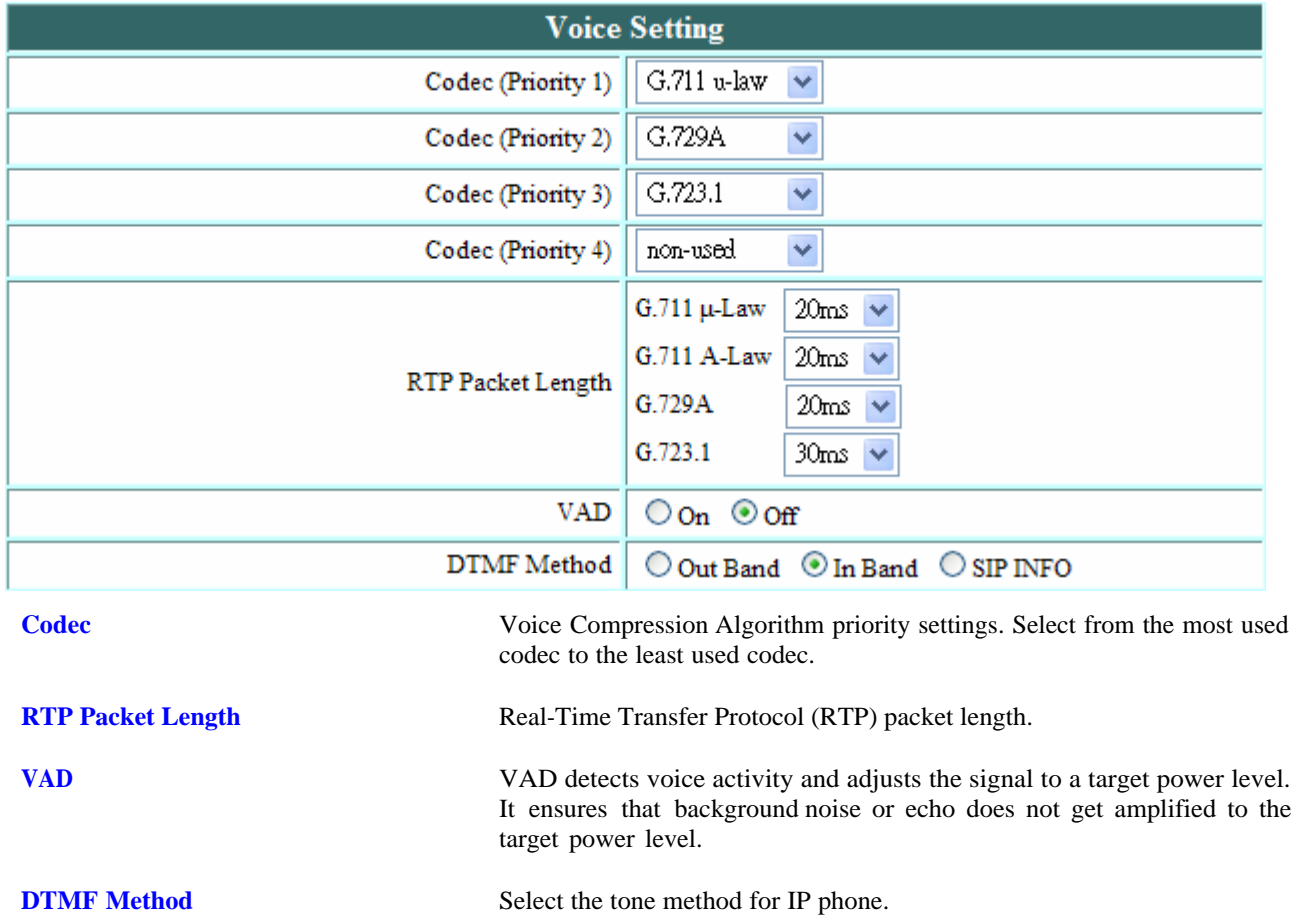

## **12.17 Phone Setting**

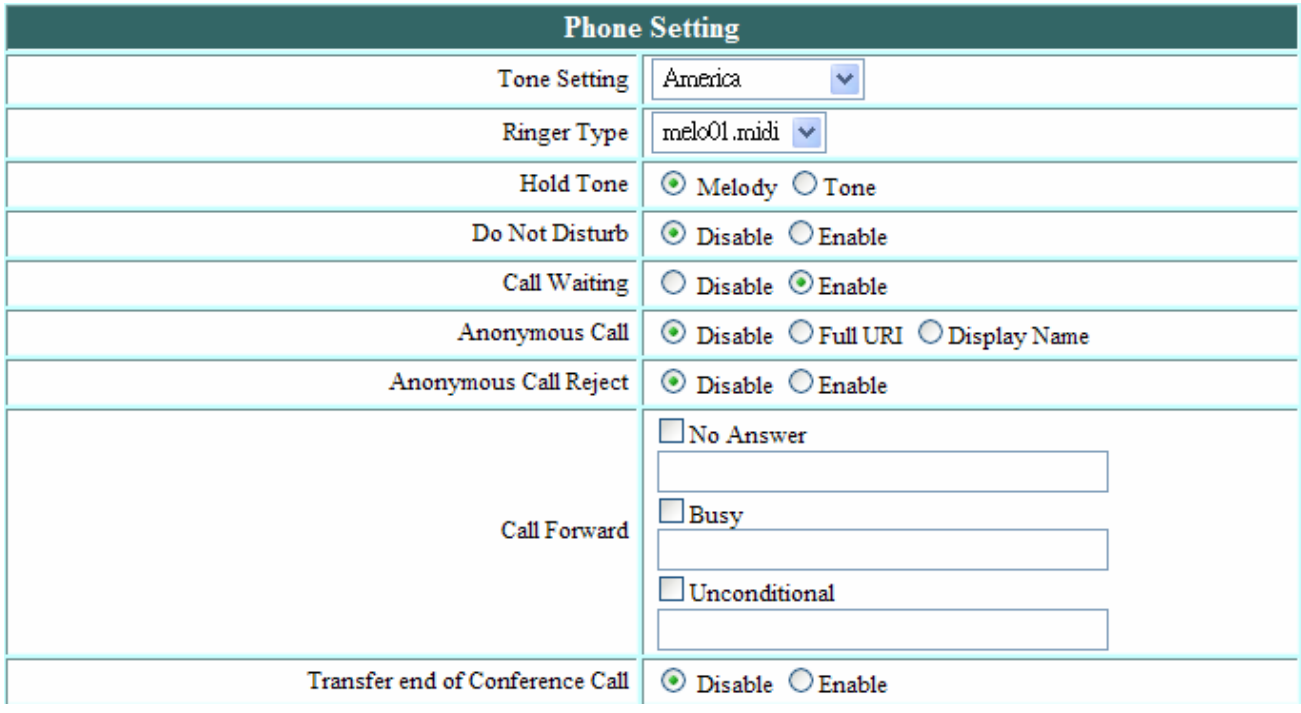

Recall you can only enable or disable call forwarding from the IP phone MENU key. With the web-browser, you can enter the forwarded phone numbers in the Phone Setting menu.

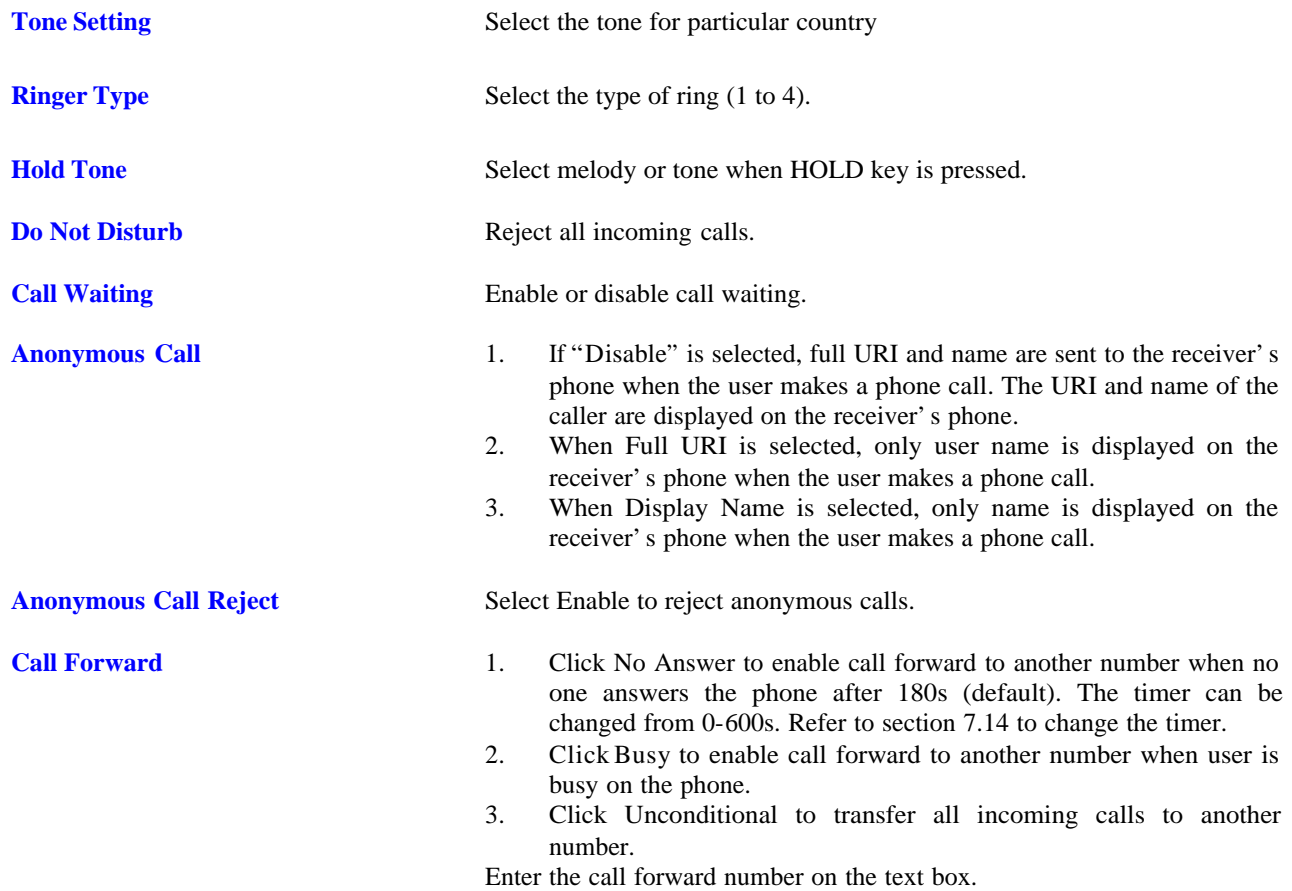

## **12.18 Phone Setting – Timer**

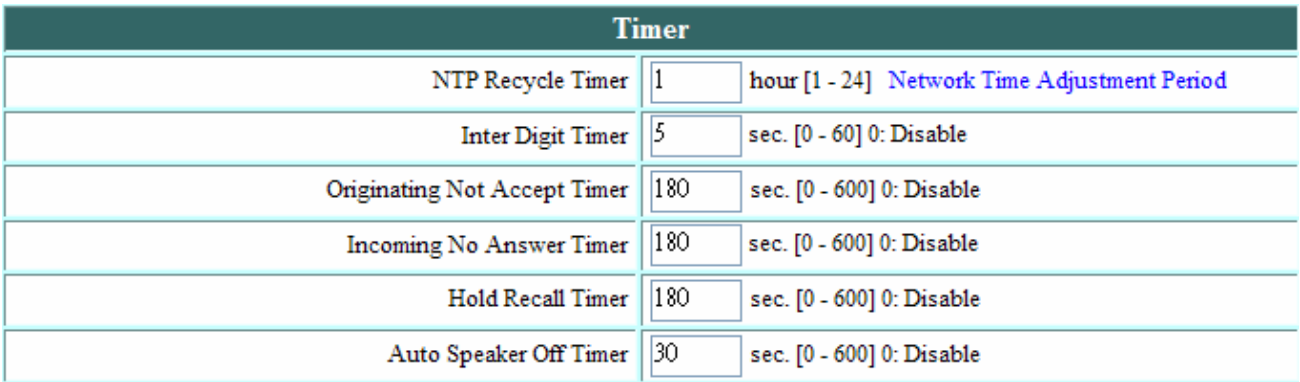

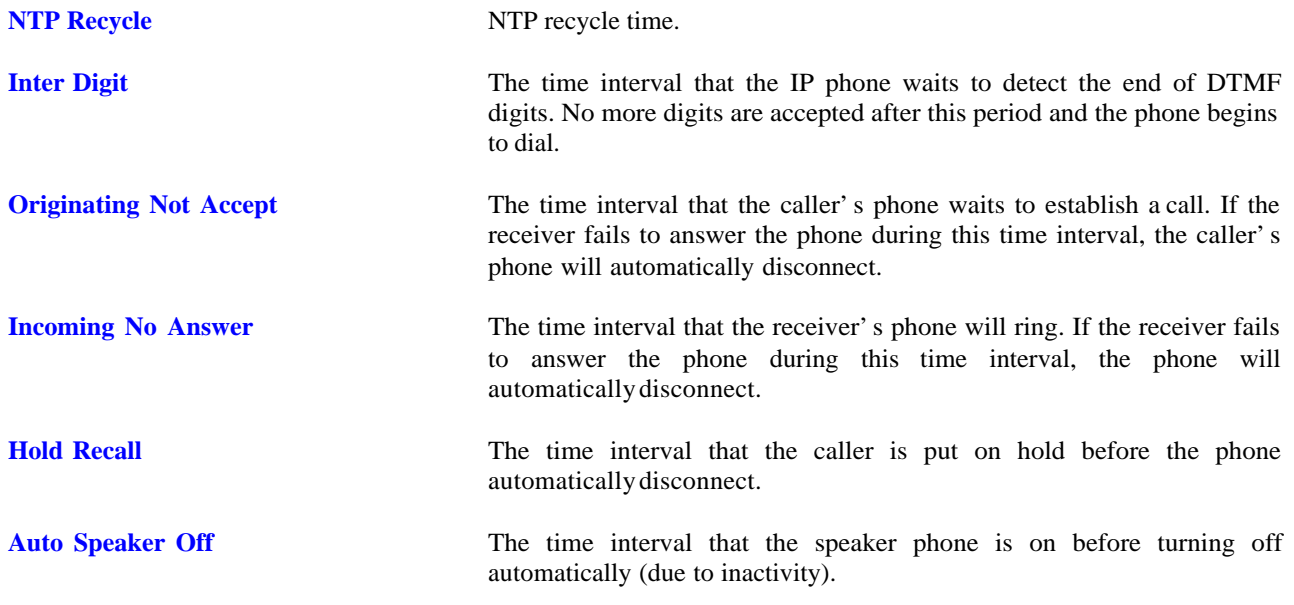

## **12.19 Call Tracing Log**

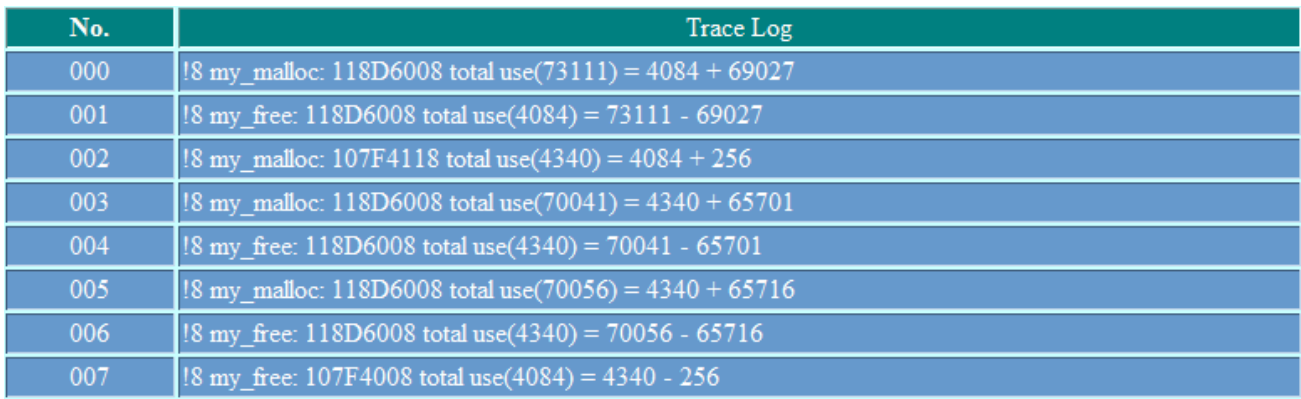

Call Tracing Log keeps a record of all the phone activities. This log is used by our engineers to troubleshoot hardware problems.

#### **12.20 Phone Book**

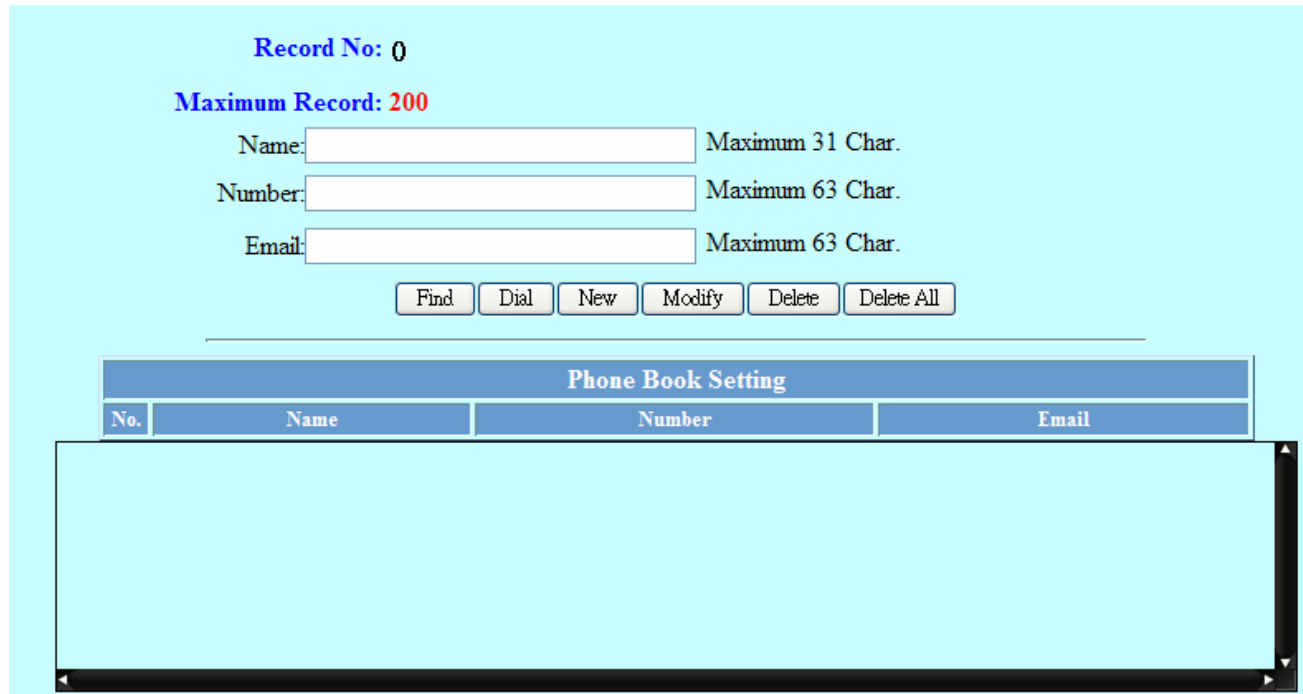

Phonebook menu allows the user to add, modify and delete phone numbers. To add, type in the name and number then click NEW to add. To modify/delete, select the name from the list and click modify/delete.

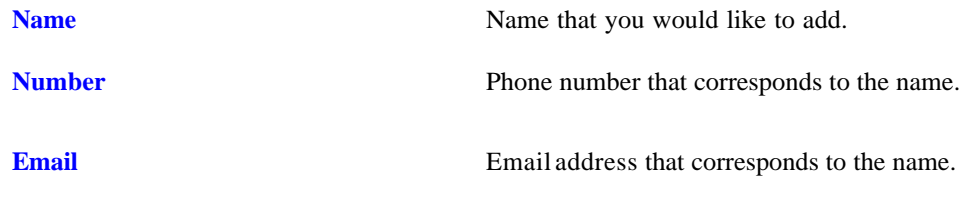

#### **12.21 Speed Dial**

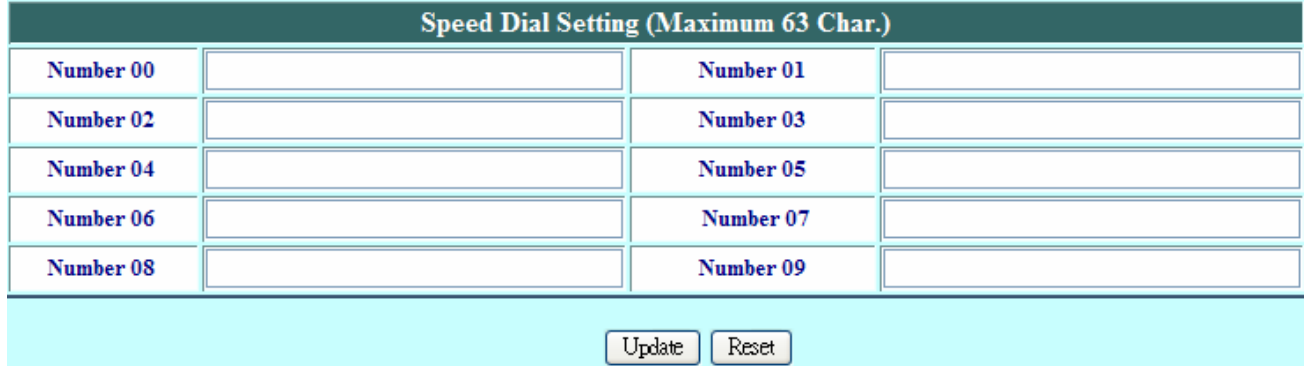

Speed dial numbers can be accessed from the phone. You can dial \*00~\*09 then press dial key to perform speed dail.

**Number 0x** Speed dials phone number. 0x is the speed dial number.

## Press [Restart] Button, IP Phone system will reboot!

Restart

Click **Restart** to update all the modifications and reboot the system.

## **13 Trouble Shooting**

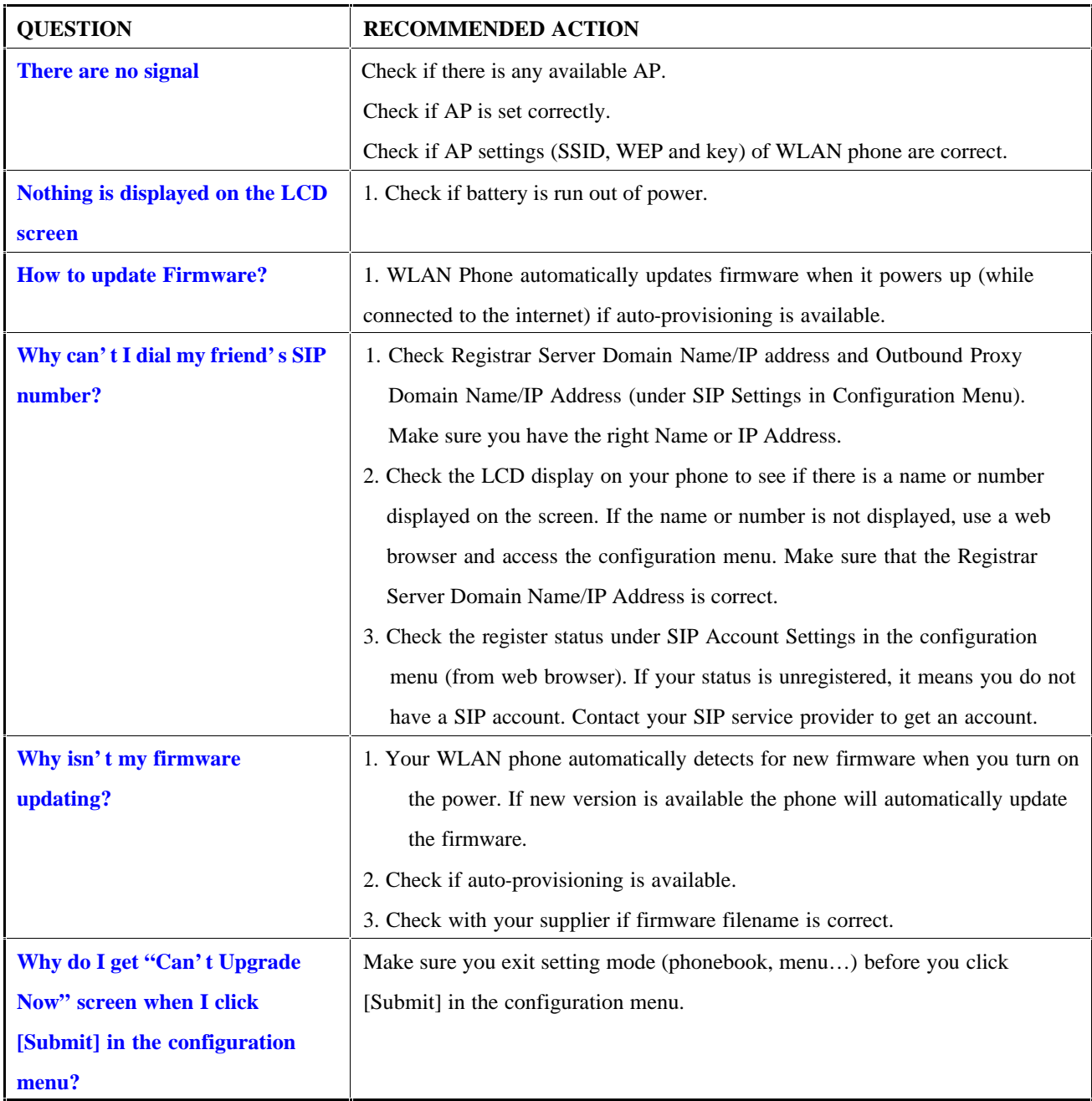